# CELLAVISION

# CellaVision® Proficiency Software **Gebrauchsanweisung** 3.0

CellaVision AB Mobilvägen 12 SE-223 62 Lund Schweden +46 (0) 46 460 16 00 www.cellavision.com

CellaVision® ist eine eingetragene Marke von CellaVision AB.

Alle anderen Marken in diesem Dokument sind Eigentum der jeweiligen Inhaber.

Dieses Dokument und die darin beschriebenen Produkte dürfen ohne vorherige schriftliche Genehmigung von CellaVision AB in keiner Weise und in keiner Form vervielfältigt oder weitergegeben werden.

**Hinweis:** Einige der in diesem Handbuch beschriebenen Produkte oder Funktionen sind möglicherweise nicht in allen Ländern erhältlich.

Dokument: PM-11030-02

Überarbeitet: 20.09.2022

© CellaVision AB 2022. Alle Rechte vorbehalten.

## **Hauptsitz des Herstellers**

CellaVision AB Mobilvägen 12 SE-223 62 Lund Schweden Telefon: +46 (0) 46 460 16 00

### **INHALT**

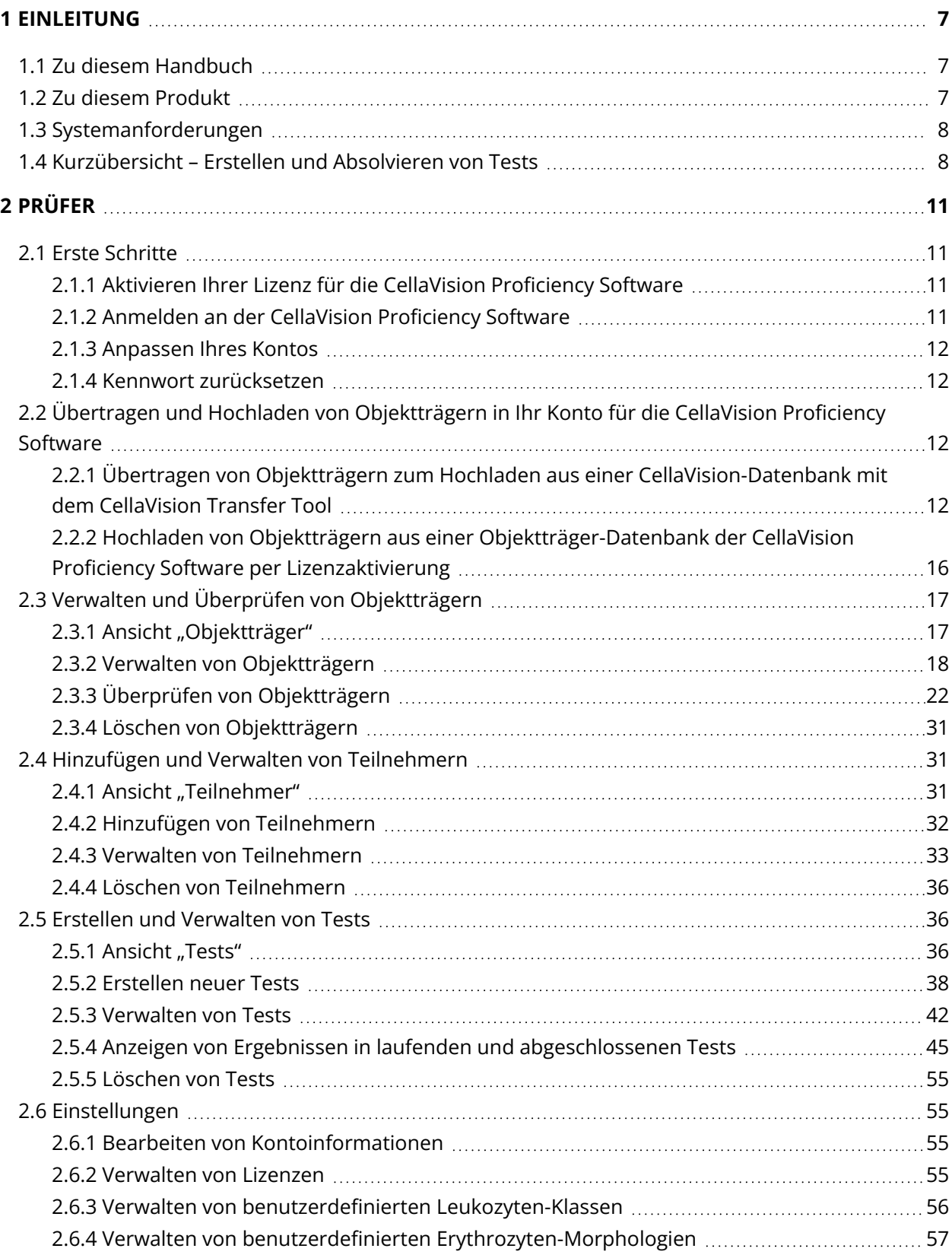

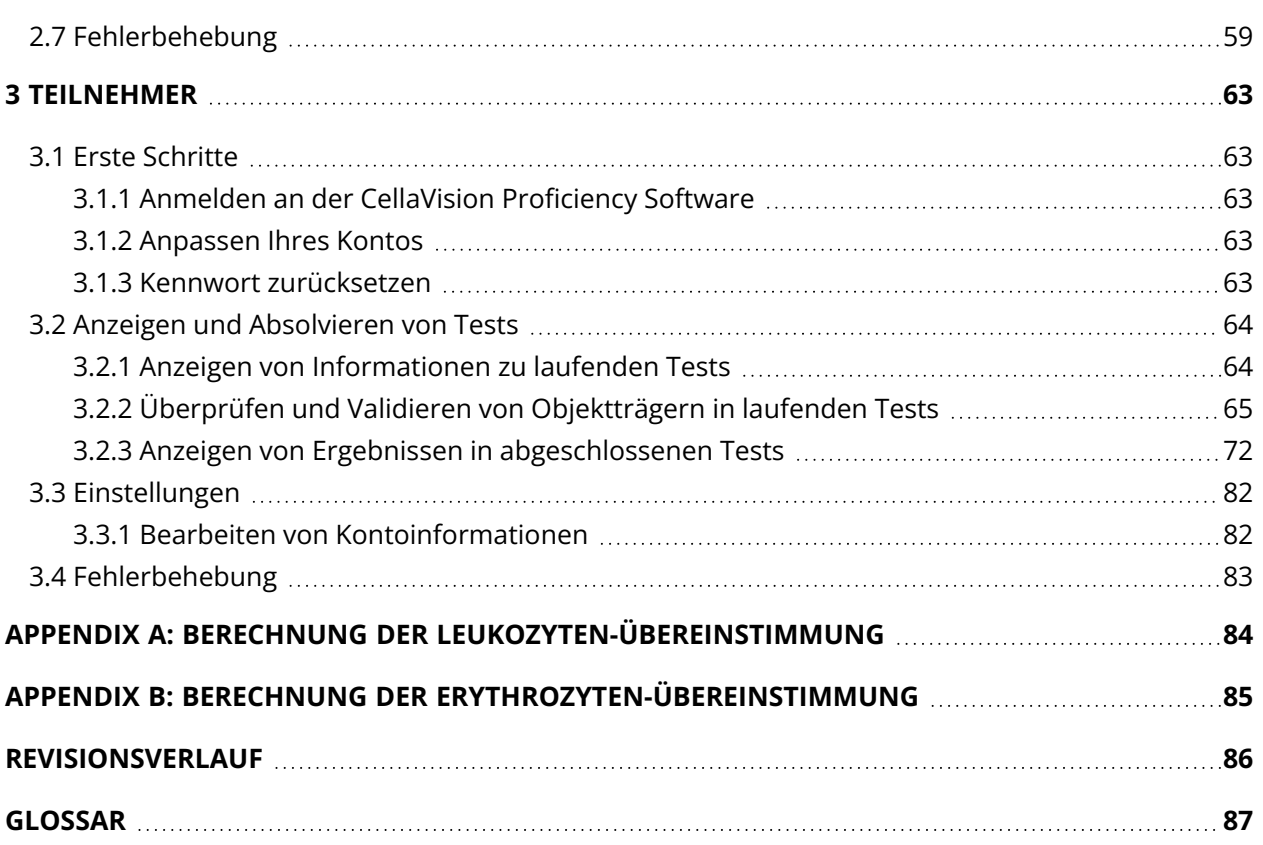

### <span id="page-6-0"></span>**1 EINLEITUNG**

### <span id="page-6-1"></span>**1.1 Zu diesem Handbuch**

In diesem Handbuch wird beschrieben, wie Sie:

- digitale Objektträger übertragen und hochladen und sie in der CellaVision Proficiency Software verwalten
- Teilnehmer in der CellaVision Proficiency Software hinzufügen und verwalten
- Tests zur Leukozyten-Klassifizierung und Erythrozyten-Morphologie auf digitalen Objektträgern in der CellaVision Proficiency Software erstellen, verwalten und absolvieren

Weitere Informationen wie Tutorials und häufig gestellte Fragen finden Sie unter [www.cellavision](https://cellavision-proficiency.com/)[proficiency.com](https://cellavision-proficiency.com/).

### <span id="page-6-2"></span>**1.2 Zu diesem Produkt**

Die CellaVision Proficiency Software dient dazu, Kompetenzen in der Klassifizierung von Leukozyten und der morphologischen Eigenschaften von Erythrozyten auf digitalen Objektträgern mit peripherem Blut und Körperflüssigkeit zu vermitteln und zu testen. Es gibt zwei Autorisierungsebenen für Benutzer: Prüfer und Teilnehmer.

Prüfer können:

- Objektträger hochladen und verwalten
- Teilnehmer hinzufügen und verwalten
- Tests erstellen und Teilnehmern zuweisen
- Testfortschritte überwachen
- Testergebnisse anzeigen

Prüfer können mit dem CellaVision Transfer Tool digitale Objektträger aus einer CellaVision-Datenbank in ihr Konto in der CellaVision Proficiency Software übertragen. Wenn Prüfer keinen Zugriff auf eine CellaVision-Datenbank haben, können sie auch digitale Objektträger aus Objektträger-Datenbanken der CellaVision Proficiency Software hochladen. Objektträger-Datenbanken für die CellaVision Proficiency Software können separat erworben werden.

Teilnehmer können:

- vom Prüfer zugewiesene Tests absolvieren
- ihre laufenden und fertigen Tests überwachen
- Testergebnisse anzeigen

### <span id="page-7-0"></span>**1.3 Systemanforderungen**

Die aktuellste Version eines der folgenden Browser:

- Google Chrome
- Microsoft Edge (Chrome-basiert)
- Mozilla Firefox
- Apple Safari

<span id="page-7-1"></span>Damit die Benutzeroberfläche der CellaVision Proficiency Software vollständig auf Ihrem Monitor sichtbar ist, empfehlen wir eine Bildschirmauflösung von 1920 × 1080 Pixeln.

### **1.4 Kurzübersicht – Erstellen und Absolvieren von Tests**

Diese Kurzübersicht über den Workflow inklusive Verlinkungen gibt Zugriff auf Anleitungen für:

- den Prüfer, nachdem er sein Konto für die CellaVision Proficiency Software aktiviert, Objektträger hochgeladen und seinem Konto Teilnehmer hinzugefügt hat
- die Teilnehmer, nachdem der Prüfer ihre Konten erstellt hat

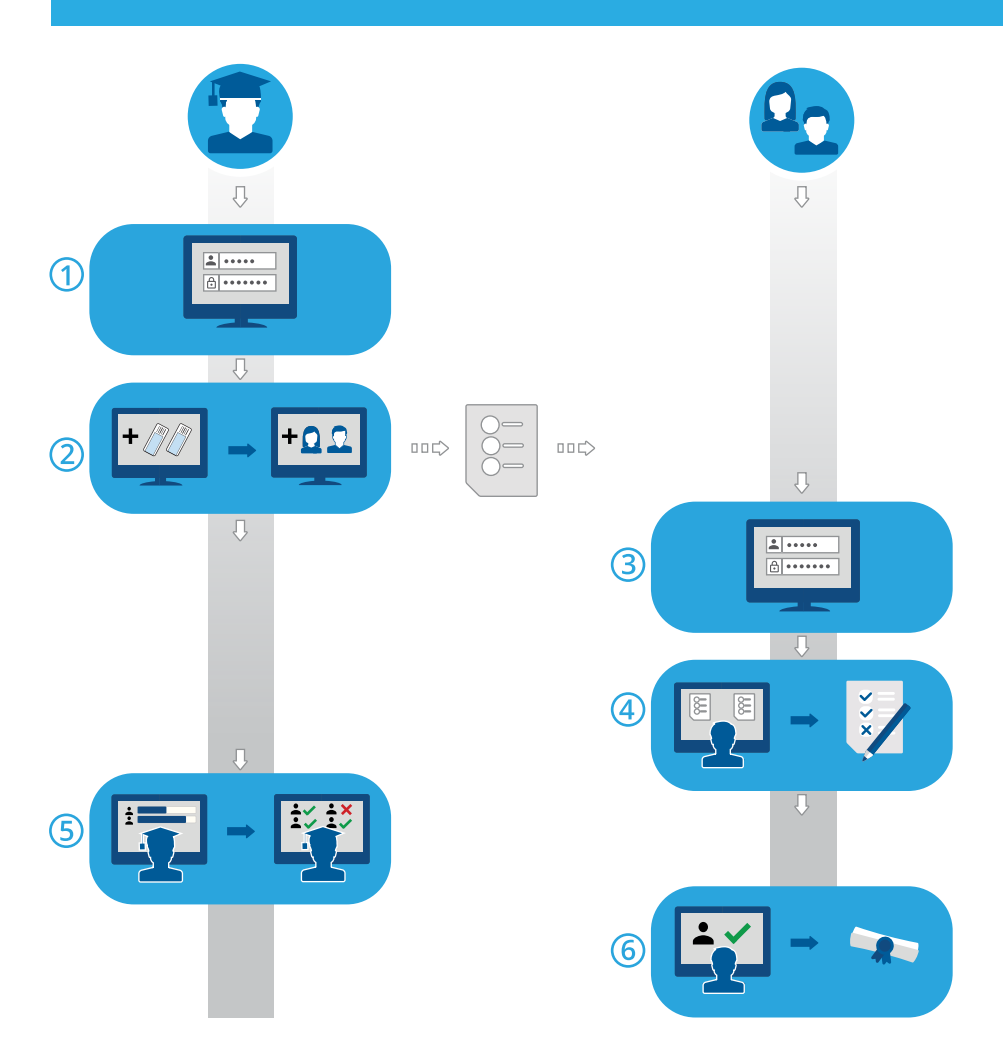

- 1. Als Prüfer anmelden: 2.1.2 Anmelden an der CellaVision [Proficiency](#page-10-3) Software auf Seite 11
- 2. Tests erstellen und an Teilnehmer senden: 2.5.2 [Erstellen](#page-37-0) neuer Tests auf Seite 38
- 3. Als Teilnehmer anmelden: 3.1.1 Anmelden an der CellaVision [Proficiency](#page-62-2) Software auf Seite 63
- 4. Test absolvieren: 3.2.2 Überprüfen und Validieren von [Objektträgern](#page-64-0) in laufenden Tests auf Seite [65](#page-64-0)
- 5. Fortschritt überwachen, Ergebnisse anzeigen und Rückmeldung an Teilnehmer geben: [2.5.4](#page-44-0) Anzeigen von Ergebnissen in laufenden und [abgeschlossenen](#page-44-0) Tests auf Seite 45
- 6. Ergebnisse und Rückmeldungen anzeigen: 3.2.3 Anzeigen von Ergebnissen in [abgeschlossenen](#page-71-0) [Tests](#page-71-0) auf Seite 72

### <span id="page-10-0"></span>**2 PRÜFER**

<span id="page-10-1"></span>Ein Prüfer kann die in diesem Kapitel angegebenen Aufgaben durchführen.

### <span id="page-10-2"></span>**2.1 Erste Schritte**

### **2.1.1 Aktivieren Ihrer Lizenz für die CellaVision Proficiency Software**

Wenn Sie eine Lizenz für die CellaVision Proficiency Software erwerben, müssen Sie sie zunächst aktivieren, bevor Ihr Konto in der CellaVision Proficiency Software erstellt wird.

- 1. Besuchen Si[ewww.cellavision-proficiency-software.com.](http://www.cellavision-proficiency-software.com/)
- 2. Klicken Sie auf **Lizenz aktivieren**.
- 3. Geben Sie Ihre persönlichen Daten ein.
- 4. Geben Sie ein Kennwort ein, das Sie für den Zugriff auf Ihr Konto verwenden möchten.

**Hinweis:** Wenn bereits ein Konto mit Ihrer E-Mail-Adresse vorhanden ist, erhalten Sie auch die Möglichkeit, Ihre Lizenz mit Ihrem vorhandenen Konto zu verlängern.

- 5. Geben Sie den Produktschlüssel ein.
- 6. Prüfen Sie die Lizenzdetails.
- <span id="page-10-3"></span>7. Um Ihre Lizenz zu aktivieren und Ihr Konto zu erstellen, klicken Sie auf **Konto erstellen**.

### **2.1.2 Anmelden an der CellaVision Proficiency Software**

Wenn Sie Ihre Lizenz für die CellaVision Proficiency Software aktiviert haben, wird Ihr Konto erstellt und Sie erhalten Ihre Kontoinformationen per E-Mail.

- 1. Rufen Sie [www.cellavision-proficiency-software.com](http://www.cellavision-proficiency-software.com/) auf.
- 2. Geben Sie auf der Anmeldeseite **Benutzername** und **Kennwort** ein und klicken Sie dann auf **Anmelden**.
- 3. Wenn mehrere Konten mit Ihren Anmeldedaten verknüpft sind, wählen Sie das Konto aus, bei dem Sie sich anmelden möchten, und klicken Sie dann auf **Fortsetzen**.

**Hinweis:** Sie können die Sprache der Anmeldeseite ändern, indem Sie eine Sprache aus der Dropdown-Liste Sprache auswählen. Um die Sprache der Anwendung nach der Anmeldung zu ändern, rufen Sie den Bereich **Einstellungen** auf.

**Hinweis:** Wenn Sie in der CellaVision Proficiency Software länger als 10 Minuten inaktiv sind, werden Sie automatisch abgemeldet.

### <span id="page-11-0"></span>**2.1.3 Anpassen Ihres Kontos**

Wenn Sie sich zum ersten Mal in der CellaVision Proficiency Software anmelden, wird das Dialogfeld **Konto anpassen** geöffnet. Hier können Sie:

- Ihre Kontoinformationen überprüfen und bearbeiten
- Ihr Kennwort ändern
- eine bevorzugte Sprache für die Benutzeroberfläche auswählen

Um später Ihre Kontoeinstellungen zu ändern, klicken Sie auf **Einstellungen**in der Hauptanzeige der CellaVision Proficiency Software. Weitere Informationen hierzu finden Sie unter 2.6.1 [Bearbeiten](#page-54-2) von [Kontoinformationen](#page-54-2) auf Seite 55.

### <span id="page-11-1"></span>**2.1.4 Kennwort zurücksetzen**

Wenn Sie Ihr Kennwort vergessen haben, können Sie es zurücksetzen.

- 1. Klicken Sie im Dialogfeld **Anmelden** auf **Kennwort vergessen?**.
- 2. Geben Sie die E-Mail-Adresse ein, die mit Ihrem Konto für die CellaVision Proficiency Software verknüpft ist.
- 3. Klicken Sie auf **Kennwort zurücksetzen**.

<span id="page-11-2"></span>Ein neues Kennwort wird an Ihre E-Mail-Adresse gesendet.

### **2.2 Übertragen und Hochladen von Objektträgern in Ihr Konto für die CellaVision Proficiency Software**

Sie können Objektträger aus einer CellaVision-Datenbank verwenden. Sie können außerdem Objektträger-Datenbanken für die CellaVision Proficiency Software erwerben.

So laden Sie Objektträger in Ihr Konto für die CellaVision Proficiency Software hoch:

- <sup>l</sup> Verwenden Sie das CellaVision Transfer Tool, um Objektträger aus einer CellaVision-Datenbank zu einem Speicherort auf Ihrer Festplatte zu übertragen, und laden Sie die Objektträger von dort hoch.
- <span id="page-11-3"></span>• Erwerben Sie eine Lizenz für eine Objektträger-Datenbank der CellaVision Proficiency Software, aktivieren Sie sie und laden Sie die Objektträger von dort hoch.

### **2.2.1 Übertragen von Objektträgern zum Hochladen aus einer CellaVision-Datenbank mit dem CellaVision Transfer Tool**

In der CellaVision Proficiency Software werden Objektträger aus folgenden CellaVision-Datenbanken akzeptiert:

- Bearbeitungsdatenbank
- Exportdatenbank
- CellaVision Competency Software-Datenbank

Bevor Sie Objektträger aus diesen Datenbanken in Ihr Konto für die CellaVision Proficiency Software übertragen und hochladen können, müssen Sie das CellaVision Transfer Tool auf der Remote Review-Station (Computer; mit CellaVision Remote Review Software ab Version 4.0) installieren.

**Hinweis:** Wenn Sie nicht die CellaVision Remote Review Software verwenden, können Sie das CellaVision Transfer Tool auch auf dem Systemcomputer Ihres CellaVision Analyzers installieren. Je nachdem, welches Windows®-Betriebssystem auf Ihrem Systemcomputer ausgeführt wird, ist Ihr Zugriff u. U. eingeschränkt. Weitere Informationen erhalten Sie bei Ihrer IT-Abteilung oder Ihrem Händler vor Ort.

### So installieren Sie das CellaVision Transfer Tool auf einer Remote Review-Station (Computer) mit Internetzugang

**Hinweis:** Um das CellaVision Transfer Tool installieren zu können, benötigen Sie Administratorrechte.

- 1. Öffnen Sie den Browser auf der Remote Review-Station, auf der die CellaVision Remote Review Software installiert ist, und rufen Sie [www.cellavision-proficiency-software.com](http://www.cellavision-proficiency-software.com/) auf.
- 2. Melden Sie sich an Ihrem Konto für die CellaVision Proficiency Software an.
- 3. Wechseln Sie zur Ansicht **Objektträger**.
- 4. Klicken Sie auf **Transfer Tool herunterladen**.
- 5. Doppelklicken Sie auf die Datei transfertool installer.exe und befolgen Sie die Anweisungen im Installationsassistenten.

### So installieren Sie das CellaVision Transfer Tool auf einer Remote Review-Station (Computer) ohne Internetzugang

**Hinweis:** Um das CellaVision Transfer Tool installieren zu können, benötigen Sie Administratorrechte.

- 1. Schließen Sie auf einem Computer mit Internetzugang einen USB-Stick an einen USB-Anschluss an.
- 2. Öffnen Sie den Browser und rufen Sie [www.cellavision-proficiency-software.com](http://www.cellavision-proficiency-software.com/) auf.
- 3. Melden Sie sich an Ihrem Konto für die CellaVision Proficiency Software an.
- 4. Wechseln Sie zur Ansicht **Objektträger**.
- 5. Klicken Sie auf **Transfer Tool herunterladen**.
- 6. Speichern Sie die Datei transfertool installer.exe auf dem USB-Stick.

- 7. Schließen Sie den USB-Stick an den USB-Anschluss der Remote Review-Station an, auf der die CellaVision Remote Review Software ausgeführt wird.
- 8. Suchen Sie auf dem USB-Stick die Datei transfertool\_installer.exe, doppelklicken Sie darauf und befolgen Sie die Anweisungen im Installationsassistenten.

### So übertragen Sie Objektträger aus einer ausgewählten Datenbank

- 1. Starten Sie das CellaVision Transfer Tool.
- 2. Wählen Sie die Datenbank, aus der Sie Objektträger übertragen möchten.
- 3. Melden Sie sich an der Datenbank an.

4. Wählen Sie die Objektträger, die Sie übertragen möchten:

**Hinweis:** Da archivierte Objektträger nicht übertragen werden können, werden sie im CellaVision Transfer Tool nicht angezeigt.

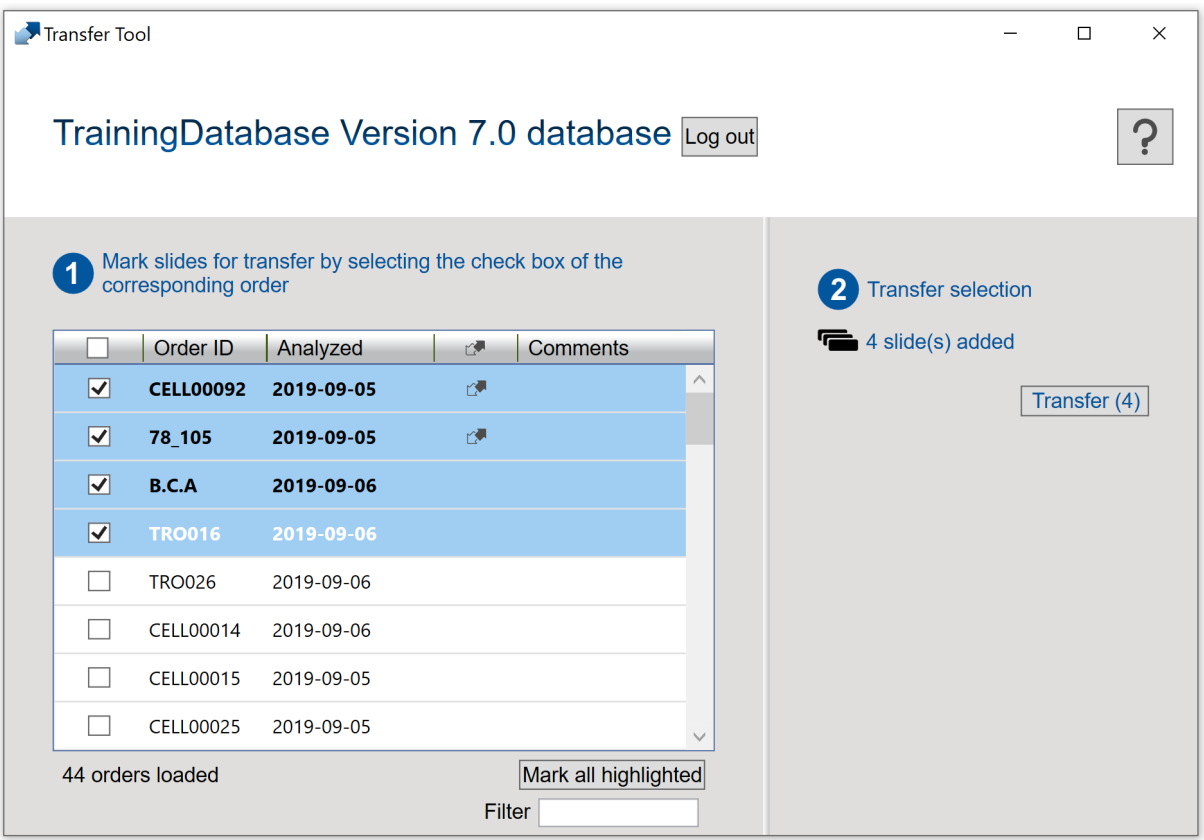

- Aktivieren Sie das Kontrollkästchen in der Spaltenüberschrift, um alle Objektträger zur Übertragung auszuwählen.
- Aktivieren Sie jeweils das Kontrollkästchen neben der/den **Auftrags-ID**(s), um den/die entsprechenden Objektträger zur Übertragung auszuwählen.
- Wählen Sie einen oder mehrere Objektträger aus, die markiert werden sollen, und klicken Sie dann auf **Gesamte Auswahl markieren**, um diese Objektträger zur Übertragung auszuwählen:
	- <sup>o</sup> Um eine Gruppe von aufeinanderfolgenden Objektträgern zu markieren, klicken Sie auf den ersten Objektträger, halten Sie die Umschalttaste gedrückt und klicken Sie auf den letzten Objektträger.
	- <sup>o</sup> Um Objektträger zu markieren, die nicht aufeinander folgen, halten Sie Strg/Cmd-Taste gedrückt und klicken Sie dann nacheinander auf die einzelnen Objektträger, die Sie auswählen möchten.

**Hinweis:** Objektträger, die in der CellaVision DM Software bereits zur Übertragung gekennzeichnet sind, sind mit markiert. Für diese Option ist mindestens Version 4.0 der CellaVision DM Software erforderlich.

5. Klicken Sie auf **Übertragen**.

6. Wählen Sie den gewünschten Speicherort für die ausgewählten Objektträger aus und klicken Sie dann auf **OK**.

**Hinweis:** Sie können die Objektträger erst nach dem Hochladen zur Anzeige ihn Ihrem Konto für die CellaVision Proficiency Software öffnen.

### So laden Sie übertragene Objektträger in Ihr Konto für die CellaVision Proficiency Software hoch

- 1. Rufen Sie in der CellaVision Proficiency Software die Ansicht **Objektträger** auf.
- 2. Klicken Sie auf **Objektträger hochladen**.
- 3. Suchen Sie die übertragenen Objektträger, die Sie hochladen möchten, und wählen Sie sie aus.
- 4. Wenn die Objektträger, die Sie hochladen möchten, benutzerdefinierte Leukozyten- oder Nicht-Leukozyten-Klassen oder Erythrozyten-Morphologien enthalten, wählen Sie diejenigen aus, die in Ihr Konto für die CellaVision Proficiency Software aufgenommen werden sollen.

**Hinweis:** Sie werden benachrichtigt, wenn Sie die maximale Anzahl an benutzerdefinierten Leukozyten- oder Nicht-Leukozyten-Klassen oder Erythrozyten-Morphologien in Ihrem Konto überschreiten. Weitere Informationen finden Sie unter 2.6.3 Verwalten von [benutzerdefinierten](#page-55-0) [Leukozyten-Klassen](#page-55-0) auf Seite 56 und 2.6.4 Verwalten von [benutzerdefinierten](#page-56-0) Erythrozyten-[Morphologien](#page-56-0) auf Seite 57.

**Hinweis:** Wenn Sie beim Hochladen die Auswahl einer benutzerdefinierten Leukozyten- oder Nicht-Leukozyten-Klasse aufheben, werden alle Zellen in dieser Klasse in die Klasse **Nicht identifiziert** verschoben und müssen neu klassifiziert werden.

5. Wenn Sie den Upload abbrechen möchten, klicken Sie auf **Abbrechen**.

**Hinweis:** Der Objektträger, der gerade verarbeitet wird, wenn Sie auf **Abbrechen** klicken, wird dennoch hochgeladen.

Je nach der Anzahl der Objektträger kann das Hochladen einige Minuten dauern.

**Hinweis:** Bei der Übertragung von Objektträgern werden keine Patienteninformationen übertragen. Alle übertragenen Zellbilder sind Kopien der ursprünglichen Zellbilder.

**Hinweis:** Sie können den gleichen Objektträger wieder in Ihr Konto für die CellaVision Proficiency Software hochladen. Wenn Sie Bearbeitungen an dem Objektträger vorgenommen haben, der bereits in Ihrem Konto vorhandenen war, wird der Objektträger als Kopie zum vorhandenen Objektträger hochgeladen.

### <span id="page-15-0"></span>**2.2.2 Hochladen von Objektträgern aus einer Objektträger-Datenbank der CellaVision Proficiency Software per Lizenzaktivierung**

Informationen, wie Sie die Lizenz für eine Objektträger-Datenbank der CellaVision Proficiency Software aktivieren und daraus Objektträger in Ihr CellaVision Proficiency Software Konto hochladen, finden Sie unter 2.6.2 [Verwalten](#page-54-3) von Lizenzen auf Seite 55.

Wenn Sie die hochgeladenen Dateien aus Ihrem Konto für die CellaVision Proficiency Software löschen, können Sie sie erneut aus der Objektträger-Datenbank der CellaVision Proficiency Software hochladen.

**Hinweis:** Sie können den gleichen Objektträger wieder in Ihr Konto für die CellaVision Proficiency Software hochladen. Wenn Sie Bearbeitungen an dem Objektträger vorgenommen haben, der bereits in Ihrem Konto vorhandenen war, wird der Objektträger als Kopie zum vorhandenen Objektträger hochgeladen.

### <span id="page-16-1"></span><span id="page-16-0"></span>**2.3 Verwalten und Überprüfen von Objektträgern**

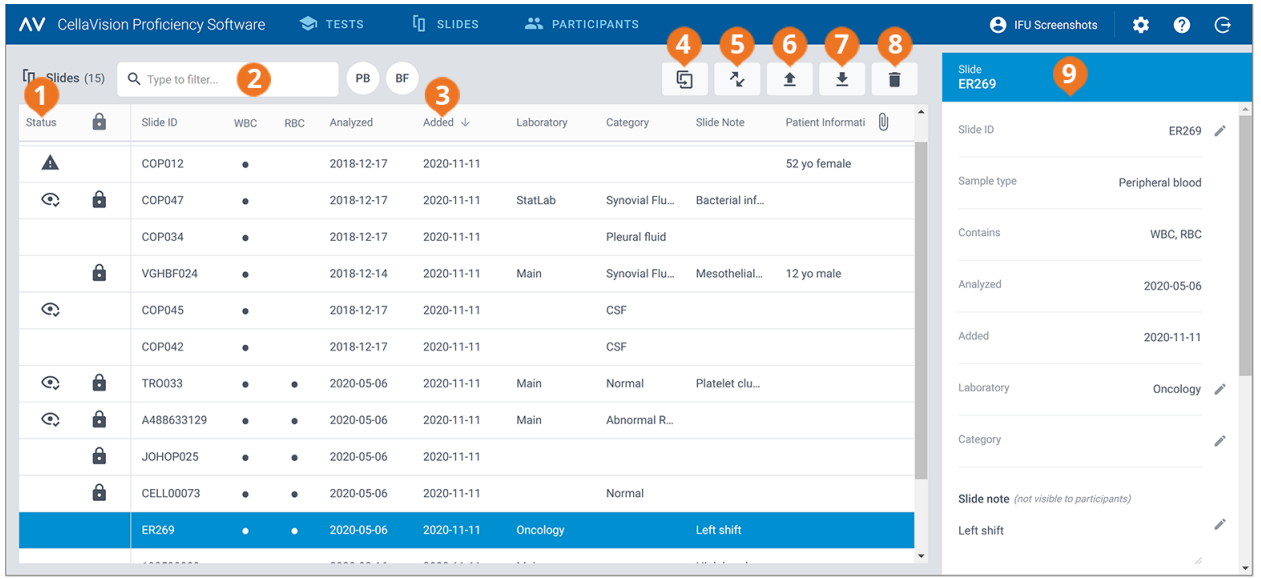

### **2.3.1 Ansicht "Objektträger"**

- **1** Objektträgerstatus
- **2** Objektträger filtern
- **3** Objektträger sortieren
- **4** Objektträger duplizieren
- **<sup>5</sup>** Das CellaVision Transfer Tool herunterladen
- **6** Objektträger hochladen **7** Objektträger herunterladen
	- **8** Objektträger löschen
	- **9** Objektträger-Detailansicht

In der Ansicht **Objektträger** können Sie:

- Objektträger in Ihr Konto für die CellaVision Proficiency Software hochladen
- eine Liste hochgeladener Objektträger anzeigen
- Statusinformationen hochgeladener Objektträger anzeigen
- Informationen zu einem ausgewählten Objektträger in der Objektträger-Detailansicht anzeigen und bearbeiten
- die Objektträgerliste filtern
- die Objektträgerliste sortieren
- Objektträger duplizieren

- Objektträger zur Überprüfung öffnen
- Objektträger herunterladen
- Objektträger löschen

Um die Objektträger-Detailansicht aufzurufen, klicken Sie in der Objektträgerliste auf einen Objektträger.

<span id="page-17-0"></span>Zum Öffnen eines Objektträgers doppelklicken Sie in der Objektträgerliste darauf.

### **2.3.2 Verwalten von Objektträgern**

### So sehen Sie den Status von Objektträgern

In der Ansicht **Objektträger** werden Symbole in der Objektträgerliste angezeigt. Diese Symbole geben den Status der Objektträger an.

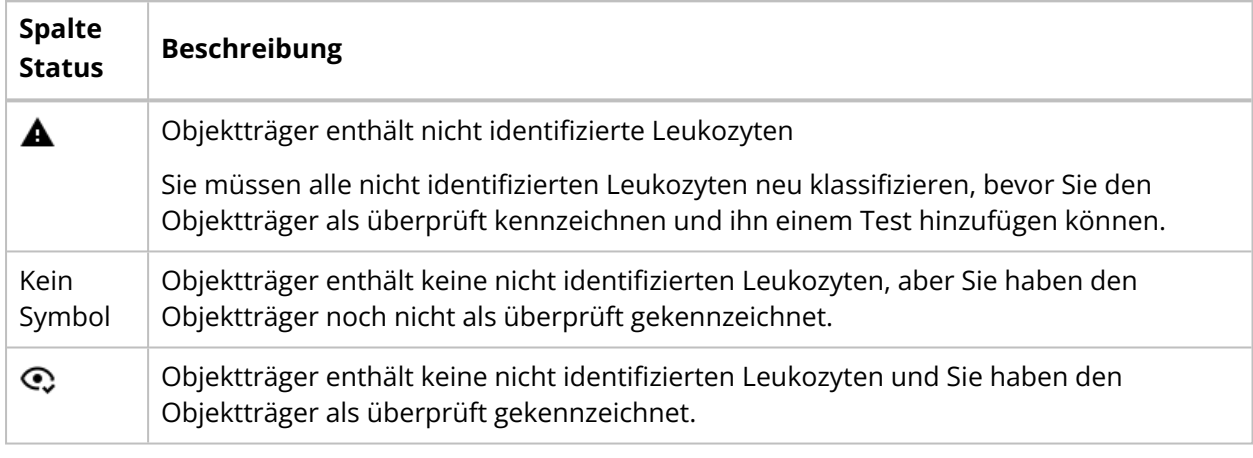

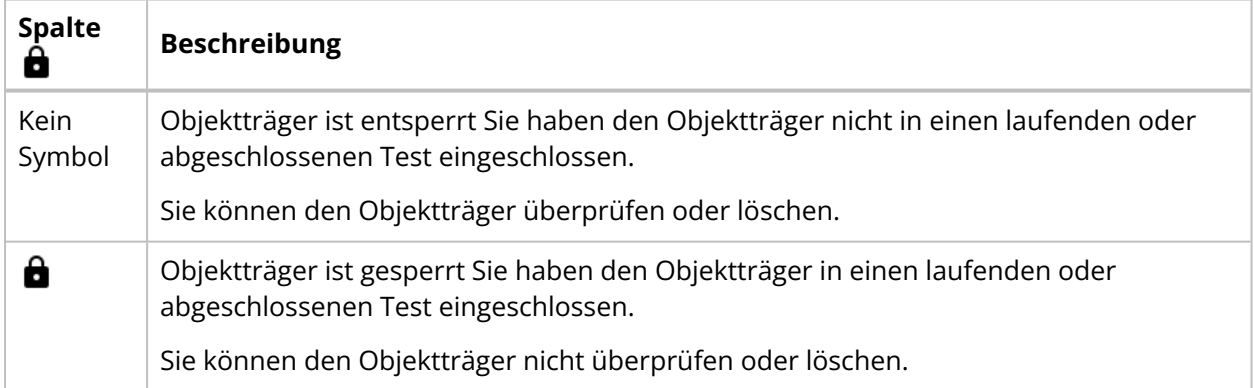

### So filtern Sie die Objektträgerliste

Sie können die Objektträgerliste nach folgenden Kriterien filtern:

- Probenmaterial
- Labor
- Kategorie
- Hinweis zum Objektträger
- Objektträger-ID

Um die Objektträgerliste nach Probenmaterial zu filtern, klicken Sie auf **PB** oder **KF**.

Um die Objektträgerliste nach den anderen Kriterien zu filtern, klicken Sie auf ein Filterkriterium oder geben Sie ein Filterkriterium in das Feld **Filtereingabe** ein. Wählen Sie dann aus der Dropdown-Liste das Kriterium aus, nach dem Sie filtern möchten. In der Objektträgerliste werden dann alle Objektträger angezeigt, die dem jeweiligen Filterkriterium (z.B. Labor) entsprechen.

**Hinweis:** Sie können mehrere Filter anwenden. Beispielsweise können Sie zunächst das Probenmaterial auswählen und dann aus der Dropdown-Liste ein Labor auswählen.

Sie können die Filter wie folgt aufheben:

- Um den Filter für das Probenmaterial aufzuheben, klicken Sie auf das Probenmaterial-Symbol, das Sie zuvor als Filter angewendet hatten, oder klicken Sie auf **Alle Filter aufheben**.
- Um die anderen Filteroptionen einzeln aufzuheben, klicken Sie neben dem angewendeten Filter ieweils auf  $\bullet$
- <sup>l</sup> Um alle angewendeten Filter gleichzeitig aufzuheben, klicken Sie auf **Alle Filter aufheben**.

### So sortieren Sie die Objektträgerliste

Sie können die Objektträgerliste nach bestimmten Spalten sortieren.

Um die Objektträgerliste zu sortieren, klicken Sie auf die Überschrift der Spalte, nach der Sie sortieren möchten. Die aufsteigende  $\uparrow$  bzw. absteigende  $\downarrow$  Reihenfolge für die Sortierung wird durch einen Pfeil neben der Spaltenüberschrift angezeigt.

### So bearbeiten Sie Objektträger-Kennungen

**Hinweis:** Sie können die Objektträger-ID nur für entsperrte Objektträgern bearbeiten.

- 1. Klicken Sie in der Detailansicht des Objektträgers im Bereich **Objektträger-ID** auf **Bearbeiten**.
- 2. Bearbeiten Sie die **Objektträger-ID** und klicken Sie dann auf **Speichern**.

### So verwalten Sie Labor- und Kategorieinformationen für Objektträger

Sie können einzelnen Objektträgern verschiedene Labor- oder Kategoriemarkierungen zuweisen. Das kann beispielsweise sinnvoll sein, wenn Sie nachverfolgen möchten, woher Objektträger stammen oder welcher klinische Zustand sich auf Objektträgern zeigt.

Um einen Objektträger einem Labor oder einer Kategorie zuzuweisen, müssen Sie zunächst ein Labor bzw. eine Kategorie hinzufügen. Nach dem Hinzufügen können Sie Labor- oder Kategorieinformationen bearbeiten und nach Bedarf löschen.

- 1. Klicken Sie in der Detailansicht des Objektträgers im Bereich **Labor** oder **Kategorie** auf **Bearbeiten**.
- 2. Zum Öffnen einer Dropdown-Liste klicken Sie neben dem Inhaltsfeld auf \vata-
- 3. Sie können Labor- und Kategorieinformationen wie folgt hinzufügen und verwalten:
	- <sup>l</sup> Um ein neues Labor oder eine neue Kategorie hinzuzufügen, klicken Sie auf **Hinzufügen**, geben Sie einen Namen für das Labor bzw. die Kategorie ein, und klicken Sie dann auf **Erstellen**.
	- <sup>l</sup> Um den Namen des Labors oder der Kategorie zu bearbeiten, klicken Sie auf **Labore verwalten** bzw. **Kategorien verwalten**, bearbeiten Sie den Namen und klicken Sie dann auf **Speichern**.
	- <sup>l</sup> Um ein Labor zu löschen, klicken Sie auf **Labore verwalten**, anschließend neben dem Labor, das Sie löschen möchten, auf **Labor löschen** und dann auf **Speichern**.
	- <sup>l</sup> Um eine Kategorie zu löschen, klicken Sie auf **Kategorien verwalten**, anschließend neben der Kategorie, die Sie löschen möchten, auf **Kategorie löschen** und dann auf **Speichern**.

**Hinweis:** Änderungen, die Sie an Labor- oder Kategorieinformationen in der Detailansicht eines bestimmten Objektträgers vornehmen, werden automatisch in die Detailansichten aller anderen Objektträger in der Liste mit den gleichen Informationen übernommen.

### So weisen Sie einen Objektträger einem Labor oder einer Kategorie zu

- 1. Klicken Sie in der Detailansicht des Objektträgers im Bereich **Labor** oder **Kategorie** auf **Bearbeiten**.
- 2. Zum Öffnen einer Dropdown-Liste mit vordefinierten Laboren oder Kategorien klicken Sie neben dem Inhaltsfeld auf  $\blacktriangledown$ .
- 3. Wählen Sie ein Labor oder eine Kategorie aus und klicken Sie dann auf **Speichern**.

### So verwalten Sie Hinweise zum Objektträger

**Hinweis:** Sie können Hinweise zum Objektträger nur für entsperrte Objektträger bearbeiten.

- 1. Klicken Sie in der Detailansicht des Objektträgers im Bereich **Hinweis zum Objektträger** auf **Bearbeiten**.
- 2. Sie können die Hinweise zum Objektträger wie folgt verwalten:
	- <sup>l</sup> Geben Sie einen neuen Hinweis zum Objektträger ein und klicken Sie dann auf **Speichern**.
	- Bearbeiten Sie einen vorhandenen Hinweis zum Objektträger und klicken Sie dann auf **Speichern**.
	- Löschen Sie einen vorhandenen Hinweis zum Objektträger und klicken Sie dann auf **Speichern**.

**Hinweis:** Teilnehmer können Ihre Hinweise zum Objektträger nicht sehen.

### So verwalten Sie Patienteninformationen

**Hinweis:** Sie können Patienteninformationen nur für entsperrte Objektträger bearbeiten.

- 1. Klicken Sie in der Detailansicht des Objektträgers im Bereich **Patienteninformationen** auf **Bearbeiten**.
- 2. Sie können die Patienteninformationen wie folgt verwalten:
	- <sup>l</sup> Geben Sie neue Patienteninformationen ein und klicken Sie dann auf **Speichern**.
	- <sup>l</sup> Bearbeiten Sie vorhandene Patienteninformationen und klicken Sie dann auf **Speichern**.
	- <sup>l</sup> Löschen Sie vorhandene Patienteninformationen und klicken Sie dann auf **Speichern**.

**Hinweis:** Patienteninformationen sind für Teilnehmer beim Absolvieren eines Tests nur dann sichtbar, wenn Sie beim Erstellen des Tests festgelegt haben, dass die **Patienteninformationen** für Teilnehmer sichtbar sein sollen. Weitere Informationen hierzu finden Sie unter 2.5.2 [Erstellen](#page-37-0) neuer [Tests](#page-37-0) auf Seite 38.

### So verwalten Sie Dateien mit zusätzlichen Objektträger-Daten

**Hinweis:** Sie können Dateien mit zusätzlichen Objektträger-Daten nur für entsperrte Objektträger bearbeiten.

Sie können Dateien mit zusätzlichen Objektträger-Daten erstellen, die beispielsweise Scattergramme oder Arztberichte enthalten, und sie an Objektträger anhängen. Die maximale Dateigröße beträgt 3 MB. Die folgenden Dateitypen werden unterstützt: .pdf, .doc, .docx, .txt, .bmp, .jpg, .gif, .png.

- 1. Klicken Sie in der Detailansicht des Objektträgers im Bereich **Zusätzliche Objektträger-Daten** auf <sup>+</sup> Anhängen.
- 2. Navigieren Sie zu der Datei, die Sie anhängen möchten, und wählen Sie sie aus.

**Hinweis:** Zusätzliche Objektträger-Daten sind für Teilnehmer beim Absolvieren eines Tests nur dann sichtbar, wenn Sie beim Erstellen des Tests festgelegt haben, dass **Zusätzliche Objektträger-Daten** für die Teilnehmer sichtbar sein sollen. Weitere Informationen hierzu finden Sie unter 2.5.2 [Erstellen](#page-37-0) [neuer](#page-37-0) Tests auf Seite 38.

Um eine Datei mit zusätzlichen Objektträger-Daten zu löschen, klicken Sie in der Detailansicht des Objektträgers neben dem Dateinamen auf X und klicken Sie dann auf Löschen.

### So duplizieren Sie Objektträger

Sie können einen Objektträger duplizieren und dann das Duplikat bearbeiten und überprüfen. Das kann zum Beispiel sinnvoll sein, wenn Sie den ursprünglichen Objektträger in einen Test eingeschlossen haben und er für die Bearbeitung gesperrt ist.

- 1. Wählen Sie in der Ansicht **Objektträger** einen Objektträger aus der Objektträgerliste aus, den Sie duplizieren möchten.
- 2. Klicken Sie auf **Objektträger duplizieren**.

3. Geben Sie einen neuen Namen für den duplizierten Objektträger ein.

**Hinweis:** Für den neuen Objektträger sollte nicht der Name des ursprünglichen Objektträgers verwendet werden. Das macht es einfacher, Ihre Bearbeitungen nachzuverfolgen und sicherzugehen, dass Sie den richtigen Objektträger in einen Test einschließen.

4. Klicken Sie auf **Duplizieren**.

Der duplizierte Objektträger mit dem neuen Namen (Objektträger-ID) wird ganz oben in der Objektträgerliste angezeigt.

### So laden Sie Objektträger herunter

Sie können Objektträger aus der CellaVision Proficiency Software in einer .zip-Datei herunterladen.

**Hinweis:** In den **Papierkorb** verschobene Leukozyten werden nicht in den Download einbezogen. Wenn Sie sie einbeziehen möchten, müssen Sie sie zunächst neu klassifizieren oder sie der Klasse **Nicht identifiziert** zuordnen.

1. Wählen Sie in der Ansicht **Objektträger** einen oder mehrere Objektträger aus der Objektträgerliste aus.

**Hinweis:** Sie können maximal 50 Objektträger pro Download auswählen.

- Um eine Gruppe von aufeinanderfolgenden Objektträgern auszuwählen, klicken Sie auf den ersten Objektträger, halten Sie die Umschalttaste gedrückt und klicken Sie auf den letzten Objektträger.
- Um Objektträger auszuwählen, die nicht aufeinander folgen, halten Sie Strg/Cmd-Taste gedrückt und klicken Sie dann nacheinander auf die Objektträger, die Sie auswählen möchten.
- 2. Klicken Sie auf **Objektträger herunterladen**.
- <span id="page-21-0"></span>3. Wählen Sie den gewünschten Speicherort für die .zip-Datei aus.

### **2.3.3 Überprüfen von Objektträgern**

Um einen Objektträger zur Überprüfung zu öffnen, doppelklicken Sie in der Ansicht **Objektträger** in der Objektträgerliste darauf.

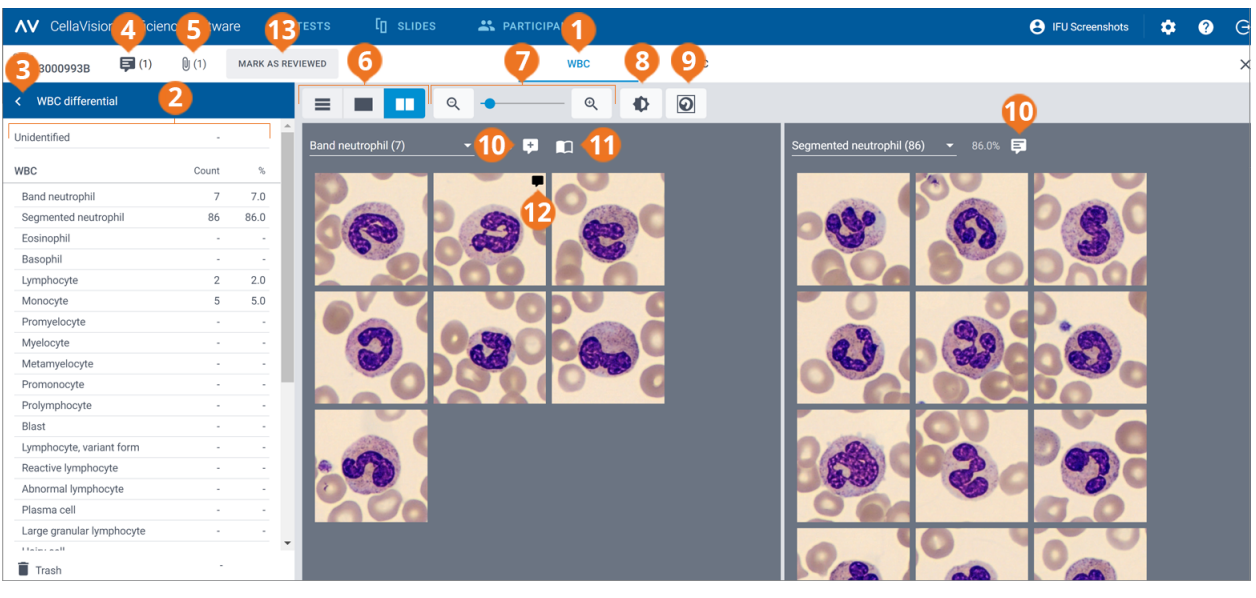

- 1 Navigationslink "Leukozytenansicht"
- 2 Seitlicher Fensterbereich "Leukozyten-Differenzierung"
- Seitlichen Fensterbereich ausblenden oder erweitern
- Anmerkungen zum Objektträger verwalten
- Datei mit zusätzlichen Objektträger-Daten anzeigen (sofern hinzugefügt) **12** Zellanmerkungen verwalten
- Zwischen Leukozytengalerieansichten wechseln
- Bildansicht vergrößern oder verkleinern
- Helligkeit und Farbe anpassen
- Zellenmarker anzeigen oder ausblenden
- Anmerkungen zur Zellklasse verwalten
- Referenzzellen anzeigen (sofern hinzugefügt)
- 
- Objektträger als überprüft kennzeichnen

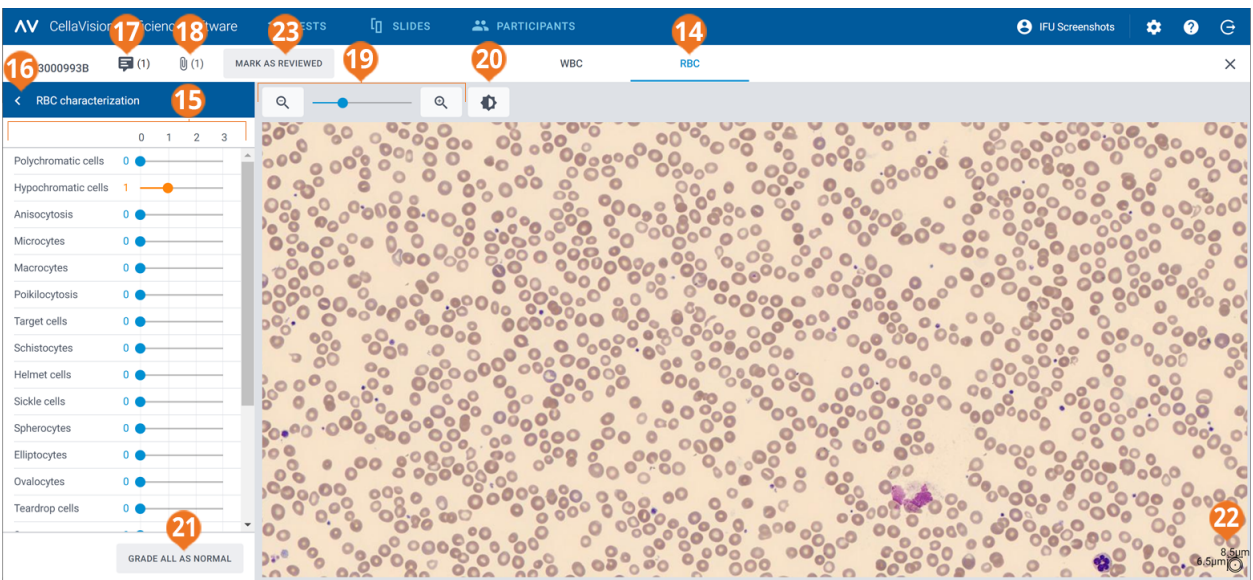

- 14 Navigationslink "Erythrozytenansicht"
- Seitlicher Fensterbereich "Erythrozyten-<br>Charakterisierung"
- 
- Seitlichen Fensterbereich ausblenden oder erweitern
- Anmerkungen zum Objektträger verwalten
- Datei mit zusätzlichen Objektträger-Daten anzeigen (sofern hinzugefügt)
- Bildansicht vergrößern oder verkleinern
- Helligkeit und Farbe anpassen
- Alle Erythrozyten-Morphologien als normal klassifizieren
- Erythrozyten-Lineal
- Objektträger als überprüft kennzeichnen

Sie können mit den Navigationslinks zwischen der **Leukozyten**ansicht und der **Erythrozyten**ansicht wechseln. Wenn der Objektträger keine Erythrozyten enthält, wird nur der Navigationslink **Leukozyten** angezeigt und umgekehrt.

In der **Leukozyten**ansicht wird Folgendes angezeigt:

- nach Zellklassen kategorisierte Leukozytenbilder
- Anzahl und prozentualer Anteil der Leukozyten von allen Leukozyten in jeder Klasse
- <sup>l</sup> Gesamtzahl und Verhältnis pro 100 Leukozyten für jede Nicht-Leukozyten-Klasse

In der **Erythrozyten**ansicht wird Folgendes angezeigt:

- das Erythrozyten-Überblicksbild
- die Erythrozyten-Klassifizierung verschiedener Morphologien

**Hinweis:** Wenn Sie einen Objektträger in Ihrem Konto für die CellaVision Proficiency Software zum ersten Mal öffnen, richten sich die angezeigte Leukozyten-Klassifizierung und Erythrozyten-Charakterisierung danach, aus welcher Datenbank Sie den Objektträger hochgeladen haben:

- Wenn Sie den Objektträger aus einer Objektträger-Datenbank der CellaVision Proficiency Software hochgeladen haben, befinden sich alle Leukozyten in der Klasse **Nicht identifiziert** und alle Klassifizierungen der Erythrozyten-Morphologie haben den Status **0**.
- Wenn Sie den Objektträger aus einer CellaVision-Datenbank übertragen und hochgeladen haben, sind die Leukozyten-Klassifizierung und die Status der Erythrozyten-Klassifizierung wie vor dem Upload. Die einzige Ausnahme sind benutzerdefinierte Zellklassen, die Sie beim Hochladen des Objektträgers ein- oder ausschließen können. Wenn Sie eine benutzerdefinierte Zellklasse ausschließen, werden alle Leukozyten in dieser Klasse der Klasse **Nicht identifiziert** zugeordnet.

### So können Sie seitliche Fensterbereiche in der Leukozyten- und Erythrozytenansicht ausblenden oder erweitern

Der seitliche Fensterbereich **Leukozyten-Differenzierung** in der **Leukozyten**ansicht enthält genauere Informationen zur Leukozyten-Klassifizierung. Der seitliche Fensterbereich **Erythrozyten-Charakterisierung** in der **Erythrozyten**ansicht enthält genauere Informationen zur Klassifizierung der Erythrozyten-Morphologie.

Um die seitlichen Fensterbereiche auszublenden oder zu erweitern, klicken Sie neben dem Namen des Fensterbereichs auf  $\leq$  oder  $\geq$ .

### So vergrößern oder verkleinern Sie alle Bilder in den Leukozytenund Erythrozytenansichten

So vergrößern bzw. verkleinern Sie alle Leukozytenbilder in einer offenen Galerie gleichzeitig oder vergrößern bzw. verkleinern Sie das Erythrozyten-Überblicksbild:

- <sup>l</sup> Verwenden Sie in der **Leukozyten** oder **Erythrozyten**ansicht den Zoom-Regler mit den Schaltflächen  $\mathsf{Q}_{\text{und}}\mathsf{Q}_{\text{u}}$
- **-** Scrollen Sie in der Erythrozytenansicht mit dem Mausrad nach oben oder unten.

### So passen Sie Helligkeit und Farbe in der Leukozyten- und Erythrozytenansicht an

- 1. Klicken Sie auf **Helligkeit oder Farbe anpassen**.
- 2. Nehmen Sie die gewünschten Einstellungen mit den Reglern vor.
- 3. Klicken Sie auf **Speichern**.

Um die Standardeinstellungen wiederherzustellen, klicken Sie auf **Zurücksetzen**.

**Hinweis:** Wenn Sie die Helligkeits- und Farbeinstellungen in der **Leukozyten**ansicht ändern, hat das keine Auswirkungen auf die betreffenden Einstellungen in der **Erythrozyten**ansicht und umgekehrt.

**Hinweis:** Wenn Sie die Helligkeits- und Farbeinstellungen in der **Leukozyten**- und **Erythrozyten**ansicht ändern, wird die Änderung auch in anderen Ansichten übernommen, in denen Leukozyten- oder Erythrozytenansichten vorhanden sind (z. B. unter Testergebnissen).

### So verwalten Sie Anmerkungen zum Objektträger in der Leukozyten- und Erythrozytenansicht

**Hinweis:** Sie können Anmerkungen zum Objektträger nur für entsperrte Objektträger verwalten.

Sie können Anmerkungen zum Objektträger wie folgt verwalten:

- **Comment Anmerkung zum Objektträger hinzuzufügen, klicken Sie auf**  $\blacksquare$  **Anmerkung zum Objektträger hinzufügen**, geben Sie die Anmerkung ein und klicken Sie dann auf **Speichern**.
- Um eine Anmerkung zum Objektträger zu bearbeiten oder zu löschen, klicken Sie auf **Anmerkung zur Zellklasse anzeigen oder bearbeiten**, bearbeiten oder löschen Sie die Anmerkung und klicken Sie dann auf **Speichern**.

Anmerkungen zum Objektträger sind für Teilnehmer erst sichtbar, wenn auch ihre Testergebnisse verfügbar sind.

### So zeigen Sie Leukozyten in unterschiedlichen Galerieansichten an

Um alle Leukozytenbilder aller Zellklassen in derselben Ansicht anzuzeigen, klicken Sie auf $\blacksquare$ **Galerieansicht: Alle**.

**Hinweis:** Wenn Sie die **Leukozyten**ansicht aufrufen, werden Leukozytenbilder standardmäßig in der **Galerieansicht: Alle** angezeigt.

- <sup>l</sup> Um nur Leukozytenbilder von zwei Zellklassen anzuzeigen, klicken Sie auf **Galerieansicht: Gesplittet**.
- <sup>l</sup> Um nur Leukozytenbilder einer Zellklasse anzuzeigen, klicken Sie auf **Galerieansicht: Einzeln**.
- So ändern Sie die Zellklasse, die in den Galerieansichten angezeigt werden soll:
	- <sup>o</sup> Klicken Sie in der **Galerieansicht: Gesplittet** oder der **Galerieansicht: Einzeln** neben dem Namen der Zellklasse auf den Pfeil ▼ und wählen Sie eine neue Zellklasse aus der Dropdown-Liste aus.
	- <sup>o</sup> Klicken Sie in der **Galerieansicht: Gesplittet** oder der **Galerieansicht: Einzeln** mit der linken Maustaste auf eine Zellklasse im seitlichen Fensterbereich **Leukozyten-Differenzierung**.

**Hinweis:** Das funktioniert in der **Galerieansicht: Einzeln** nur dann, wenn in den angeklickten Zellklassen auch Leukozyten vorhanden sind.

<sup>o</sup> Klicken Sie in der **Galerieansicht: Gesplittet** mit der rechten Maustaste auf eine Zellklasse im seitlichen Fensterbereich **Leukozyten-Differenzierung**, um diese Zellklasse in der rechten Galerie anzuzeigen.

### So vergrößern und verkleinern Sie Leukozytenbilder

- 1. Um ein Leukozytenbild zu vergrößern, doppelklicken Sie darauf.
- 2. Um das vergrößerte Leukozytenbild zu vergrößern und zu verkleinern, scrollen Sie mit dem Mausrad nach oben oder unten.
- 3. Mit den Pfeiltasten auf Ihrer Tastatur können Sie zu einem anderen vergrößerten Leukozytenbild in der gleichen Galerieansicht wechseln.
- 4. So schließen Sie das vergrößerte Leukozytenbild:
	- **·** Klicken Sie auf **Abbrechen**, wenn Sie keine Zellanmerkung hinzugefügt, bearbeitet oder gelöscht haben.
	- <sup>l</sup> Klicken Sie auf **Speichern**, wenn Sie eine Zellanmerkung hinzugefügt, bearbeitet oder gelöscht haben.

### So können Sie Leukozyten-Zellenmarker anzeigen oder ausblenden

Ein Zellenmarker ist ein quadratisches Kästchen, das den Leukozyten im Bild einrahmt. Um Zellenmarker für bestimmte Leukozyten anzuzeigen oder auszublenden, klicken Sie auf $\bigcirc$ **Zellenmarker**.

### So splitten Sie Leukozyten

**Hinweis:** Sie können Leukozyten nur für entsperrte Objektträger splitten.

Wird mehr als ein Leukozyt in einem Zellenmarker angezeigt, können Sie die Leukozyten splitten.

- 1. Klicken Sie auf ein Leukozytenbild und wählen Sie **Zelle splitten**.
- 2. Klicken Sie in das vergrößerte Leukozytenbild, um die Mitte jedes Leukozyten in dem Zellenmarker zu markieren.
- 3. Klicken Sie auf **Splitten**.

Kopien des Leukozytenbildes werden erstellt und ersetzen das ursprüngliche Leukozytenbild in derselben Zellklasse. In jeder Kopie wird ein anderer Leukozyt mit markierter Mitte angezeigt. Klassifizieren Sie jeden markierten Leukozyten neu in die richtige Zellklasse, sofern erforderlich.

Um ein gesplittetes Leukozytenbild zu löschen, klicken Sie darauf und wählen Sie dann **Gesplittete Zelle löschen**. Wenn Sie alle gesplitteten Leukozytenbilder, die anhand desselben ursprünglichen Leukozytenbildes erstellt wurden, löschen, wird das ursprüngliche Leukozytenbild erneut ohne markierte Mitten angezeigt.

**Hinweis:** Sie können einen Leukozyten, der bereits gesplittet ist, nicht erneut splitten.

### So verwalten Sie Anmerkungen für Leukozyten-Klassen

**Hinweis:** Sie können Anmerkungen zur Zellklasse nur für entsperrte Objektträger verwalten.

**Hinweis:** Sie können eine Anmerkung zur Zellklasse weder der Klasse **Nicht identifiziert** hinzufügen noch in den **Papierkorb** verschieben.

Sie können Anmerkungen zur Zellklasse wie folgt verwalten:

- Um eine Anmerkung zur Zellklasse hinzuzufügen, klicken Sie neben dem Namen einer Zellklasse auf **Anmerkung zur Zellklasse hinzufügen**, geben Sie die Anmerkung ein und klicken Sie dann auf **Speichern**.
- Um eine Anmerkung zur Zellklasse zu bearbeiten oder zu löschen, klicken Sie neben dem Namen einer Zellklasse auf **Anmerkung zur Zellklasse anzeigen oder bearbeiten**, bearbeiten oder löschen Sie die Anmerkung und klicken Sie dann auf **Speichern**.

Anmerkungen zur Zellklasse sind für Teilnehmer erst sichtbar, wenn auch ihre Testergebnisse verfügbar sind.

### So verwalten Sie Anmerkungen für einzelne Leukozyten

**Hinweis:** Sie können Zellanmerkungen nur für entsperrte Objektträger verwalten.

- 1. Doppelklicken Sie auf einen Leukozyten oder wählen Sie einen oder mehrere Leukozyten aus und klicken Sie dann auf **Anmerkung zur Zelle hinzufügen oder bearbeiten**.
	- Um eine Gruppe von aufeinanderfolgenden Leukozyten auszuwählen, klicken Sie auf den ersten Leukozyten, halten Sie die Umschalttaste gedrückt und klicken Sie auf den letzten Leukozyten.
	- Um Leukozyten auszuwählen, die nicht aufeinander folgen, halten Sie Strg/Cmd-Taste gedrückt und klicken Sie dann nacheinander auf die Leukozyten, die Sie auswählen möchten.

2. Sie können Zellanmerkungen wie folgt verwalten:

**Hinweis:** Sie können Zellanmerkungen für mehrere ausgewählte Leukozyten auf einmal eingeben und bearbeiten.

- <sup>l</sup> Geben Sie eine Zellanmerkung in das Feld **Zellanmerkung** ein und klicken Sie dann auf **Speichern**.
- **·** Bearbeiten oder löschen Sie eine Anmerkung im Feld Zellanmerkung und klicken Sie dann auf **Speichern**.

In Leukozytenbildern, die eine Zellanmerkung enthalten, wird ein entsprechendes Symbol ( $\blacktriangledown$ ) angezeigt.

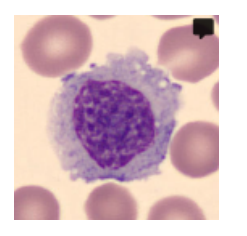

Zellanmerkungen sind für Teilnehmer erst sichtbar, wenn auch ihre Testergebnisse verfügbar sind.

### So klassifizieren Sie Leukozyten neu

**Hinweis:** Sie können Leukozyten nur für entsperrte Objektträger neu klassifizieren.

**Hinweis:** Sie können auch Ihre eigenen Zellklassen dem seitlichen Fensterbereich **Leukozyten-Differenzierung** hinzufügen. Weitere Informationen finden Sie unter 2.6.3 [Verwalten](#page-55-0) von [benutzerdefinierten](#page-55-0) Leukozyten-Klassen auf Seite 56.

- 1. Wählen Sie durch Anklicken einen oder mehrere Leukozyten aus.
	- Um eine Gruppe von aufeinanderfolgenden Leukozyten auszuwählen, klicken Sie auf den ersten Leukozyten, halten Sie die Umschalttaste gedrückt und klicken Sie auf den letzten Leukozyten.
	- Um Leukozyten auszuwählen, die nicht aufeinander folgen, halten Sie Strg/Cmd-Taste gedrückt und klicken Sie dann nacheinander auf die Leukozyten, die Sie auswählen möchten.
- 2. So klassifizieren Sie die ausgewählten Leukozyten neu:
	- Ziehen Sie sie aus einer Zellklasse in einer Galerieansicht in eine Zellklasse im seitlichen Fensterbereich **Leukozyten-Differenzierung**.
	- <sup>l</sup> Ziehen Sie sie aus einer Zellklasse in eine andere in der **Galerieansicht: Alle** oder der **Galerieansicht: Gesplittet**.
	- <sup>l</sup> Klicken Sie mit der rechten Maustaste und wählen Sie unter **Klassifizierung** die gewünschte Zellklasse aus.

### So verschieben Sie Leukozyten in den und aus dem Papierkorb

**Hinweis:** Sie können Leukozyten nur für entsperrte Objektträger in den Papierkorb verschieben.

Wenn Sie Leukozyten aus einem Objektträger ausschließen möchten, können Sie sie in den Papierkorb verschieben.

**Hinweis:** Leukozyten, die in den Papierkorb verschoben wurden, sind für Teilnehmer nicht sichtbar.

- 1. Wählen Sie durch Anklicken einen oder mehrere Leukozyten aus.
	- Um eine Gruppe von aufeinanderfolgenden Leukozyten auszuwählen, klicken Sie auf den ersten Leukozyten, halten Sie die Umschalttaste gedrückt und klicken Sie auf den letzten Leukozyten.
	- <sup>l</sup> Um Leukozyten auszuwählen, die nicht aufeinander folgen, halten Sie Strg/Cmd-Taste gedrückt und klicken Sie dann nacheinander auf die Leukozyten, die Sie auswählen möchten.
- 2. So verschieben Sie die ausgewählten Leukozyten in den Papierkorb:
	- <sup>l</sup> Klicken Sie mit der rechten Maustaste darauf und wählen Sie **In den Papierkorb verschieben**.
	- **Ziehen Sie sie in den**  $\bar{\mathbf{I}}$  **Papierkorb** im seitlichen Fensterbereich **Leukozyten-Differenzierung**.
- 3. So verschieben Sie die ausgewählten Leukozyten aus dem **Papierkorb** im seitlichen Fensterbereich **Leukozyten-Differenzierung**:
	- <sup>l</sup> Klicken Sie mit der rechten Maustaste und wählen Sie unter **Klassifizierung** die gewünschte Zellklasse aus.
	- Ziehen Sie sie in einer Galerieansicht in die richtige Zellklasse im seitlichen Fensterbereich **Leukozyten-Differenzierung**.

#### So verwalten Sie Leukozyten-Referenzbibliotheken

Eine Leukozyten-Referenzbibliothek enthält Leukozyten, die als aussagekräftige Referenzbeispiele für eine bestimmte Zellklasse gelten.

1. Um einen Leukozyten in einer der Galerieansichten einer Leukozyten-Referenzbibliothek hinzuzufügen, klicken Sie mit der rechten Maustaste auf den Leukozyten und wählen Sie dann **Als Referenzzelle hinzufügen**.

**Hinweis:** Sie können Leukozyten in der Klasse **Nicht identifiziert** oder im **Papierkorb** nicht zu einer Leukozyten-Referenzbibliothek hinzufügen.

- 2. Zum Anzeigen der Leukozyten, die Sie einer Leukozyten-Referenzbibliothek hinzugefügt haben, wählen Sie in der **Galerieansicht: Gesplittet** oder der **Galerieansicht: Einzeln** die gewünschte Zellklasse aus und klicken Sie dann auf **Referenzzellen anzeigen**. Die Referenzzellen für die ausgewählte Zellklasse werden in der rechten Bildgalerie angezeigt.
- 3. Um einen Leukozyten aus einer Leukozyten-Referenzbibliothek zu löschen, klicken Sie mit der rechten Maustaste auf den Leukozyten und klicken Sie dann auf **Referenzzelle löschen**.

**Hinweis:** Referenzzellen sind für Teilnehmer nur dann verfügbar, wenn Sie beim Erstellen eines Tests diese Option unter **Voreinstellungen** auswählen. Nur Referenzzellen, die Sie vor dem Senden

des Tests hinzugefügt haben, sind für die Teilnehmer sichtbar. Weitere Informationen hierzu finden Sie unter 2.5.2 [Erstellen](#page-37-0) neuer Tests auf Seite 38.

### So zeigen Sie Erythrozyten in einem Erythrozyten-Überblicksbild an

- 1. Klicken Sie auf den Navigationslink der **Erythrozyten**ansicht.
- 2. So vergrößern und verkleinern Sie Erythrozyten-Überblicksbilder:
	- Scrollen Sie mit dem Mausrad nach oben oder unten.
	- Verwenden Sie den Zoom-Regler mit den Schaltflächen  $\mathsf Q$  und  $\mathsf Q$ .
	- Klicken Sie auf das Bild, um es zu vergrößern.
- 3. Um das Erythrozyten-Überblicksbild zu bewegen, klicken Sie darauf und ziehen Sie es.
- 4. Um die Größe der Erythrozyten zu messen, ziehen Sie das Erythrozyten-Lineal über das Erythrozyten-Überblicksbild. Die Größe des Lineals wird automatisch skaliert, während Sie das Erythrozyten-Überblicksbild vergrößern und verkleinern.

### So klassifizieren Sie Erythrozyten-Morphologien im Erythrozyten-Überblicksbild

**Hinweis:** Sie können Erythrozyten-Morphologien nur für entsperrte Objektträger klassifizieren.

**Hinweis:** Sie können Ihre eigenen Erythrozyten-Morphologien dem seitlichen Fensterbereich **Erythrozyten-Charakterisierung** hinzufügen. Weitere Informationen finden Sie unter [2.6.4](#page-56-0) Verwalten von benutzerdefinierten [Erythrozyten-Morphologien](#page-56-0) auf Seite 57.

Um Erythrozyten-Morphologien zu klassifizieren, verwenden Sie die Regler im seitlichen Fensterbereich **Erythrozyten-Charakterisierung**.

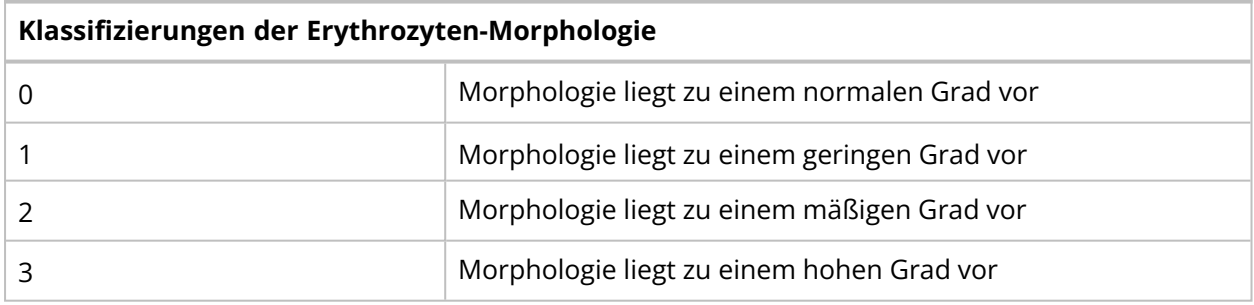

Um Ihre Klassifizierung zurückzusetzen oder alle Erythrozyten-Morphologien als normal zu klassifizieren, klicken Sie auf **Alle als Normal klassifizieren**.

### So kennzeichnen Sie Objektträger als überprüft

**Hinweis:** Sie müssen alle Leukozyten in der Klasse **Nicht identifiziert** neu klassifizieren, bevor Sie einen Objektträger als überprüft kennzeichnen können.

Wenn Sie einen Objektträger überprüft und darauf enthaltene Leukozyten ggf. neu klassifiziert und Erythrozyten-Morphologien klassifiziert haben, klicken Sie auf **Als überprüft kennzeichnen**. Dieser Status wird in der Objektträgerliste durch das Symbol  $\mathbb Q$  angezeigt. Weitere Informationen zu Objektträgerstatus finden Sie unter 2.3.2 Verwalten von [Objektträgern](#page-17-0) auf Seite 18.

**Hinweis:** Wir empfehlen, Objektträger als überprüft zu kennzeichnen. Damit können Sie Objektträger nachverfolgen, bei denen Leukozyten korrekt klassifiziert und Erythrozyten-Morphologien korrekt klassifiziert werden. Sie können diese Objektträger dann sicher in Tests verwenden.

### <span id="page-30-0"></span>**2.3.4 Löschen von Objektträgern**

**Hinweis:** Sie können nur entsperrte Objektträger löschen.

- 1. Wählen Sie in der Ansicht **Objektträger** einen oder mehrere Objektträger aus der Objektträgerliste aus.
	- Um eine Gruppe von aufeinanderfolgenden Objektträgern auszuwählen, klicken Sie auf den ersten Objektträger, halten Sie die Umschalttaste gedrückt und klicken Sie auf den letzten Objektträger.
	- Um Objektträger auszuwählen, die nicht aufeinander folgen, halten Sie Strg/Cmd-Taste gedrückt und klicken Sie dann nacheinander auf die Objektträger, die Sie auswählen möchten.
- <span id="page-30-1"></span>2. Klicken Sie auf und anschließend auf **Löschen**.

### <span id="page-30-2"></span>**2.4 Hinzufügen und Verwalten von Teilnehmern**

### **2.4.1 Ansicht** "Teilnehmer"

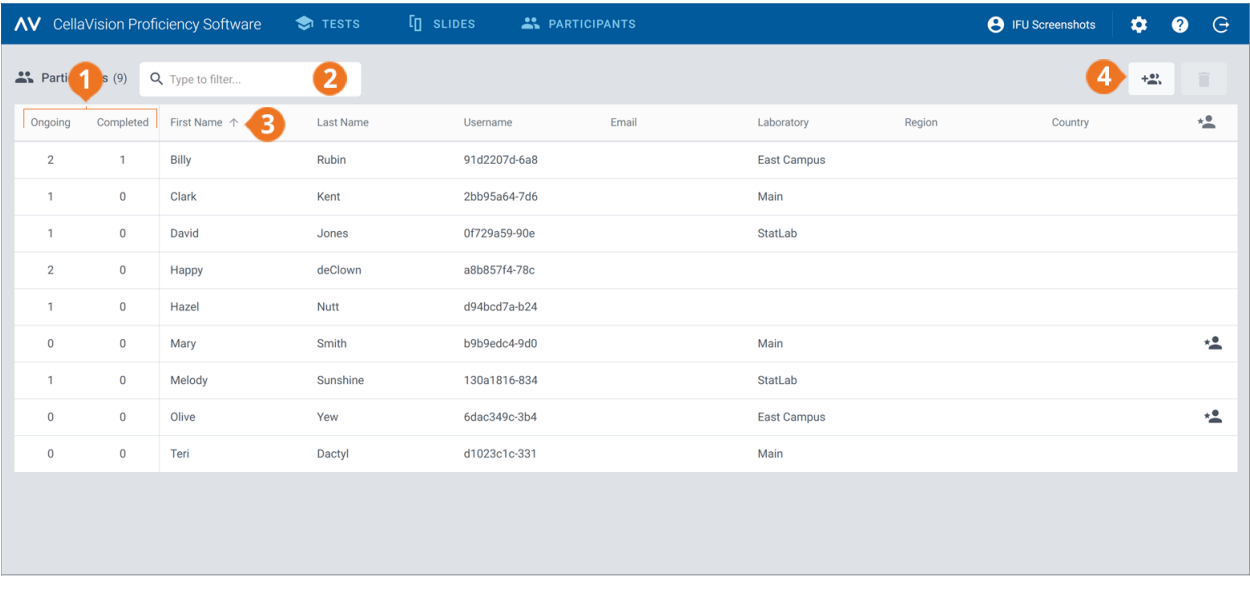

**1** Anzahl laufender und abgeschlossener Tests pro Teilnehmer **2** Teilnehmer filtern

- **3** Teilnehmer sortieren
- **4** Neue Teilnehmer hinzufügen

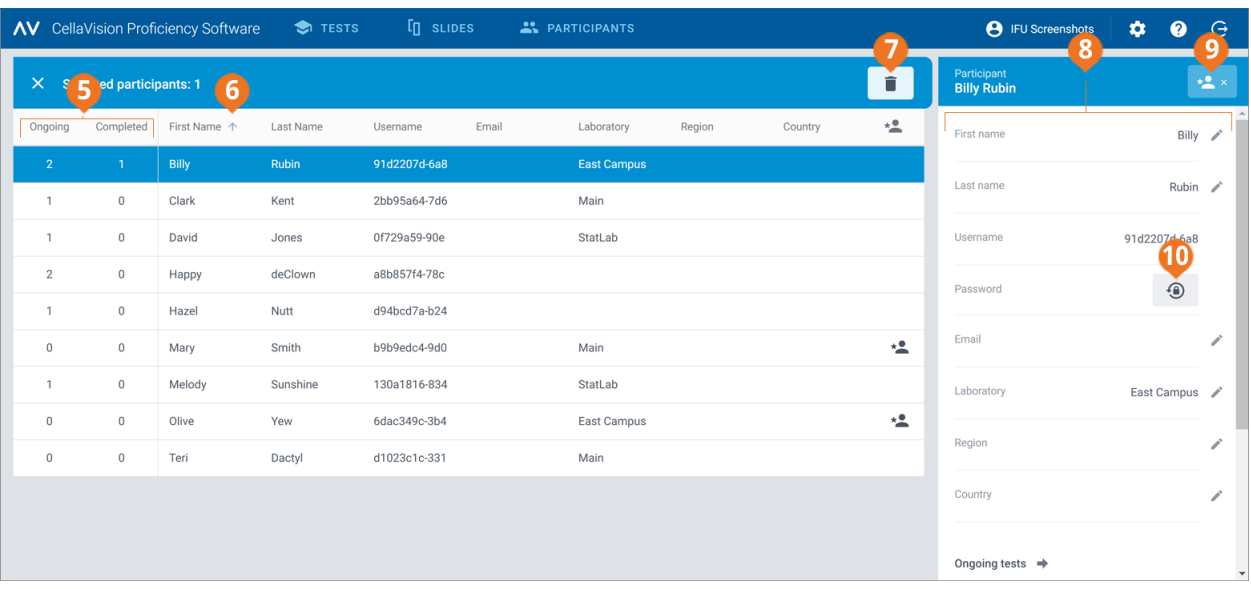

- **5** Anzahl laufender und abgeschlossener Tests pro Teilnehmer
- 
- **6** Teilnehmer sortieren

**8** Teilnehmer-Detailansicht

**9** Vorgesetzten-Berechtigungen für den Teilnehmer verwalten

**10** Kennwort für den Teilnehmer zurücksetzen

**7** Teilnehmer löschen

In der Ansicht **Teilnehmer** können Sie:

- neue Teilnehmer hinzufügen
- eine Liste hinzugefügter Teilnehmer anzeigen
- die Anzahl der laufenden und abgeschlossenen Tests pro Teilnehmer anzeigen
- <sup>l</sup> in der Teilnehmer-Detailansicht Informationen zu einem ausgewählten Teilnehmer bearbeiten und das Kennwort für einen ausgewählten Teilnehmer ändern
- die Teilnehmerliste filtern
- die Teilnehmerliste sortieren
- vorhandene Teilnehmer löschen

<span id="page-31-0"></span>Um auf die Teilnehmer-Detailansicht zuzugreifen, klicken Sie in der Teilnehmerliste auf den jeweiligen Teilnehmer.

### **2.4.2 Hinzufügen von Teilnehmern**

Sie können Teilnehmer manuell oder durch Hochladen einer .csv-Datei hinzufügen. Nach dem Hinzufügen erhalten Sie die Kontoinformationen aller hinzugefügten Teilnehmer per E-Mail.

Teilnehmer, in deren Konto eine E-Mail-Adresse angegeben ist, erhalten ihre Kontoinformationen und Testbenachrichtigungen per E-Mail. Andere Teilnehmer müssen Sie gesondert über ihre Kontoinformationen und Tests benachrichtigen.

**Hinweis:** Wie viele Teilnehmer Sie hinzufügen können, richtet sich nach Ihrem Lizenztyp. Weitere Informationen zum Erhöhen der Anzahl an Teilnehmerlizenzen finden Sie unter 2.6.2 [Verwalten](#page-54-3) von [Lizenzen](#page-54-3) auf Seite 55.

### So fügen Sie Teilnehmer manuell hinzu

- 1. Klicken Sie in der Ansicht **Teilnehmer** auf **Teilnehmer hinzufügen**.
- 2. Geben Sie **Vorname** und **Nachname** ein.
- 3. Geben Sie die **E-Mail-Adresse** ein, falls bekannt.
- 4. Geben Sie die Informationen zu **Labor**, **Region** und **Land** ein.
- 5. Klicken Sie auf **Teilnehmer hinzufügen**.
- 6. Wenn Sie die Kontoinformationen als .pdf-Datei speichern möchten, wählen Sie neben dem Namen des Teilnehmers **PDF**.

**Hinweis:** Sie können Kontoinformationen nur zu diesem Zeitpunkt als .pdf-Datei speichern. Später ist dies nicht mehr möglich.

7. Klicken Sie auf **Speichern**.

### So fügen Sie Teilnehmer durch Hochladen einer .csv-Datei hinzu

**Hinweis:** Wir empfehlen, die Zeichencodierung UTF-8 für Ihre .csv-Datei zu verwenden. Dadurch wird sichergestellt, dass nach dem Hochladen der Datei alle Zeichen in der Teilnehmerliste korrekt erscheinen.

1. Sie sollten die Daten in der ersten Zeile Ihrer Teilnehmerdatei so anordnen und auf Englisch beschriften, wie in dieser Tabelle gezeigt.

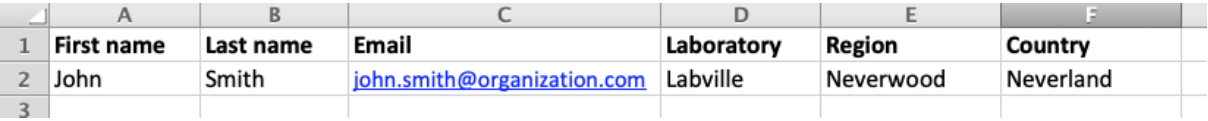

2. Fügen Sie die Teilnehmerinformationen der Datei hinzu.

**Hinweis:** Überschreiten Sie nicht die Anzahl der gemäß Ihrer Lizenz zulässigen Teilnehmerlizenzen.

- 3. Speichern Sie die Datei im .csv-Format.
- 4. Klicken Sie in der Ansicht **Teilnehmer** auf **Teilnehmer hinzufügen**.
- 5. Im Bereich **.csv-Datei hochladen**:
	- <sup>l</sup> **Klicken, um eine Datei hinzuzufügen**,anschließend die .csv-Datei auswählen, die Sie hochladen möchten, und dann auf **Speichern** klicken.
	- <sup>l</sup> Ziehen Sie eine .csv-Datei in den Bereich und klicken Sie dann auf **Speichern**.

### <span id="page-32-0"></span>**2.4.3 Verwalten von Teilnehmern**

### So filtern Sie die Teilnehmerliste

Sie können die Teilnehmerliste nach folgenden Kriterien filtern:

- Labor
- Bereich
- Land
- $\bullet$  E-Mail
- Vorname
- Nachname
- Benutzername

Um die Teilnehmerliste nach einem dieser Kriterien zu filtern, klicken Sie auf ein Filterkriterium oder geben Sie ein Filterkriterium in das Feld **Filtereingabe** ein. Wählen Sie dann aus der Dropdown-Liste das Kriterium aus, nach dem Sie filtern möchten. In der Teilnehmerliste werden dann alle Teilnehmer angezeigt, die dem jeweiligen Filterkriterium (z.B. Labor) entsprechen.

**Hinweis:** Sie können mehrere Filter anwenden. Beispielsweise können Sie zunächst eine Region (Bereich) und dann ein Labor aus der Dropdown-Liste auswählen.

Sie können die Filter wie folgt aufheben:

- Um die Filteroptionen einzeln aufzuheben, klicken Sie neben dem angewendeten Filter auf  $\times$  .
- <sup>l</sup> Um alle Filter gleichzeitig aufzuheben, klicken Sie auf **Alle Filter aufheben**.

### So sortieren Sie die Teilnehmerliste

Sie können die Teilnehmerliste nach bestimmten Spalten sortieren.

Um die Teilnehmerliste zu sortieren, klicken Sie auf die Überschrift der Spalte, nach der Sie sortieren möchten. Die aufsteigende  $\uparrow$  bzw. absteigende  $\downarrow$  Reihenfolge für die Sortierung wird durch einen Pfeil neben der Spaltenüberschrift angezeigt.

### So verwalten Sie Teilnehmerinformationen

**Hinweis:** Sie können die Benutzernamen von Teilnehmern nicht bearbeiten.

- 1. Klicken Sie in der Detailansicht des Teilnehmers neben den Informationsfeldern, die Sie bearbeiten möchten, auf **Bearbeiten**.
- 2. Sie können die Teilnehmerinformationen wie folgt verwalten:
	- <sup>l</sup> Geben Sie neue Teilnehmerinformationen ein und klicken Sie dann auf **Speichern**.
	- <sup>l</sup> Bearbeiten Sie vorhandene Teilnehmerinformationen und klicken Sie dann auf **Speichern**.
	- <sup>l</sup> Löschen Sie vorhandene Teilnehmerinformationen und klicken Sie dann auf **Speichern**.

### So setzen Sie Teilnehmerkennwörter zurück

1. Klicken Sie in der Detailansicht des Teilnehmers auf **Kennwort für den Teilnehmer zurücksetzen**.

#### 2. Klicken Sie auf **Zurücksetzen**.

Für den Teilnehmer wird automatisch ein neues Kennwort erzeugt und Ihnen per E-Mail zugesendet. Wenn der Teilnehmer in seinem Konto eine E-Mail-Adresse hinterlegt hat, erhält er sein neues Kennwort ebenfalls per E-Mail. Andere Teilnehmer müssen Sie gesondert über ihre neuen Kennwörter informieren.

**Hinweis:** Teilnehmer, die in ihrem Konto eine E-Mail-Adresse hinterlegt haben, können ihr Kennwort auch selbst zurücksetzen. Weitere Informationen hierzu finden Sie unter 3.1.3 [Kennwort](#page-62-4) [zurücksetzen](#page-62-4) auf Seite 63.

### So verwalten Sie Vorgesetzten-Berechtigungen für Teilnehmer

Sie können Teilnehmern Vorgesetzten-Berechtigungen geben, so dass sie die Namen anderer Teilnehmer in Testergebnissen sehen können. Das kann sinnvoll sein, wenn Ihre Teilnehmer sich an vielen verschiedenen Standorten befinden und Sie einem direkten Vorgesetzten erlauben möchten, die Ergebnisse für den jeweiligen Standort zu sehen.

- 1. Klicken Sie in der Detailansicht des Teilnehmers auf **Vorgesetzten-Berechtigungen vergeben**.
- 2. Wählen Sie aus, welche Teilnehmerkategorie dem Teilnehmer, dem Sie Vorgesetzten-Berechtigungen erteilt haben, namentlich angezeigt werden:
	- <sup>l</sup> **Labor**
	- <sup>l</sup> **Bereich**
	- <sup>l</sup> **Land**

**Hinweis:** Sie können nur eine Kategorie auswählen, die Sie auch für den Vorgesetzten angegeben haben. Wenn Sie beispielsweise nur ein Labor für den Vorgesetzten angegeben haben, können Sie nur die Kategorie Labor auswählen.

3. Klicken Sie auf **Speichern**.

Ein Teilnehmer mit Vorgesetzten-Berechtigungen wird in der Teilnehmerliste mit gekennzeichnet.

Um die Vorgesetzten-Berechtigungen für einen bestimmten Teilnehmer zu bearbeiten oder zu entfernen, klicken Sie auf **Vorgesetzten-Berechtigungen bearbeiten**, nehmen Sie die gewünschten Änderungen vor und klicken Sie dann auf **Speichern**.

### <span id="page-35-0"></span>**2.4.4 Löschen von Teilnehmern**

- 1. Wählen Sie in der Ansicht **Teilnehmer** einen oder mehrere Teilnehmer aus der Teilnehmerliste aus.
	- Um eine Gruppe von aufeinanderfolgenden Teilnehmern auszuwählen, klicken Sie auf den ersten Teilnehmer, halten Sie die Umschalttaste gedrückt und klicken Sie auf den letzten Teilnehmer.
	- Um Teilnehmer auszuwählen, die nicht aufeinander folgen, halten Sie Strg/Cmd-Taste gedrückt und klicken Sie dann nacheinander auf die Teilnehmer, die Sie auswählen möchten.
- 2. Klicken Sie auf **u**nd anschließend auf Löschen.

**Hinweis:** Wenn Sie einen Teilnehmer löschen, wird dadurch eine Teilnehmerlizenz für Ihre CellaVision Proficiency Software freigegeben.

### <span id="page-35-2"></span><span id="page-35-1"></span>**2.5 Erstellen und Verwalten von Tests**

### **2.5.1 Ansicht "Tests"**

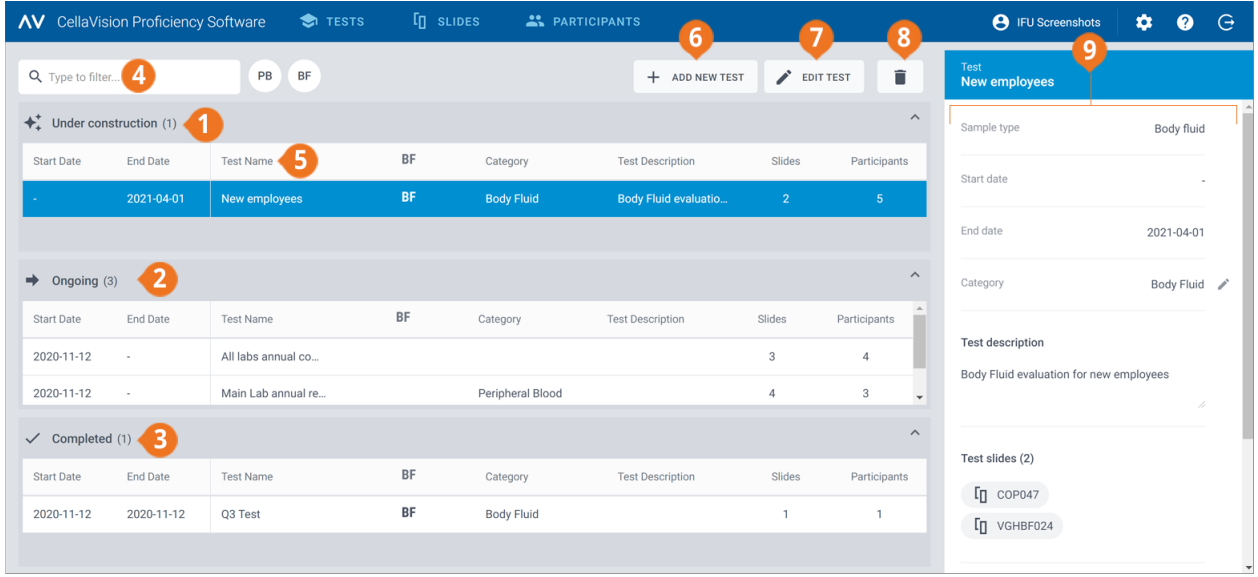

- **1** Tests, die sich im Aufbau befinden
- **2** Laufende Tests
- **3** Abgeschlossene Tests
- **4** Tests filtern
- **5** Tests sortieren
- **6** Neuen Test hinzufügen
- **7** Im Aufbau befindliche Tests bearbeiten
- **8** Tests löschen
- **9** Test-Detailansicht
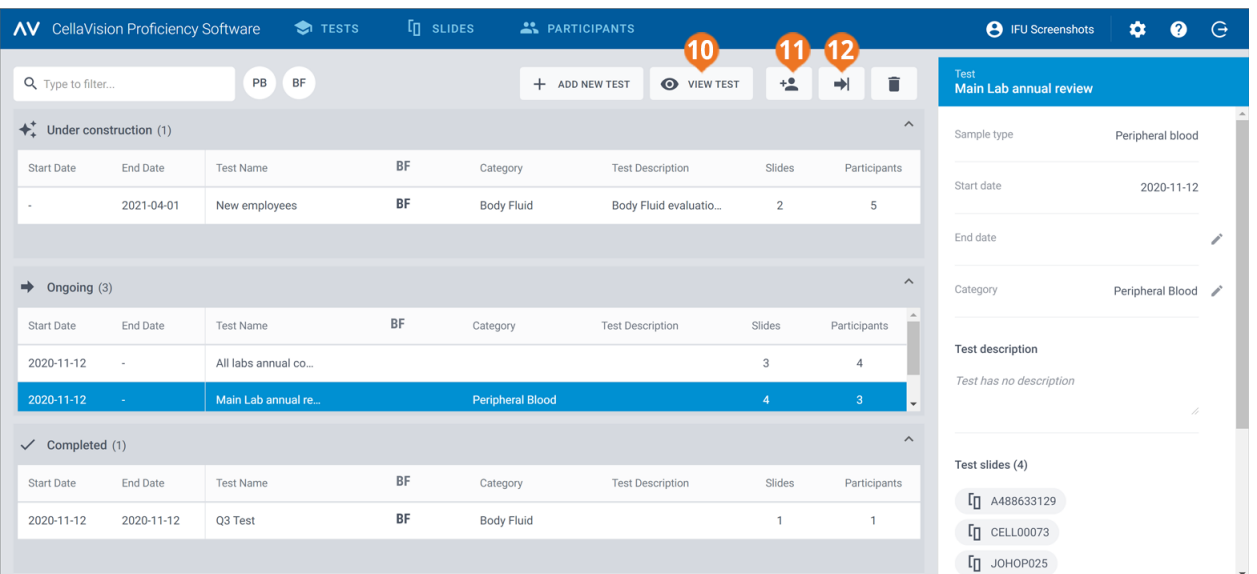

**10** Laufenden Test anzeigen

- **11** Teilnehmer einem laufenden Test hinzufügen
- **12** Laufenden Test beenden

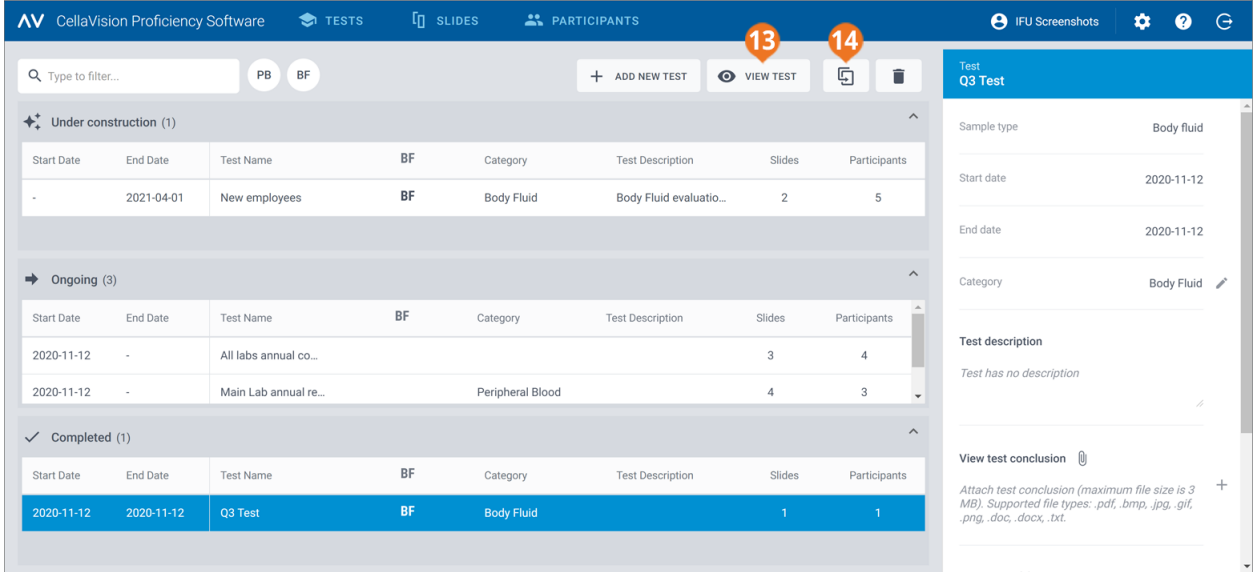

**13** Abgeschlossenen Test anzeigen

**14** Abgeschlossenen Test wiederverwenden

In der Ansicht **Tests** können Sie:

- neue Tests hinzufügen
- im Aufbau befindliche Tests, laufende Tests und abgeschlossene Tests anzeigen und entsprechende Aktionen ausführen
- Informationen zu einem ausgewählten Test in der Test-Detailansicht anzeigen und bearbeiten
- Testlisten filtern
- Testlisten sortieren
- vorhandene Tests löschen

Um auf die Test-Detailansicht zuzugreifen, klicken Sie in einer der Testlisten auf einen Test.

Um einen Test zu öffnen, doppelklicken Sie in einer der Testlisten darauf oder klicken Sie darauf und klicken Sie dann für im Aufbau befindliche Tests auf**Test bearbeiten**bzw. für laufende und abgeschlossene Tests auf **Test anzeigen**.

## <span id="page-37-0"></span>**2.5.2 Erstellen neuer Tests**

Sie können Tests von Grund auf neu erstellen oder einen vorhandenen abgeschlossenen Test als Vorlage verwenden.

## So erstellen Sie einen neuen Test von Grund auf

- 1. Klicken Sie in der Ansicht **Tests** auf **Neuen Test hinzufügen**.
- 2. Geben Sie einen Namen für den Test ein.
- 3. Wählen Sie im Bereich **Verfügbare Objektträger** in der Objektträgerliste **Peripheres Blut** oder **Körperflüssigkeit** einen oder mehrere Objektträger aus.
	- Um eine Gruppe von aufeinanderfolgenden Objektträgern auszuwählen, klicken Sie auf den ersten Objektträger, halten Sie die Umschalttaste gedrückt und klicken Sie auf den letzten Objektträger.
	- Um Objektträger auszuwählen, die nicht aufeinander folgen, halten Sie Strg/Cmd-Taste gedrückt und klicken Sie dann nacheinander auf die Objektträger, die Sie auswählen möchten.

**Hinweis:** Ein Test kann Folgendes umfassen:

- nur Objektträger für peripheres Blut oder Körperflüssigkeit
- maximal 20 Objektträger
- nur Objektträger, die keine nicht identifizierten Leukozyten enthalten (Objektträger mit nicht identifizierten Leukozyten sind im Bereich **Verfügbare Objektträger** nicht sichtbar.)
- 4. Um die ausgewählten Objektträger hinzuzufügen, klicken Sie auf **Ausgewählte Objektträger zum Test hinzufügen**.

**Hinweis:** Sie können auch im Bereich **Verfügbare Objektträger** einfach auf einen Objektträger doppelklicken, um ihn dem Test hinzuzufügen.

- 5. Wählen Sie im Bereich **Verfügbare Teilnehmer** einen oder mehrere Teilnehmer aus:
	- <sup>l</sup> Um eine Gruppe von aufeinanderfolgenden Teilnehmern auszuwählen, klicken Sie auf den ersten Teilnehmer, halten Sie die Umschalttaste gedrückt und klicken Sie auf den letzten Teilnehmer.
	- Um Teilnehmer auszuwählen, die nicht aufeinander folgen, halten Sie Strg/Cmd-Taste gedrückt und klicken Sie dann nacheinander auf die Teilnehmer, die Sie auswählen möchten.

6. Um die ausgewählten Teilnehmer hinzuzufügen, klicken Sie auf **Ausgewählte Teilnehmer zum Test hinzufügen**.

**Hinweis:** Sie können auch im Bereich **Verfügbare Teilnehmer** einfach auf einen Teilnehmer doppelklicken, um ihn zu dem Test hinzuzufügen.

7. Legen Sie die Voreinstellungen für den Test fest.

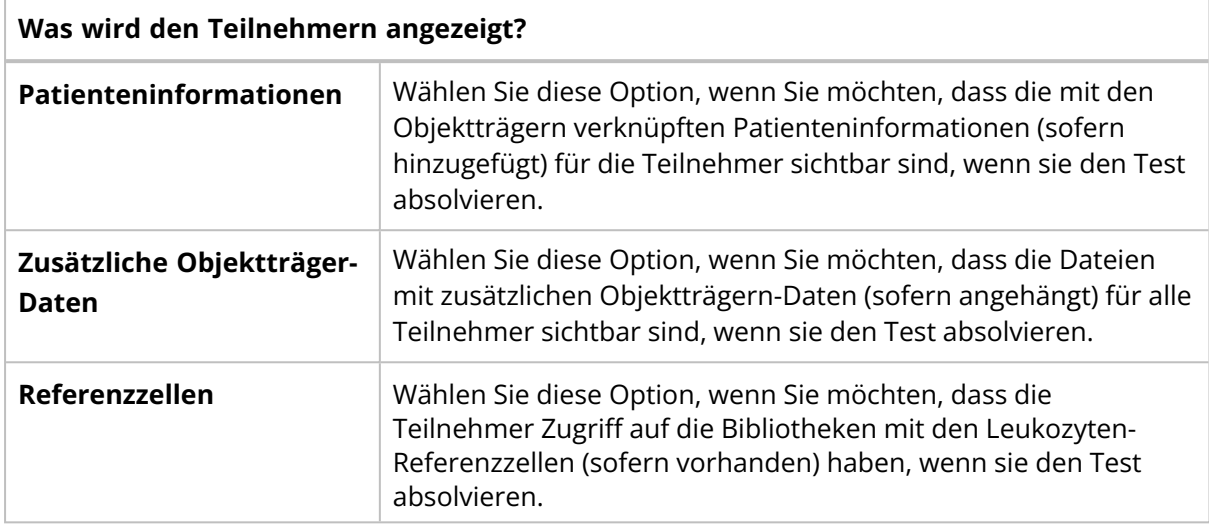

#### **Wann sollte der Test abgeschlossen werden?**

**Hinweis:** Wenn der Test endet, bevor alle Teilnehmer alle Objektträger überprüft und validiert haben, stehen Ihnen für die Ergebnisstatistik weniger Daten zur Verfügung. Alle Objektträger, die von den Teilnehmern nicht validiert wurden, werden von den Testergebnissen ausgeschlossen.

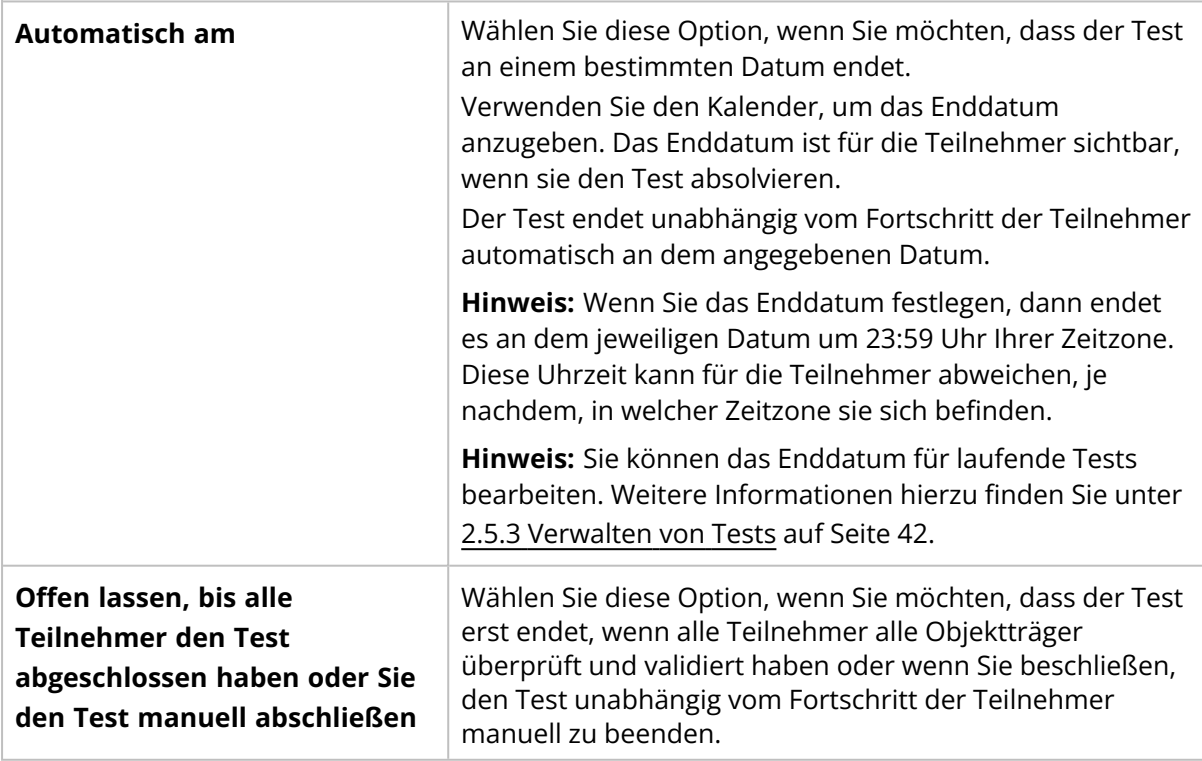

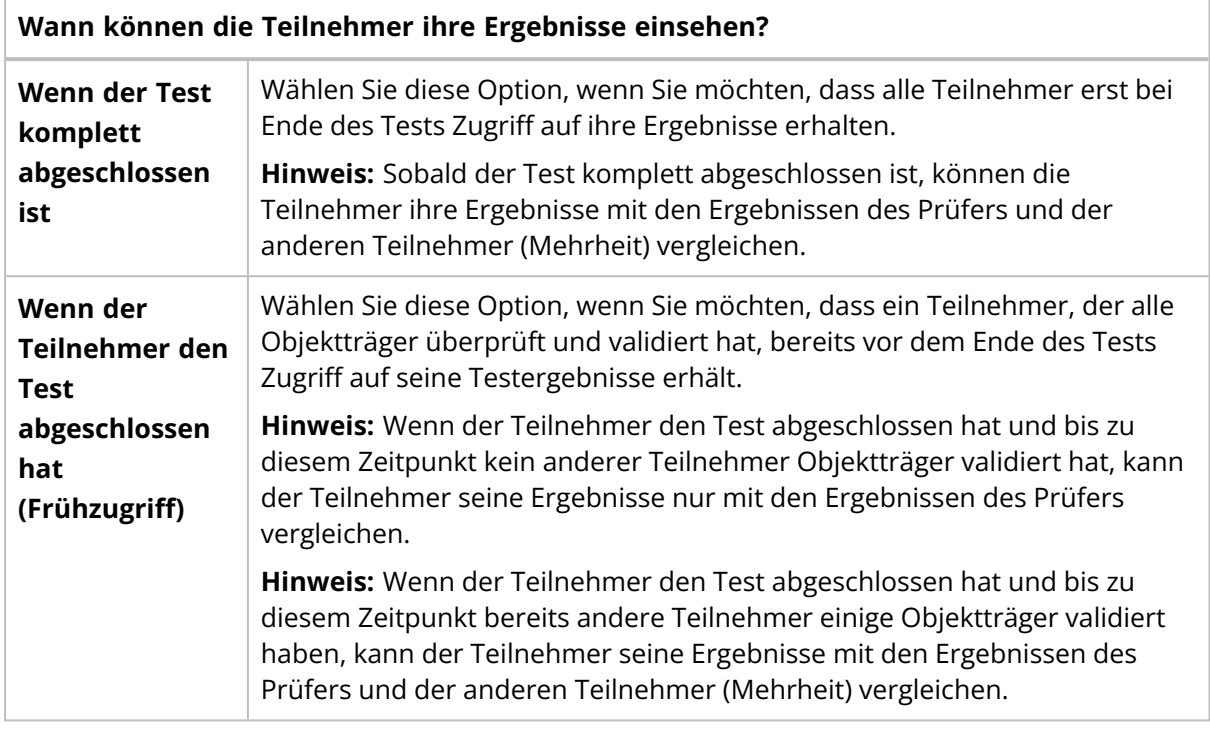

#### **Test einer Kategorie zuweisen?**

Sie können den Test einer Kategorie zuweisen. Die Kategorieinformationen sind für die Teilnehmer nicht sichtbar.

Weitere Informationen zum Hinzufügen und Verwalten von Kategorien finden Sie unter [2.5.3](#page-41-0) [Verwalten](#page-41-0) von Tests auf der nächsten Seite.

#### **Testbeschreibung hinzufügen?**

Sie können Freitext zur Beschreibung des Tests hinzufügen. Die Beschreibung ist für die Teilnehmer sichtbar, wenn sie den Test absolvieren.

- 8. Um sicherzustellen, dass Sie den Test richtig erstellt haben, überprüfen Sie die Testinformationen.
- 9. Klicken sie zum Starten des Tests auf **Test starten**.

## So erstellen Sie einen neuen Test auf Basis eines vorhandenen abgeschlossenen Tests

- 1. Klicken Sie in der Liste für Tests mit dem Status **Fertig** auf den Test, den Sie als Vorlage für den neuen Test verwenden möchten.
- 2. Klicken Sie auf **Abgeschlossenen Test wiederverwenden**.
- 3. Geben Sie einen Namen für den Test ein und befolgen Sie die gleichen Schritte wie beim Erstellen eines neuen Tests von Grund auf.

Alle Teilnehmer, die eine E-Mail-Adresse mit Ihrem Konto verknüpft haben, erhalten eine Benachrichtigung über den Test. Andere Teilnehmer müssen Sie gesondert über den Test informieren.

<span id="page-41-0"></span>Sie erhalten eine Benachrichtigung per E-Mail, wenn die Teilnehmer den Test abgeschlossen haben oder wenn das Enddatum des Tests überschritten ist.

## **2.5.3 Verwalten von Tests**

# Tests, die sich im Aufbau befinden

In dieser Liste können Sie Tests sehen, deren Erstellung Sie bereits begonnen, jedoch noch nicht beendet haben. Diese Tests sind für die Teilnehmer nicht sichtbar bis Sie die Tests starten.

Um die Arbeit an einem Test fortzusetzen, doppelklicken Sie in der Testliste auf den Test oder klicken Sie den Test an und klicken Sie dann auf **Test bearbeiten**.

Weitere Informationen hierzu finden Sie unter 2.5.2 [Erstellen](#page-37-0) neuer Tests auf Seite 38.

## Laufende Tests

In dieser Liste können Sie Tests sehen, die Sie bereits an die Teilnehmer gesendet haben, die jedoch noch nicht beendet sind.

So fügen Sie einem laufenden Test neue Teilnehmer hinzu:

- 1. Wählen Sie den Test aus, dem Sie neue Teilnehmer hinzufügen möchten.
- 2. Klicken Sie auf **Teilnehmer hinzufügen**.
- 3. Wählen Sie im Bereich**Verfügbare Teilnehmer**einen oder mehrere Teilnehmer aus:
	- <sup>l</sup> Um eine Gruppe von aufeinanderfolgenden Teilnehmern auszuwählen, klicken Sie auf den ersten Teilnehmer, halten Sie die Umschalttaste gedrückt und klicken Sie auf den letzten Teilnehmer.
	- Um Teilnehmer auszuwählen, die nicht aufeinander folgen, halten Sie Strg/Cmd-Taste gedrückt und klicken Sie dann nacheinander auf die Teilnehmer, die Sie auswählen möchten.
- 4. Um die ausgewählten Teilnehmer hinzuzufügen, klicken Sie auf **Ausgewählte Teilnehmer zum Test hinzufügen**.

**Hinweis:** Sie können auch im Bereich **Verfügbare Teilnehmer** einfach auf einen Teilnehmer doppelklicken, um ihn zu dem Test hinzuzufügen.

5. Klicken Sie auf **Teilnehmer hinzufügen**.

So bearbeiten Sie das Enddatum für einen laufenden Test

- 1. Wählen Sie den gewünschten laufenden Test aus.
- 2. Klicken Sie in der Detailansicht des Tests im Bereich **Enddatum** auf **Fearbeiten**
- 3. Wählen Sie das gewünschte Enddatum aus und klicken Sie dann auf **Speichern**.

Um den Fortschritt der Teilnehmer und die Ergebnisse eines laufenden Tests anzuzeigen,

doppelklicken Sie in der Testliste auf den Test oder klicken Sie ihn an und klicken Sie dann auf $\bullet$ **Test anzeigen**. Weitere Informationen finden Sie unter 2.5.4 Anzeigen von [Ergebnissen](#page-44-0) in laufenden und [abgeschlossenen](#page-44-0) Tests auf Seite 45.

Um einen laufenden Test zu beenden, klicken Sie darauf und klicken Sie dann auf **Test beenden**. Der Test wird dann in die abgeschlossenen Tests verschoben.

**Hinweis:** Wenn Sie den Test manuell beenden:

- Unabhängig vom Fortschritt der Teilnehmer endet der Test sofort. Nur Objektträger, die vor dem Ende des Tests von den Teilnehmern validiert wurden, werden in den Testergebnissen berücksichtigt.
- Sie können den Test nicht wieder zu einem laufenden Test machen.

## Abgeschlossene Tests

In dieser Liste sehen Sie Tests, die komplett abgeschlossen sind. Ein Test erscheint in dieser Liste, wenn eine der folgenden Bedingungen erfüllt ist:

- Das Enddatum für den Test wurde erreicht.
- Sie haben den Test manuell beendet.

Um die Ergebnisse in einem abgeschlossenen Test zu sehen, doppelklicken Sie in der Testliste darauf

oder klicken Sie den Test an und klicken Sie dann auf **Test anzeigen**. Weitere Informationen finden Sie unter 2.5.4 Anzeigen von Ergebnissen in laufenden und [abgeschlossenen](#page-44-0) Tests auf Seite [45.](#page-44-0)

Um einen vorhandenen abgeschlossenen Test als Vorlage für einen neuen Test zu verwenden,

klicken Sie in der Testliste auf den Test und klicken Sie dann auf **Abgeschlossenen Test wiederverwenden**. Weitere Informationen hierzu finden Sie unter 2.5.2 [Erstellen](#page-37-0) neuer Tests auf [Seite](#page-37-0) 38.

## So filtern Sie die Testliste

Sie können die Testliste nach folgenden Kriterien filtern:

- Probenmaterial
- Kategorie
- Testbeschreibung
- Testname

**Hinweis:** Der verwendete Filter gilt für alle Testlisten, d. h. Sie können einzelne Testlisten nicht separat filtern.

Um die Testlisten nach Probenmaterial zu filtern, klicken Sie auf **PB** oder **KF**.

Um die Testlisten nach den anderen Kriterien zu filtern, klicken Sie auf ein Filterkriterium oder geben Sie ein Filterkriterium in das Feld **Filtereingabe** ein. Wählen Sie dann aus der Dropdown-Liste das

Kriterium aus, nach dem Sie filtern möchten. In der Testliste werden dann alle Tests angezeigt, die dem jeweiligen Filterkriterium (z.B. Labor) entsprechen.

**Hinweis:** Sie können mehrere Filter anwenden. Beispielsweise können Sie zunächst das Probenmaterial auswählen und dann aus der Dropdown-Liste eine Kategorie auswählen.

Sie können die Filter wie folgt aufheben:

- Um den Filter für das Probenmaterial aufzuheben, klicken Sie auf das Probenmaterial-Symbol, das Sie zuvor als Filter angewendet hatten, oder klicken Sie auf **Alle Filter aufheben**.
- Um die anderen Filteroptionen einzeln aufzuheben, klicken Sie neben dem angewendeten Filter ieweils auf  $\bullet$
- <sup>l</sup> Um alle angewendeten Filter gleichzeitig aufzuheben, klicken Sie auf **Alle Filter aufheben**.

## So sortieren Sie die Testliste

Sie können die Testliste nach bestimmten Spalten sortieren.

Um die Testliste zu sortieren, klicken Sie auf die Überschrift der Spalte, nach der Sie sortieren möchten. Die aufsteigende  $\uparrow$  bzw. absteigende  $\downarrow$  Reihenfolge für die Sortierung wird durch einen Pfeil neben der Spaltenüberschrift angezeigt.

## So verwalten Sie Kategorieinformationen für Tests

Es kann sinnvoll sein, Tests nach bestimmten Kriterien zu gruppieren, beispielsweise Jahreszeit, Klasse, Probenmaterial oder Abnormität.

Um einen Test einer Kategorie zuzuweisen, müssen Sie zunächst eine Kategorie hinzufügen. Nach dem Hinzufügen können Sie Kategorieinformationen bearbeiten und nach Bedarf löschen.

- 1. Klicken Sie in der Detailansicht des Tests im Bereich **Kategorie** auf **Stearbeiten**.
- 2. Zum Öffnen einer Dropdown-Liste klicken Sie neben dem Inhaltsfeld auf
- 3. Sie können Kategorieinformationen wie folgt verwalten:
	- <sup>l</sup> Um eine neue Kategorie hinzuzufügen, klicken Sie auf **Hinzufügen**, geben Sie einen Namen für die Kategorie ein, und klicken Sie dann auf **Erstellen**.
	- <sup>l</sup> Um den Namen der Kategorie zu bearbeiten, klicken Sie auf **Kategorien verwalten**, bearbeiten Sie den Namen und klicken Sie dann auf **Speichern**.
	- <sup>l</sup> Um eine Kategorie zu löschen, klicken Sie auf **Kategorien verwalten**, anschließend neben der Kategorie, die Sie löschen möchten, auf **Kategorie löschen** und dann auf **Speichern**.

**Hinweis:** Änderungen, die Sie an Kategorieinformationen in der Detailansicht eines bestimmten Tests vornehmen, werden automatisch in die Detailansichten aller anderen Tests in der Liste mit den gleichen Informationen übernommen.

**Hinweis:** Sie können beim Erstellen eines Tests Kategorien auch in den Voreinstellungen hinzufügen und verwalten. Weitere Informationen hierzu finden Sie unter 2.5.2 [Erstellen](#page-37-0) neuer Tests auf Seite [38](#page-37-0).

# So weisen Sie einen Test einer Kategorie zu

- 1. Klicken Sie in der Detailansicht des Tests im Bereich **Kategorie** auf **Stearbeiten**.
- 2. Zum Öffnen einer Dropdown-Liste mit vordefinierten Kategorien klicken Sie neben dem Inhaltsfeld auf  $\overline{\phantom{a}}$ .
- 3. Wählen Sie eine Kategorie aus und klicken Sie dann auf **Speichern**.

## So verwalten Sie Testergebnisdateien in abgeschlossenen Tests

Sie können eine Testergebnisdatei erstellen und sie an einen abgeschlossenen Test anhängen. Sie können nur eine Datei pro Test hinzufügen. Die maximale Dateigröße beträgt 3 MB. Die folgenden Dateitypen werden unterstützt: .pdf, .doc, .txt, .jpg, .png, .gif, .bmp.

- 1. Klicken Sie in der Detailansicht des Tests im Bereich **Testergebnis anzeigen** auf  $+$  Anhängen.
- 2. Navigieren Sie zu der Datei, die Sie anhängen möchten, und wählen Sie sie aus.

<span id="page-44-0"></span>Um eine Testergebnisdatei zu löschen, klicken Sie in der Detailansicht des Tests neben dem Dateinamen auf X und klicken Sie dann auf Löschen.

# **2.5.4 Anzeigen von Ergebnissen in laufenden und abgeschlossenen Tests**

Um die Ergebnisse für einen laufenden oder abgeschlossenen Test zu öffnen, doppelklicken Sie in der Ansicht **Tests** darauf oder klicken Sie darauf und klicken Sie dann auf **Test anzeigen**.

**Hinweis:** Bei laufenden Tests werden nur Ergebnisse für Objektträger angezeigt, die die Teilnehmer bis zu diesem Zeitpunkt validiert haben. Bei abgeschlossenen Tests werden nur Ergebnisse für Objektträger angezeigt, die die Teilnehmer bis zum Abschluss des Tests validiert hatten.

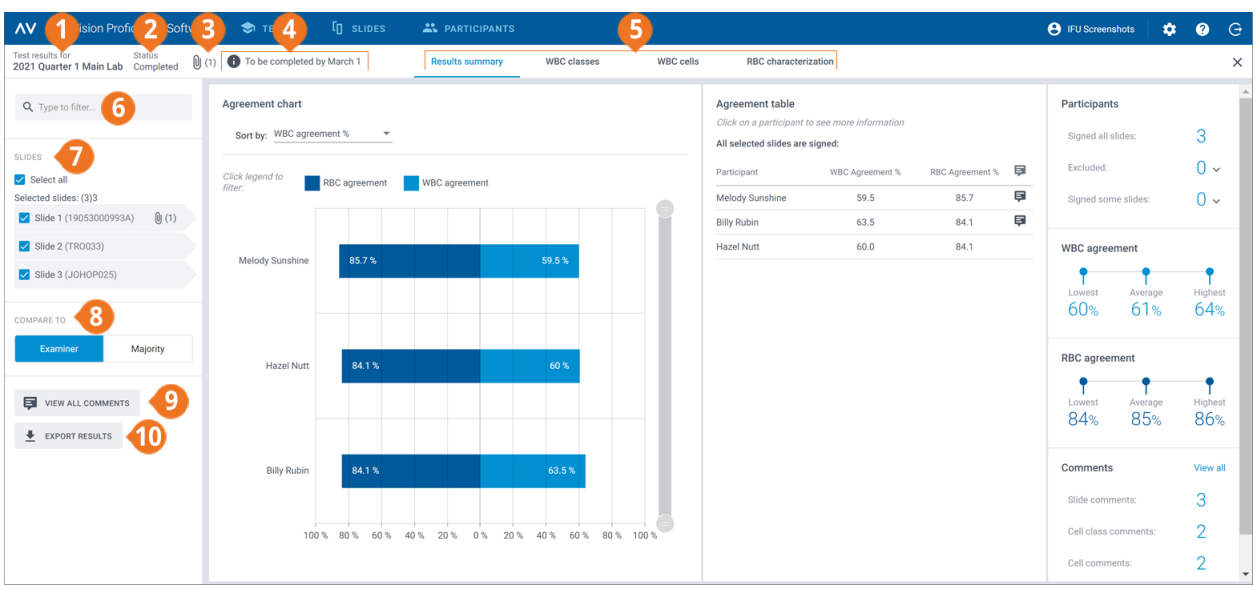

- **1** Testname
- **2** Teststatus
- **3** Testergebnisdatei (abgeschlossene Tests, sofern hinzugefügt)
- 
- **4** Testbeschreibung (sofern hinzugefügt)
- **5** Navigationslinks der Ergebnisansicht
- **6** Ergebnisse filtern
- **7** In den Test eingeschlossene Objektträger
- **8** Ergebnisse mit Ergebnissen des Prüfers oder der Mehrheit vergleichen
- **9** Anmerkungen zu Objektträgern, Zellklassen und Zellen anzeigen
- **10** Ergebnisse als .csv-Datei exportieren

Über die Navigationslinks können Sie je nach Testkonfiguration die unterschiedlichen Ergebnisansichten aufrufen:

- **· Ergebniszusammenfassung**, um einen Überblick über die Ergebnisse anzuzeigen
- **· Leukozyten-Klassen**, um Ergebnisse für die Leukozyten-Klassifizierung nach Zellklasse anzuzeigen
- **· Leukozyten**, um Ergebnisse für die Leukozyten-Klassifizierung nach einzelnen Leukozyten anzuzeigen
- <sup>l</sup> **Erythrozyten-Charakterisierung**, um Ergebnisse für die Klassifizierung der Erythrozyten-Morphologie anzuzeigen

## So filtern Sie die Ergebnisse nach Filteroptionen

In jeder Ergebnisansicht können Sie die Ergebnisse nach folgenden Kategorien filtern:

- $\cdot$  Labor
- Bereich
- $\cdot$  Land
- Teilnehmer (Name)

Um die Ergebnisse nach einer dieser Optionen zu filtern, klicken Sie auf ein Filterkriterium oder geben Sie ein Filterkriterium in das Feld **Filtereingabe** ein. Wählen Sie dann aus der Dropdown-Liste die Option aus, nach der Sie filtern möchten.

**Hinweis:** Sie können mehrere Filter anwenden. Beispielsweise können Sie erst nach Labor und dann nach Teilnehmer filtern.

Sie können die Filter wie folgt aufheben:

- Um die Filteroptionen einzeln aufzuheben, klicken Sie neben dem angewendeten Filter auf  $\bullet$ .
- <sup>l</sup> Um alle Filter gleichzeitig aufzuheben, klicken Sie auf **Alle Filter aufheben**.

## So filtern Sie die Ergebnisse nach Objektträger

Um die Ergebnisse in jeder Ergebnisansicht nach Objektträger zu filtern, wählen Sie die Objektträger aus, nach denen Sie filtern möchten.

## So zeigen Sie Ihre Testergebnisdateien in abgeschlossenen Tests an

Wenn Sie einem abgeschlossenen Test eine Testergebnisdatei hinzugefügt haben, klicken Sie neben dem Testnamen und -status auf  $\mathbb U$ , um sie anzuzeigen.

# So zeigen Sie Ihre Testbeschreibungen an

Wenn Sie einem Test eine Testbeschreibung hinzugefügt haben, wird diese neben dem Testnamen und -status (Symbol  $\bigcirc$ ) angezeigt.

## So zeigen Sie Dateien mit zusätzlichen Objektträger-Daten an

Wenn Sie einem in dem Test verwendeten Objektträger eine Datei mit zusätzlichen Objektträger-

Daten hinzugefügt haben, klicken Sie neben der Objektträger-ID auf  $\mathbb U$  , um sie anzuzeigen. Weitere Informationen zum Hinzufügen von Dateien mit zusätzlichen Objektträger-Daten finden Sie unter 2.3.2 Verwalten von [Objektträgern](#page-17-0) auf Seite 18.

## So zeigen Sie Anmerkungen zu Objektträgern, Zellklassen und Zellen an

Die Teilnehmer können Anmerkungen zu Objektträgern, Zellklassen und Zellen hinzufügen, wenn sie den Test absolvieren. Über die Schaltfläche **Alle Anmerkungen anzeigen** können Sie Ihre und die Anmerkungen der Teilnehmer anzeigen.

## So vergleichen Sie Ergebnisse eines Teilnehmers mit Ergebnissen des Prüfers oder der Mehrheit

In jeder Ergebnisansicht können Sie auswählen, womit die Ergebnisse der Leukozyten-Klassifizierung und Erythrozyten-Charakterisierung eines Teilnehmers verglichen werden sollen:

<sup>l</sup> Wenn Sie **Prüfer** auswählen, werden die Ergebnisse mit der Leukozyten-Klassifizierung und Erythrozyten-Charakterisierung des Objektträgers zum Zeitpunkt der Testerstellung verglichen.

- **· Wenn Sie Mehrheit** auswählen, werden die Ergebnisse mit den Ergebnissen der Leukozyten-Klassifizierung und Erythrozyten-Charakterisierung anderer Teilnehmer am Test verglichen:
	- <sup>o</sup> Bei Leukozyten-Ergebnissen sind das die Zellklassen, in die die Mehrheit der Teilnehmer die Leukozyten klassifiziert haben.
	- <sup>o</sup> Bei Erythrozyten-Ergebnissen sind das die Morphologie-Klassifizierungen, die von der Mehrheit der Teilnehmer ausgewählt wurden.

**Hinweis:** Falls es nicht möglich ist, die Mehrheit eindeutig zu bestimmen, wird nach dem Zufallsprinzip eine der Leukozyten-Klassen bzw. eine der Erythrozyten-Klassifizierungen zur Festlegung der Mehrheit verwendet.

**Hinweis:** Der Ergebnis des Prüfers bzw. der Mehrheit wird nachfolgend als Referenzergebnis bezeichnet. Der Prüfer bzw. die Mehrheit wird nachfolgend als Referenz bezeichnet.

## So zeigen Sie die Ergebniszusammenfassung an

Um die Ergebnisse für den Test anzuzeigen, klicken Sie auf den Navigationslink **Ergebniszusammenfassung**.

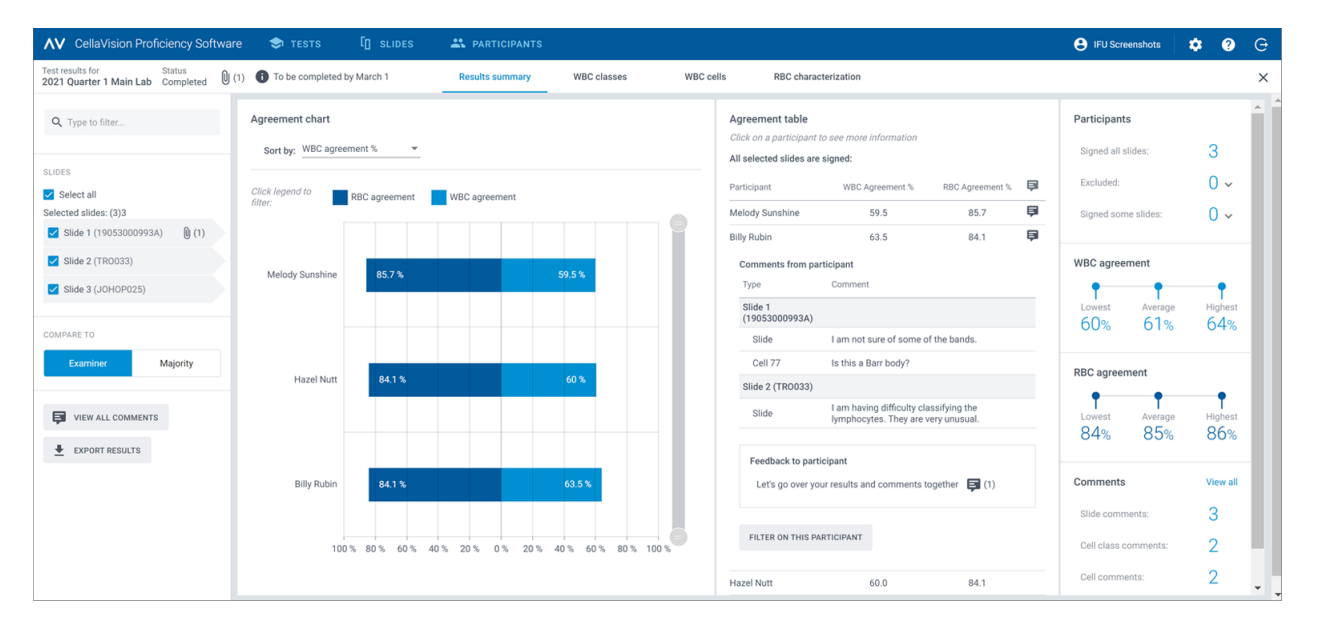

## Das **Übereinstimmungsdiagramm** und die **Übereinstimmungstabelle** zeigen die

durchschnittlichen Leukozyten- und Erythrozyten-Übereinstimmungen in Prozent für die Teilnehmer im Vergleich zum ausgewählten Referenzergebnis. Weitere Informationen zur Berechnung der Übereinstimmung in Prozent finden Sie unter Appendix A: [Berechnung](#page-83-0) der Leukozyten-[Übereinstimmung](#page-83-0) auf Seite 84 und Appendix B: Berechnung der [Erythrozyten-Übereinstimmung](#page-84-0) auf [Seite](#page-84-0) 85.

Im Bereich **Übereinstimmungsdiagramm** können Sie:

- die Reihenfolge der Balken sortieren nach:
	- <sup>o</sup> Teilnehmer
	- <sup>o</sup> Leukozyten-Übereinstimmung (%) (Teilnehmer mit geringstem % oben)
	- <sup>o</sup> Erythrozyten-Übereinstimmung (%) (Teilnehmer mit geringstem % oben) **Tip:** Bewegen Sie die Maus über die Balken, um genauere Informationen zu den Ergebnissen anzuzeigen.
- auf die Legenden der Balken klicken, um die Balken anzuzeigen und auszublenden, je nachdem, welche Ergebnisse Sie anzeigen möchten (Leukozyten oder Erythrozyten)
- den Regler für die Bereichsauswahl ziehen, um nur einige Teilnehmerdiagramme in der Ansicht anzuzeigen

Im Bereich **Übereinstimmungstabelle** können Sie:

- die gleiche Leukozyten-Übereinstimmung (%) und Erythrozyten-Übereinstimmung (%) für die Teilnehmer anzeigen wie im Bereich**Übereinstimmungsdiagramm**
- Klicken Sie auf einen Teilnehmer, um
	- <sup>o</sup> die Objektträger-IDs seiner nicht validierten Objektträger anzuzeigen (sofern vorhanden)
	- <sup>o</sup> seine Anmerkungen zu Objektträgern, Zellklassen und Zellen anzuzeigen
	- <sup>o</sup> Rückmeldung zu seinen Testergebnissen zu geben
	- <sup>o</sup> die Ergebnisansicht nach diesem Teilnehmer zu filtern

Im Bereich **Teilnehmer** können Sie:

- anzeigen, wie viele Teilnehmer Folgendes validiert haben:
	- <sup>o</sup> alle Objektträger
	- <sup>o</sup> keine Objektträger (Teilnehmer wird aus Ergebnissen ausgeschlossen)
	- <sup>o</sup> einige Objektträger (nicht validierte Objektträger werden aus Ergebnissen ausgeschlossen)

#### Im Bereich **Leukozyten-Übereinstimmung** können Sie:

• die minimale, durchschnittliche und maximale Leukozyten-Übereinstimmung (%) für alle Teilnehmer mit ausgewählten Objektträgern anzeigen

#### Im Bereich **Erythrozyten-Übereinstimmung** können Sie:

• die minimale, durchschnittliche und maximale Erythrozyten-Übereinstimmung (%) für alle Teilnehmer mit ausgewählten Objektträgern anzeigen

#### Im Bereich **Anmerkungen** können Sie:

<sup>l</sup> anzeigen, wie viele Anmerkungen zu Objektträgern, Zellklassen und Zellen Sie und die Teilnehmer hinzugefügt haben

## So zeigen Sie die Ergebnisse für Leukozyten-Klassen an

Um die Ergebnisse der Leukozyten-Klassifizierung nach Leukozyten-Klassen anzuzeigen, klicken Sie auf den Navigationslink **Leukozyten-Klassen**. Sie können die Ergebnisse als Balkendiagramm nach der Kategorie **Ein Teilnehmer - alle Zellklassen** oder **Eine Zellklasse - alle Teilnehmer** anzeigen.

**Tip:** Bewegen Sie die Maus über die Balken, um genauere Informationen zu den Ergebnissen anzuzeigen.

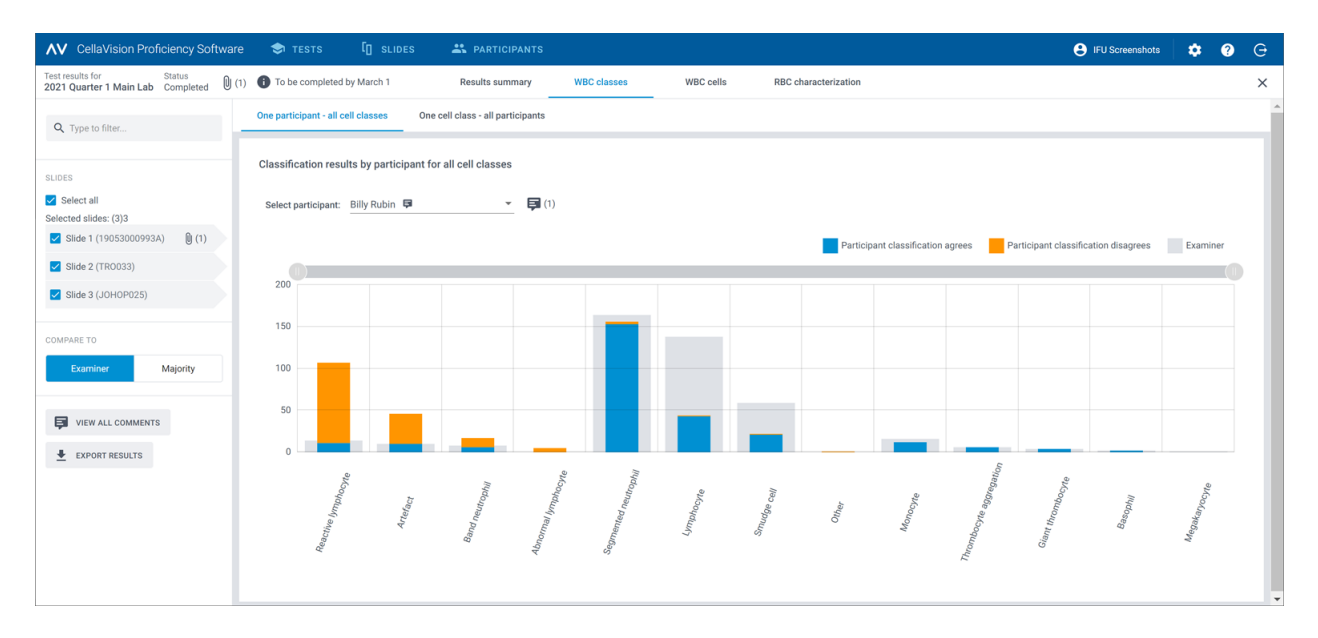

In der Ansicht **Ein Teilnehmer - alle Zellklassen** können Sie:

- einen Teilnehmer auswählen, um dessen Ergebnisse anzuzeigen
- anzeigen, wie viele Leukozyten der ausgewählte Teilnehmer insgesamt in jede Zellklasse klassifiziert hat
- anzeigen, wie viele Leukozyten die Referenz insgesamt in jede Zellklasse klassifiziert hat
- anzeigen, wie viele Leukozyten der Teilnehmer in die gleiche Zellklasse wie die Referenz klassifiziert hat (Übereinstimmung)
- anzeigen, wie viele Leukozyten der Teilnehmer in eine andere Zellklasse als die Referenz klassifiziert hat (Nichtübereinstimmung)
- auf die Legenden der Balken klicken, um die Balken anzuzeigen und auszublenden, je nachdem, welche Ergebnisse Sie anzeigen möchten (Übereinstimmung, Nichtübereinstimmung oder Referenzergebnisse)
- den Regler für die Bereichsauswahl ziehen, um nur einige Leukozyten-Klassen-Diagramme in der Ansicht anzuzeigen

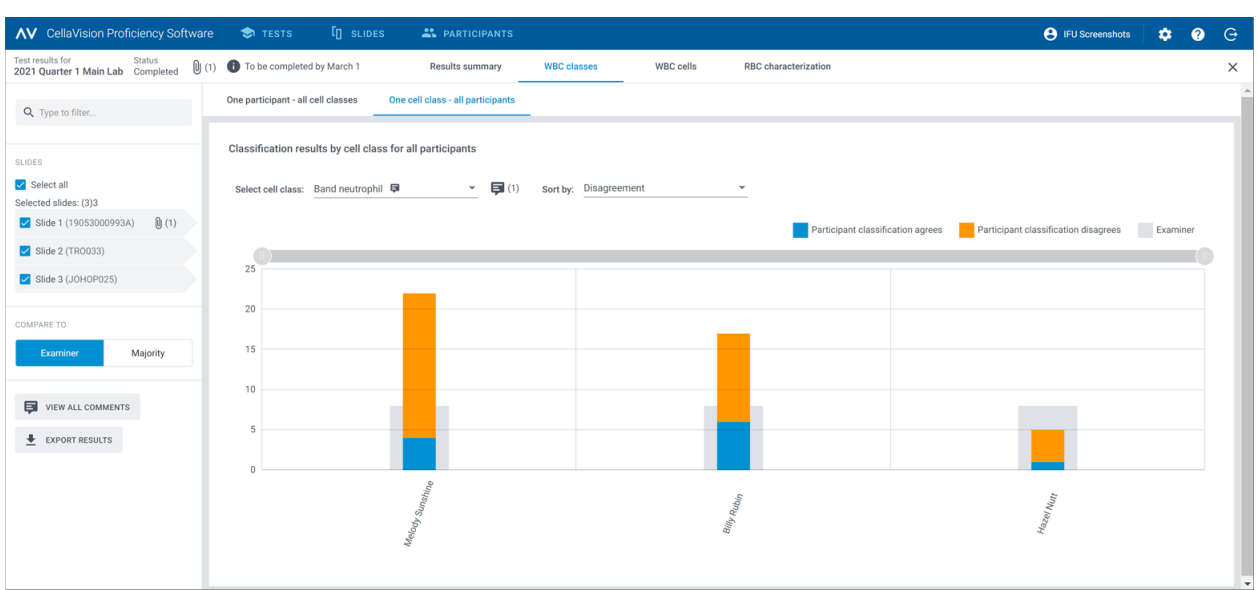

#### In der Ansicht **Eine Zellklasse - alle Teilnehmer** können Sie:

- eine Zellklasse auswählen, um die zugehörigen Ergebnisse anzuzeigen
- die Ergebnisse nach Nichtübereinstimmung bei der Leukozyten-Klassifizierung oder nach Teilnehmer sortieren
- anzeigen, wie viele Leukozyten jeder Teilnehmer insgesamt in die ausgewählte Zellklasse klassifiziert hat
- anzeigen, wie viele Leukozyten die Referenz insgesamt in die ausgewählte Zellklasse klassifiziert hat
- anzeigen, wie viele Leukozyten jeder Teilnehmer im Vergleich zur Referenz in die ausgewählte Zellklasse klassifiziert hat (Übereinstimmung)
- anzeigen, wie viele Leukozyten jeder Teilnehmer in eine andere Zellklasse als die Referenz klassifiziert hat (Nichtübereinstimmung)
- auf die Legenden der Balken klicken, um die Balken anzuzeigen und auszublenden, je nachdem, welche Ergebnisse Sie anzeigen möchten (Übereinstimmung, Nichtübereinstimmung oder Referenzergebnisse)
- <sup>l</sup> den Regler für die Bereichsauswahl ziehen, um nur einige Teilnehmerdiagramme in der Ansicht anzuzeigen

## So zeigen Sie die Ergebnisse für Leukozyten an

Um die Ergebnisse der Leukozyten-Klassifizierung nach bestimmten Leukozyten auf einem ausgewählten Objektträger anzuzeigen, klicken Sie auf den Navigationslink **Leukozyten**. Sie können die Ergebnisse nach der Kategorie **Alle Teilnehmer** oder **Einzelne Teilnehmer** anzeigen.

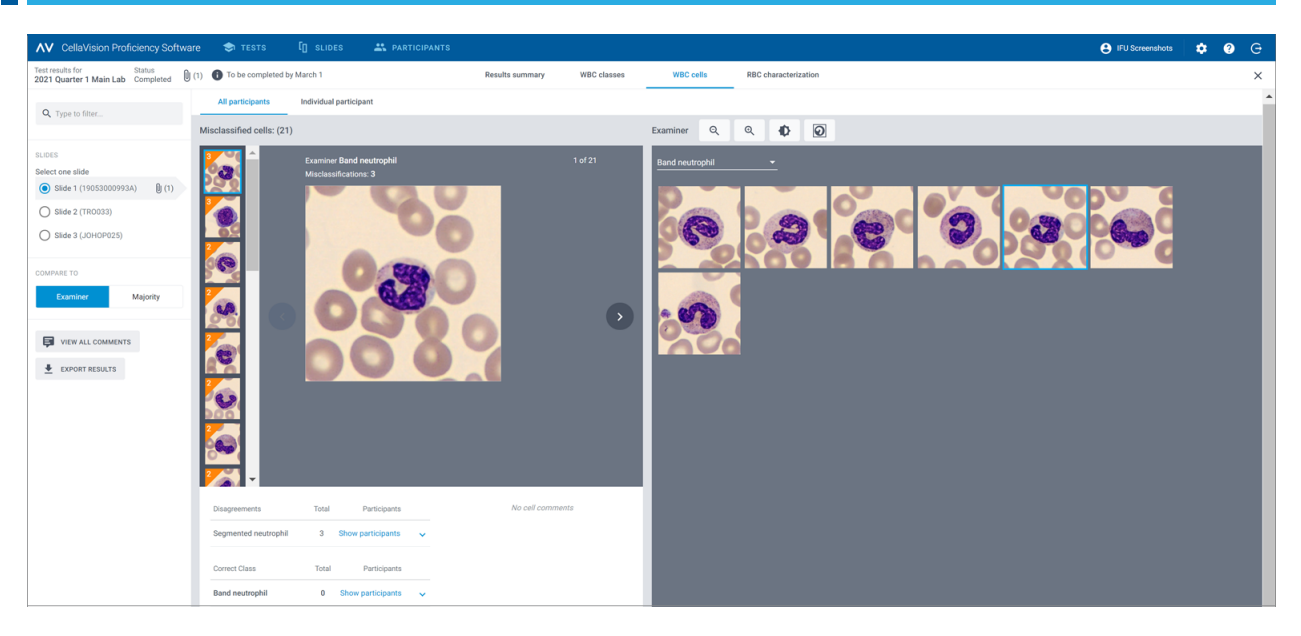

Im Bereich **Alle Teilnehmer** können Sie:

• anzeigen, in welche Klasse die Teilnehmer einen bestimmten Leukozyten fälschlicherweise klassifiziert haben und in welche Klasse derselbe Leukozyt auf dem ausgewählten Objektträger von der jeweiligen Referenz klassifiziert wurde

Hinweis: Um von einem Leukozytenbild zu einem anderen zu wechseln, klicken Sie auf < oder , klicken Sie auf ein Leukozytenbild in der Bildlaufleiste oder verwenden Sie die Pfeiltasten auf der Tastatur.

- das Referenzergebnis für jeden Leukozyten im Kontext einer Zellklasse auf dem ausgewählten Objektträger anzeigen
- Anmerkungen für bestimmte Leukozyten anzeigen (falls hinzugefügt)

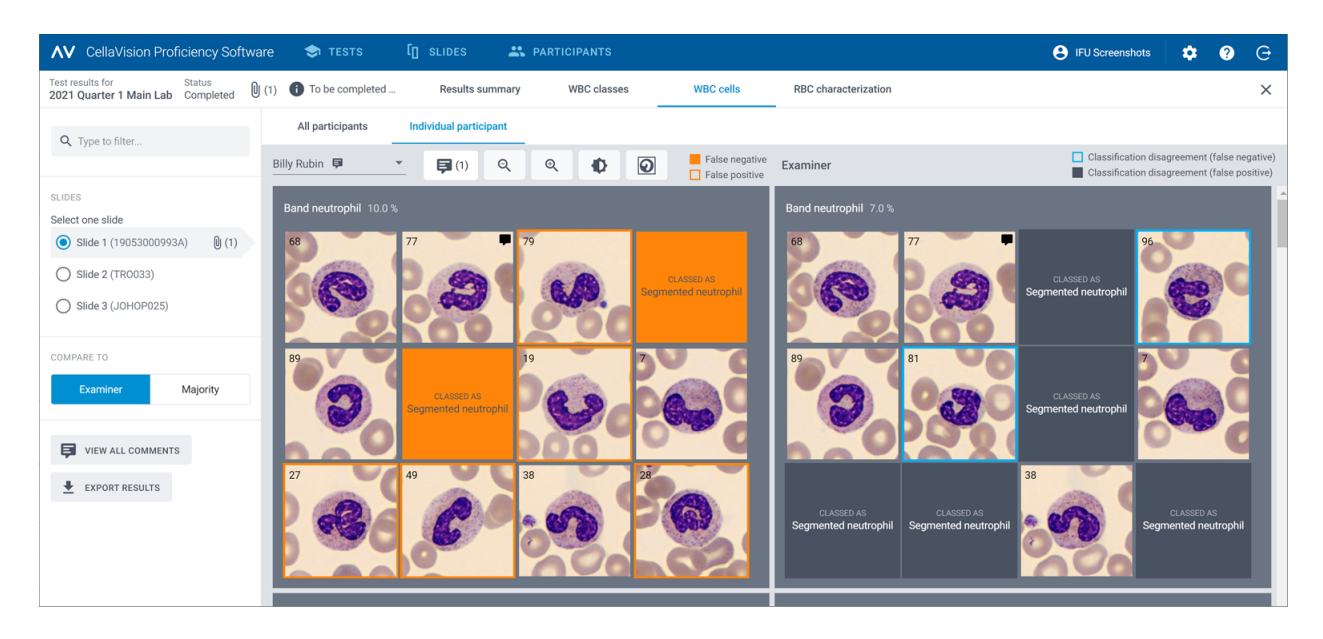

In der Ansicht **Einzelne Teilnehmer** können Sie:

- anzeigen, in welche Zellklasse ein Teilnehmer und die Referenz die Leukozyten klassifiziert haben
- anhand von Farbcodierung in den Leukozytenbildern den Unterschied bei der Leukozyten-Klassifizierung zwischen einem Teilnehmer und der Referenz ermitteln

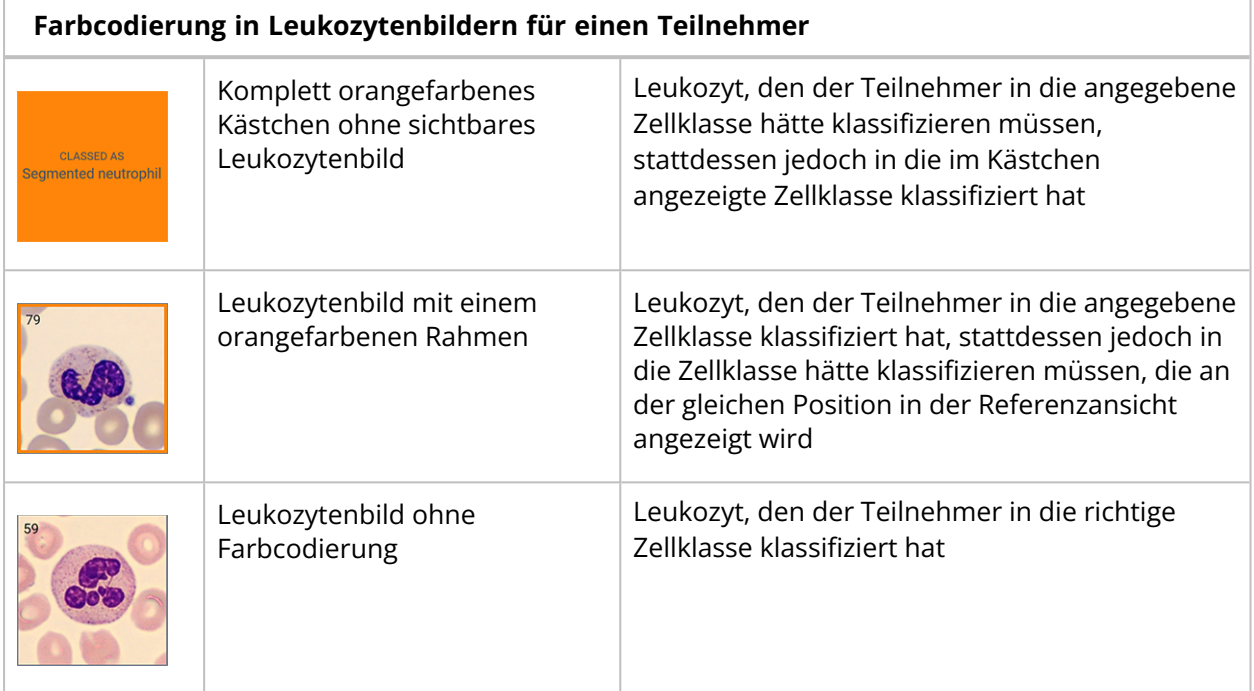

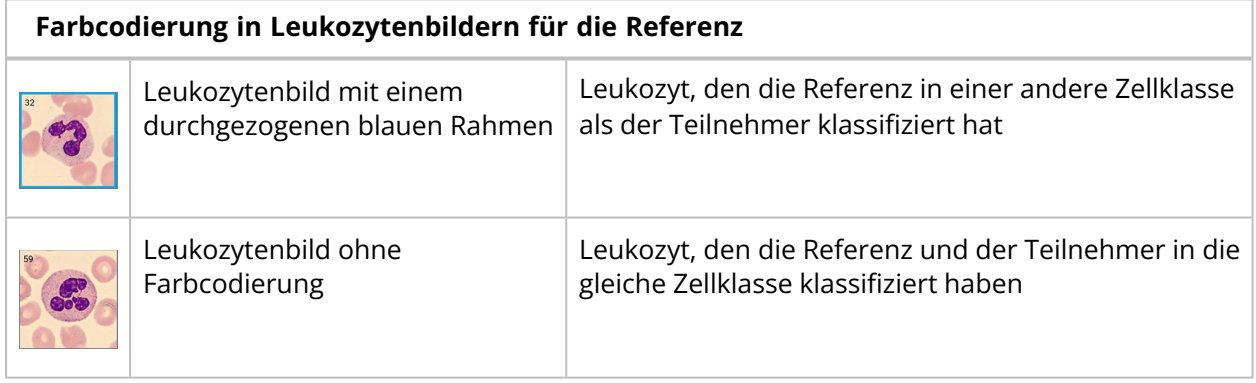

# So zeigen Sie die Ergebnisse der Erythrozyten-Charakterisierung an

Um die Ergebnisse für die Erythrozyten-Charakterisierung anzuzeigen, klicken Sie auf den Navigationslink **Erythrozyten-Charakterisierung**.

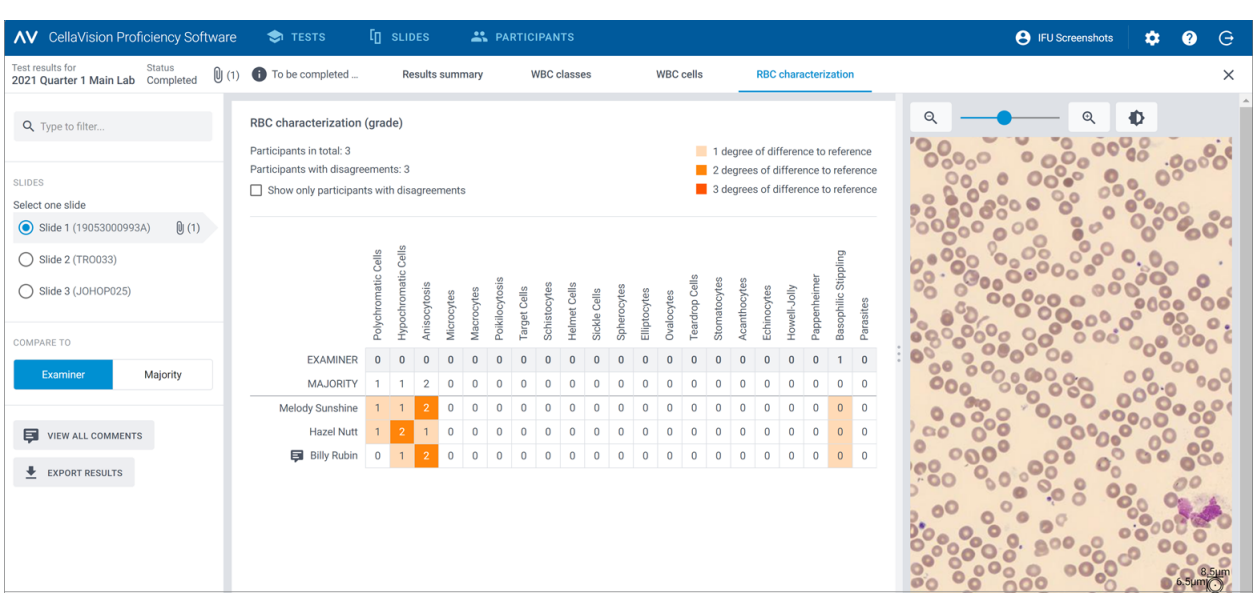

Im Bereich **Erythrozyten-Charakterisierung (Klassifizierung)** können Sie:

- die Klassifizierungsergebnisse der Erythrozyten-Morphologie für jeden Teilnehmer anzeigen
- die Klassifizierungsergebnisse der Erythrozyten-Morphologie für die Referenz anzeigen
- den Grad der Abweichung bei der Klassifizierung der Erythrozyten-Morphologie (sofern zutreffend) zwischen dem Teilnehmer und der Referenz anzeigen
- bei Bedarf ausschließlich Teilnehmer mit einem Abweichungsgrad bei der Klassifizierung der Erythrozyten-Morphologie gegenüber der Referenz anzeigen

## So können Sie Rückmeldungen zu Testergebnissen für Teilnehmer hinzufügen und verwalten

- 1. Klicken Sie in der Ansicht **Ergebniszusammenfassung** im Bereich **Übereinstimmungstabelle** auf den Namen des Teilnehmers, dem Sie eine Rückmeldung geben möchten.
- 2. Klicken Sie unter **Rückmeldung an Teilnehmer** auf **Rückmeldung zu Teilnehmer hinzufügen**.
- 3. Geben Sie eine Rückmeldung ein und klicken Sie dann auf **Speichern**.
- 4. Um eine Rückmeldung zu bearbeiten oder zu löschen, klicken Sie auf **Rückmeldung anzeigen oder bearbeiten**, bearbeiten oder löschen Sie die Rückmeldung und klicken Sie dann auf **Speichern**.

**Hinweis:** Wenn Sie einzelnen Teilnehmern unter den Ergebnisansichten **Leukozyten-Klassen** oder **Leukozyten** Rückmeldung gegeben haben, wird das auch hier angezeigt.

## So exportieren Sie Testergebnisse aus abgeschlossenen Tests

Sie können Testergebnisse aus einem abgeschlossenen Test in eine durch Semikolon getrennte .csv-Datei exportieren.

- 1. Um einen Test in einer Testliste zu öffnen, doppelklicken Sie darauf.
- 2. Klicken Sie auf **Ergebnisse als .csv-Datei exportieren**.
- 3. Wählen Sie die Ergebnisse aus, die Sie exportieren möchten, und klicken Sie dann auf **Exportieren**.

Die .csv-Datei wird im standardmäßigen Download-Ordner gespeichert, der in Ihrem Browser konfiguriert ist.

# **2.5.5 Löschen von Tests**

**Hinweis:** Wenn Sie einen laufenden oder einen abgeschlossenen Test löschen, wird er aus allen verknüpften Teilnehmerkonten entfernt und alle Ergebnisse für diesen Test gehen verloren.

- 1. Wählen Sie in der Ansicht **Tests** einen oder mehrere Tests aus der Testliste aus.
	- Um eine Gruppe von aufeinanderfolgenden Tests auszuwählen, klicken Sie auf den ersten Test, halten Sie die Umschalttaste gedrückt und klicken Sie auf den letzten Test.
	- Um Tests auszuwählen, die nicht aufeinander folgen, halten Sie Strg/Cmd-Taste gedrückt und klicken Sie dann nacheinander auf die einzelnen Tests, die Sie auswählen möchten.
- 2. Klicken Sie auf und anschließend auf **Löschen**.

# **2.6 Einstellungen**

## **2.6.1 Bearbeiten von Kontoinformationen**

Um auf Ihre Kontoinformationen zuzugreifen, klicken Sie in der Hauptanzeige der CellaVision Proficiency Software auf **Einstellungen**.

- 1. Klicken Sie auf **Kontoinformationen**.
- 2. Bearbeiten Sie folgende Felder nach Bedarf:
	- Um Ihre persönlichen Daten hinzuzufügen oder zu bearbeiten, klicken Sie auf die Felder **Vorname**, **Nachname**, **E-Mail** und **Unternehmen**.
	- Um die Sprache der Benutzeroberfläche für die CellaVision Proficiency Software zu ändern, wählen Sie in der Dropdown-Liste **Sprache** die gewünschte Sprache aus.
	- **·** Um Ihr Kennwort zu ändern, klicken Sie auf **kennwort ändern**, geben Sie Ihr neues Kennwort ein, und klicken Sie dann auf **Speichern**.

## **2.6.2 Verwalten von Lizenzen**

Um auf Ihre Lizenzinformationen zuzugreifen, klicken Sie in der Hauptanzeige der CellaVision Proficiency Software auf **Einstellungen**.

# So fügen Sie Benutzer (Teilnehmerlizenzen) mit einer Erweiterungslizenz hinzu

- 1. Erwerben Sie bei Ihrem Händler vor Ort eine Lizenz.
- 2. Klicken Sie auf **Lizenzen**.
- 3. Klicken Sie auf **Benutzer hinzufügen**.
- 4. Geben Sie den Produktschlüssel ein und klicken Sie dann auf **Entsperren**.
- 5. Überprüfen Sie die Lizenzdetails und klicken Sie dann auf **Aktivieren**.

## So verlängern Sie die Lizenz für die CellaVision Proficiency Software

- 1. Erwerben Sie bei Ihrem Händler vor Ort eine Lizenz.
- 2. Klicken Sie auf **Lizenzen**.
- 3. Klicken Sie auf **Lizenz verlängern**.
- 4. Geben Sie den Produktschlüssel ein und klicken Sie dann auf **Entsperren**.
- 5. Überprüfen Sie die Lizenzdetails und klicken Sie dann auf **Aktivieren**.

## So aktivieren Sie eine Lizenz für Objektträger-Datenbanken der CellaVision Proficiency Software

- 1. Erwerben Sie bei Ihrem Händler vor Ort eine Lizenz.
- 2. Klicken Sie auf **Objektträger-Datenbanken**.
- 3. Klicken Sie auf **Datenbank entsperren**.
- 4. Geben Sie den Produktschlüssel ein und klicken Sie dann auf **Entsperren**.
- 5. Überprüfen Sie die Lizenzdetails und klicken Sie dann auf **Aktivieren**.

Um die Objektträger in Ihr Konto für die CellaVision Proficiency Software hochzuladen, klicken Sie auf **Importieren**.

# **2.6.3 Verwalten von benutzerdefinierten Leukozyten-Klassen**

Sie können Ihre eigenen Leukozyten-Klassen hinzufügen, die dann im seitlichen Fensterbereich **Leukozyten-Differenzierung** angezeigt werden.

Um auf benutzerdefinierte Leukozyten-Klassen zuzugreifen, klicken Sie in der Hauptanzeige der CellaVision Proficiency Software auf **Einstellungen**.

## So können Sie benutzerdefinierte Leukozyten-Klassen hinzufügen oder bearbeiten

**Hinweis:** Sie können maximal 25 Leukozyten-Klassen und 5 Nicht-Leukozyten-Klassen je Probenmaterial (peripheres Blut oder Körperflüssigkeit) hinzufügen. Wenn Sie benutzerdefinierte Leukozyten- oder Nicht-Leukozyten-Klassen aus Objektträgern, die Sie aus Ihrer CellaVision-Datenbank hochgeladen haben, eingeschlossen haben, sind diese auch in dieser Anzahl enthalten.

**Hinweis:** Wenn Sie die benutzerdefinierten Leukozyten-Klassen für gesperrte Objektträger ändern, wird diese Änderung auch für die Objektträger übernommen, die in laufenden und abgeschlossenen Tests für Teilnehmer sichtbar sind.

- 1. Klicken Sie auf **Leukozyten-Klassen**
- 2. Um das Probenmaterial auszuwählen, für das eine benutzerdefinierte Klasse hinzugefügt oder bearbeitet werden soll, klicken Sie auf den Navigationslink **Peripheres Blut** oder **Körperflüssigkeit**.
- 3. Um eine neue benutzerdefinierte Zellklasse hinzuzufügen, klicken Sie neben **Leukozyten** bzw. **Nicht-Leukozyten** auf **Hinzufügen** und geben Sie einen Namen für die neue Zellklasse ein.
- 4. Um den Namen einer vorhandenen benutzerdefinierten Zellklasse unter **Leukozyten** oder **Nicht-Leukozyten** zu bearbeiten, klicken Sie auf die Zellklasse und bearbeiten Sie den Namen.

Änderungen an den benutzerdefinierte Zellklassen werden automatisch gespeichert.

## So löschen Sie benutzerdefinierte Leukozyten-Klassen

**Hinweis:** Sie können benutzerdefinierte Zellklassen für Objektträger, die Sie in laufende und abgeschlossene Tests eingeschlossen haben, nicht löschen.

Um eine benutzerdefinierte Zellklasse unter **Leukozyten** oder **Nicht-Leukozyten** zu löschen, klicken Sie neben dem Namen der Zellklasse auf  $\blacksquare$  und klicken Sie dann auf Löschen.

Alle Leukozyten in der benutzerdefinierten Zellklasse werden in die Klasse **Nicht identifiziert** verschoben. Die betreffenden Objektträger werden in der Ansicht **Objektträger** in der

Objektträgerliste mit  $\triangle$  gekennzeichnet. Um diese Objektträger in Tests zu verwenden, müssen Sie zunächst die nicht identifizierten Leukozyten neu klassifizieren, wie unter 2.3.3 [Überprüfen](#page-21-0) von [Objektträgern](#page-21-0) auf Seite 22 beschrieben.

# **2.6.4 Verwalten von benutzerdefinierten Erythrozyten-Morphologien**

Sie können Ihre eigenen Erythrozyten-Morphologien hinzufügen, die dann im seitlichen Fensterbereich **Erythrozyten-Charakterisierung** angezeigt werden.

Um auf benutzerdefinierte Erythrozyten-Morphologien zuzugreifen, klicken Sie in der Hauptanzeige der CellaVision Proficiency Software auf **Einstellungen**.

## So können Sie benutzerdefinierte Erythrozyten-Morphologien hinzufügen oder bearbeiten

**Hinweis:** Sie können maximal 25 Erythrozyten-Morphologien hinzufügen. Wenn Sie benutzerdefinierte Erythrozyten-Morphologien aus Objektträgern, die Sie aus Ihrer CellaVision-Datenbank hochgeladen haben, eingeschlossen haben, sind diese auch in dieser Anzahl enthalten.

**Hinweis:** Wenn Sie die benutzerdefinierten Erythrozyten-Morphologien für gesperrte Objektträger ändern, wird diese Änderung auch für die Objektträger übernommen, die in laufenden und abgeschlossenen Tests für Teilnehmer sichtbar sind.

- 1. Klicken Sie auf **Erythrozyten-Morphologien**.
- 2. Um eine neue benutzerdefinierte Morphologie hinzuzufügen, klicken Sie neben **Erythrozyten** auf **Hinzufügen** und geben Sie einen Namen für die neue Morphologie ein.
- 3. Um den Namen einer vorhandenen benutzerdefinierten Morphologie zu bearbeiten, klicken Sie auf die Morphologie und bearbeiten Sie den Namen.

Änderungen an Morphologie-Informationen werden automatisch gespeichert.

## So löschen Sie benutzerdefinierte Erythrozyten-Morphologien

**Hinweis:** Sie können benutzerdefinierte Erythrozyten-Morphologien für Objektträger, die Sie in laufende und abgeschlossene Tests eingeschlossen haben, nicht löschen.

Um eine benutzerdefinierte Erythrozyten-Morphologie unter **Erythrozyten** zu löschen, klicken Sie neben dem Namen der Morphologie auf  $\blacksquare$ .

# **2.7 Fehlerbehebung**

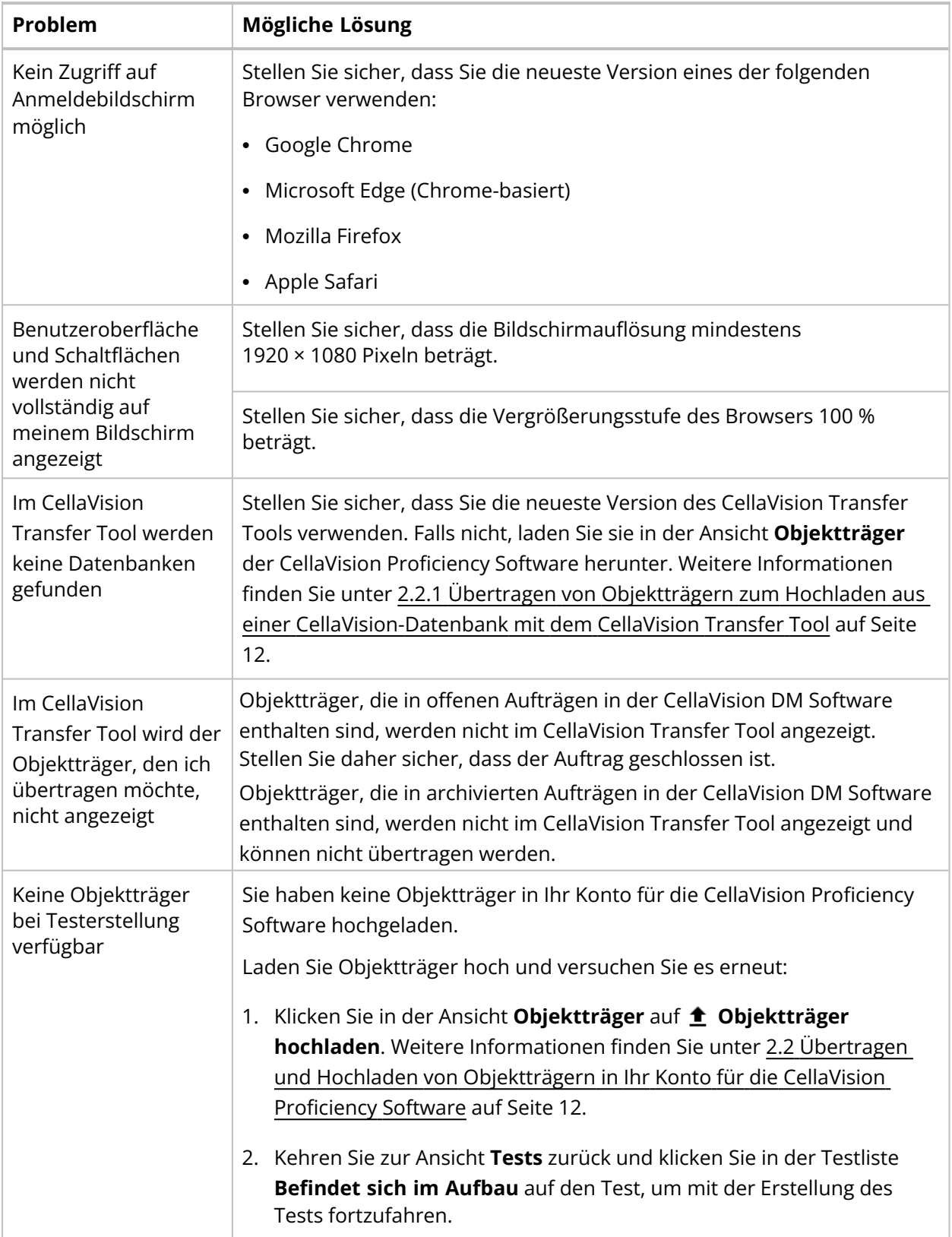

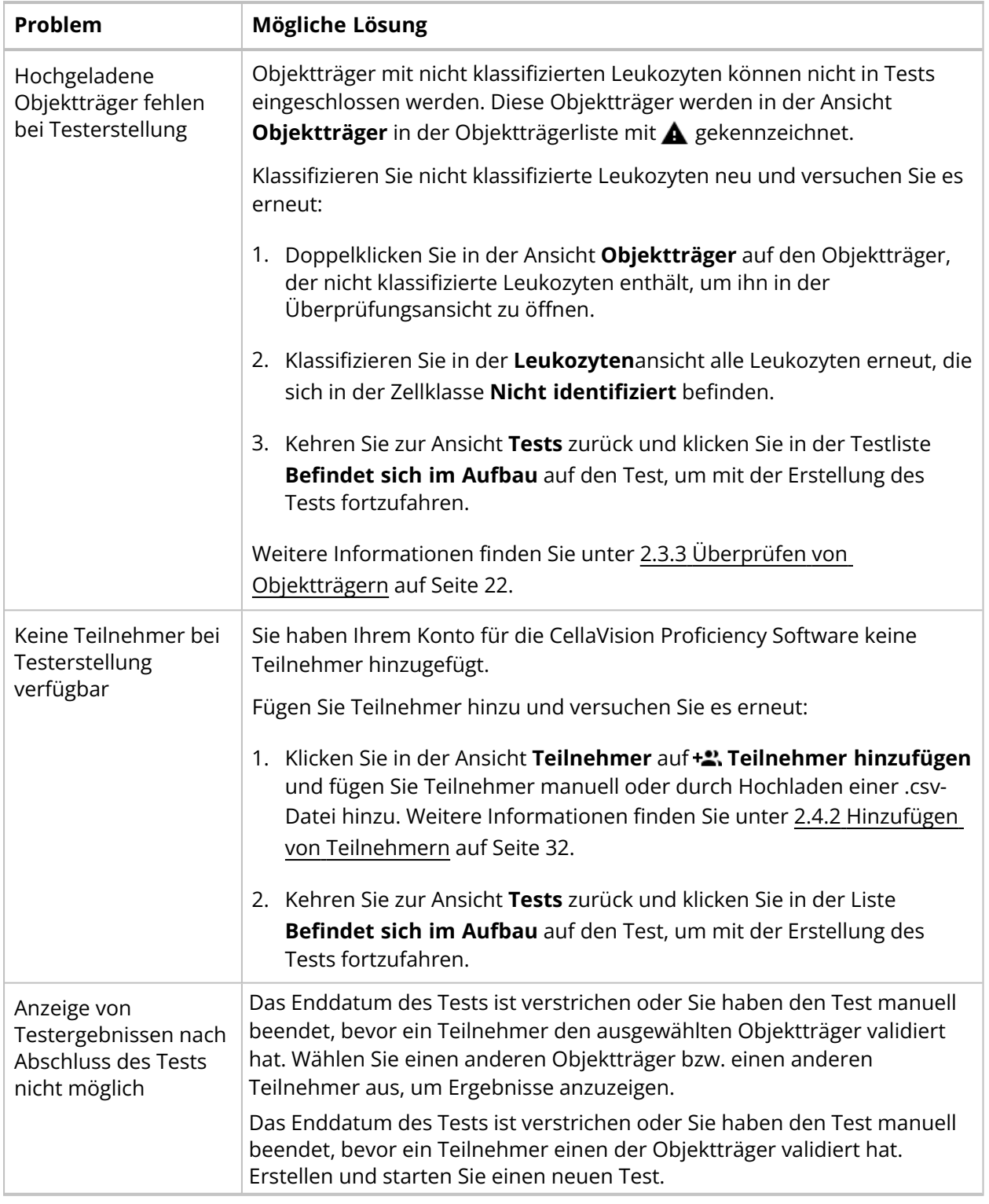

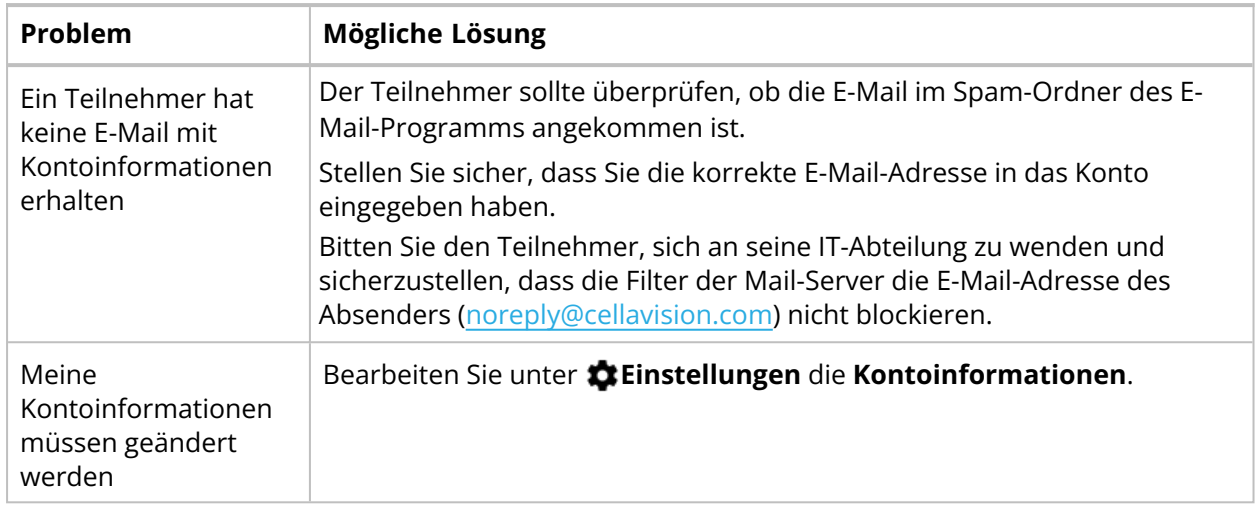

# **3 TEILNEHMER**

Ein Teilnehmer kann die in diesem Kapitel angegebenen Aufgaben durchführen.

# **3.1 Erste Schritte**

## **3.1.1 Anmelden an der CellaVision Proficiency Software**

Wenn der Prüfer für Sie ein Konto in der CellaVision Proficiency Software erstellt, erhalten Sie die Kontoinformationen:

- per E-Mail, wenn der Prüfer Ihre E-Mail-Adresse im Konto angegeben hat
- direkt vom Prüfer, wenn der Prüfer Ihre E-Mail-Adresse nicht im Konto angegeben hat
- 1. Rufen Sie [www.cellavision-proficiency-software.com](http://www.cellavision-proficiency-software.com/) auf.
- 2. Geben Sie auf der Anmeldeseite **Benutzername** und **Kennwort** ein und klicken Sie dann auf **Anmelden**.
- 3. Wenn mehrere Konten mit Ihren Anmeldedaten verknüpft sind, wählen Sie das Konto aus, bei dem Sie sich anmelden möchten, und klicken Sie dann auf **Fortsetzen**.

**Hinweis:** Sie können die Sprache der Anmeldeseite ändern, indem Sie eine Sprache aus der Dropdown-Liste Sprache auswählen. Um die Sprache der Anwendung nach der Anmeldung zu ändern, rufen Sie den Bereich **Einstellungen** auf.

**Hinweis:** Wenn Sie in der CellaVision Proficiency Software länger als 10 Minuten inaktiv sind, werden Sie automatisch abgemeldet.

## **3.1.2 Anpassen Ihres Kontos**

Wenn Sie sich zum ersten Mal in der CellaVision Proficiency Software anmelden, wird das Dialogfeld **Konto anpassen** geöffnet. Hier können Sie:

- Ihre Kontoinformationen überprüfen und bearbeiten
- Ihr Kennwort ändern
- eine bevorzugte Sprache für die Benutzeroberfläche auswählen

Um später Ihre Kontoeinstellungen zu ändern, klicken Sie auf **Einstellungen**in der Hauptanzeige der CellaVision Proficiency Software. Weitere Informationen hierzu finden Sie unter 3.3.1 [Bearbeiten](#page-81-0) von [Kontoinformationen](#page-81-0) auf Seite 82.

## **3.1.3 Kennwort zurücksetzen**

Wenn Sie Ihr Kennwort vergessen haben, können Sie es zurücksetzen, sofern mit Ihrem Konto für die CellaVision Proficiency Software eine E-Mail-Adresse verknüpft ist. Wenden Sie sich anderenfalls an den Prüfer, der Ihr Konto erstellt hat.

#### 3 Teilnehmer

- 1. Klicken Sie im Dialogfeld **Anmelden** auf **Kennwort vergessen?**.
- 2. Geben Sie die E-Mail-Adresse ein, die mit Ihrem Konto für die CellaVision Proficiency Software verknüpft ist.
- 3. Klicken Sie auf **Kennwort zurücksetzen**.

Ein neues Kennwort wird an Ihre E-Mail-Adresse gesendet.

# **3.2 Anzeigen und Absolvieren von Tests**

In der CellaVision Proficiency Software sind zwei Testansichten verfügbar: **Laufende Tests** und **Abgeschlossene Tests**.

## **3.2.1 Anzeigen von Informationen zu laufenden Tests**

**Hinweis:** Wenn in Ihrem Konto eine E-Mail-Adresse angegeben ist, erhalten Sie per E-Mail eine Benachrichtigung über neue, Ihnen zugewiesene Tests. Ansonsten informiert der Prüfer Sie separat über neue Tests.

In der Ansicht **Laufende Tests** werden alle Ihnen zugewiesenen Tests angezeigt, die Sie noch nicht abgeschlossen haben.

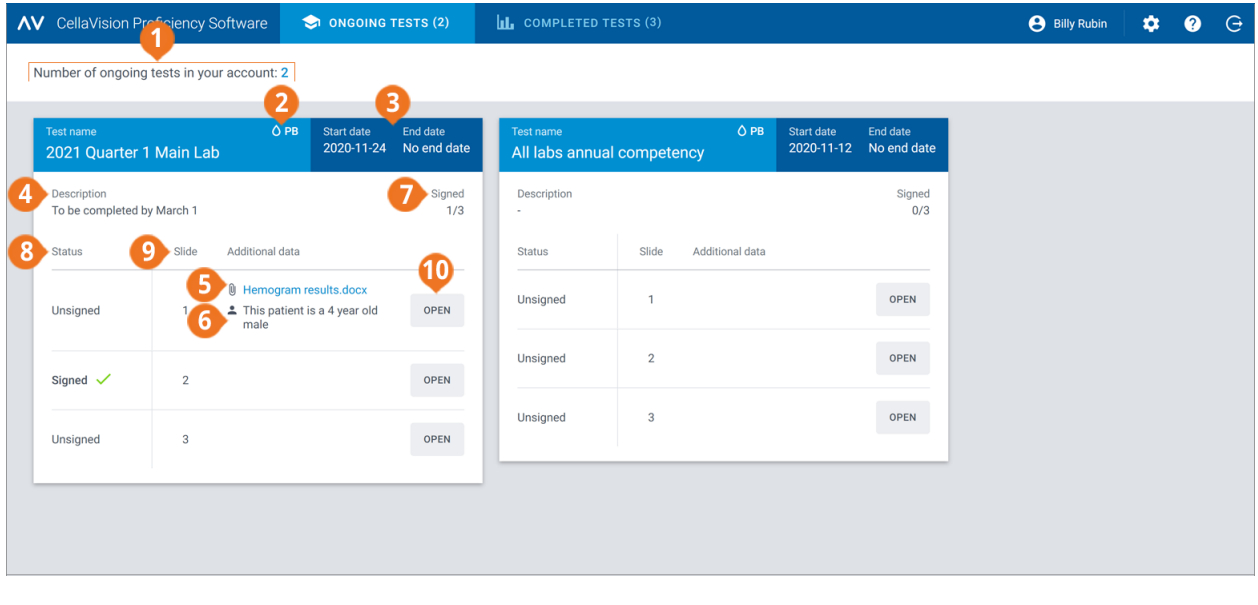

**1** Anzahl der laufenden Tests

- **2** Probenmaterial in Objektträgern
- **3** Start- und Enddatum des Tests
- **4** Testbeschreibung (sofern hinzugefügt)
- **5** Datei mit zusätzlichen Objektträger-Daten (sofern hinzugefügt)

Für jeden Test können Sie:

- **6** Patienteninformationen (sofern hinzugefügt)
- **7** Anzahl der validierten Objektträger im Test
- **8** Objektträgerstatus **9** Objektträger-ID
- **10** Objektträger öffnen
- das Probenmaterial von in den Test eingeschlossenen Objektträgern anzeigen (PB oder KF)
- das Start- und Enddatum für einen Test anzeigen

**Hinweis:** Der Prüfer kann einen Test jederzeit manuell beenden. Sie können Objektträger nicht mehr überprüfen und validieren, wenn der Test komplett abgeschlossen ist.

- eine Testbeschreibung vom Prüfer anzeigen (sofern hinzugefügt)
- Dateien mit zusätzlichen Objektträger-Daten vom Prüfer anzeigen (sofern hinzugefügt)
- Patienteninformationen vom Prüfer anzeigen (sofern hinzugefügt)
- auf nicht validierte Objektträger zugreifen und diese überprüfen und validieren
- auf nicht validierte Objektträger zugreifen, die Sie bereits überprüft und validiert haben
- anzeigen, wie viele Objektträger Sie validiert haben

# **3.2.2 Überprüfen und Validieren von Objektträgern in laufenden Tests**

Um einen Objektträger mit dem Status **Nicht validiert** zum Überprüfen und Validieren in der Ansicht **Laufende Tests** zu öffnen, klicken Sie auf **Öffnen**.

**Hinweis:** Wenn Sie einen nicht validierten Objektträger zum ersten Mal in Ihrer CellaVision Proficiency Software öffnen, werden alle Leukozyten in die Klasse **Nicht identifiziert** klassifiziert und die Erythrozyten-Morphologie wird nicht klassifiziert.

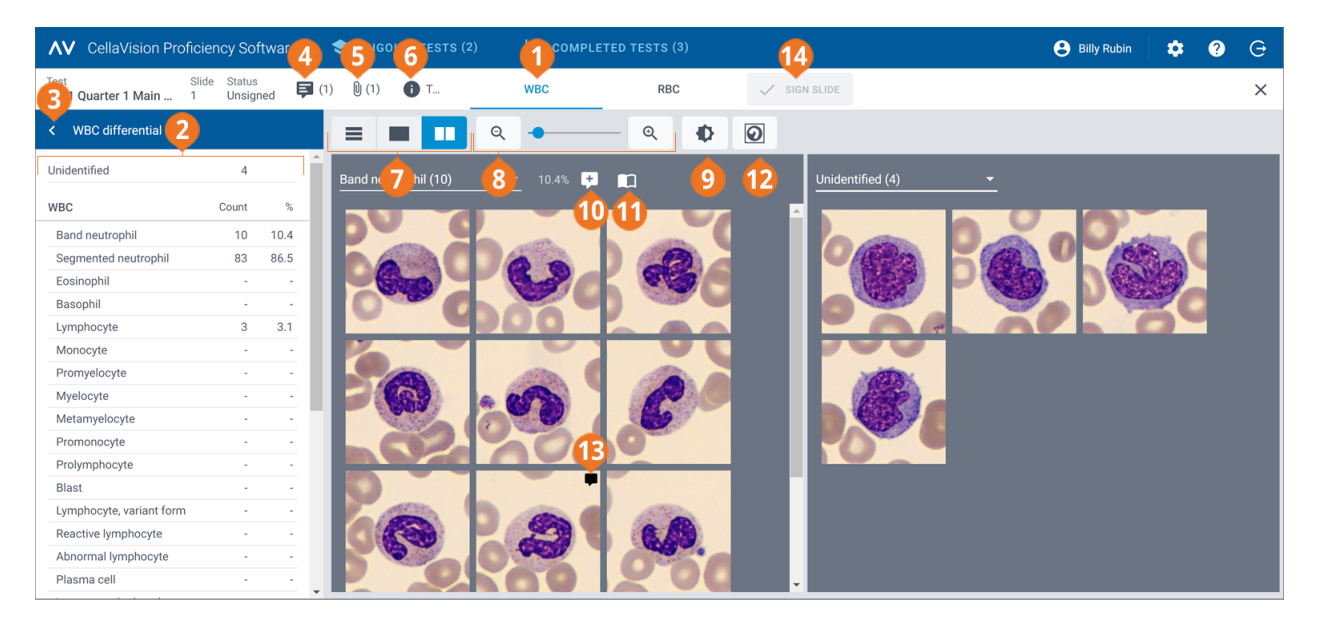

- 1 Navigationslink "Leukozytenansicht"
- 2 Seitlicher Fensterbereich "Leukozyten-Differenzierung"
- **3** Seitlichen Fensterbereich ausblenden oder erweitern
- **4** Anmerkungen zum Objektträger verwalten
- **5** Datei mit zusätzlichen Objektträger-Daten anzeigen (sofern hinzugefügt) **12** Zellenmarker anzeigen oder ausblenden
- **6** Testbeschreibung anzeigen (sofern hinzugefügt)
- **7** Zwischen Leukozytengalerieansichten wechseln
- **8** Bildansicht vergrößern oder verkleinern
- **9** Helligkeit und Farbe anpassen
- **10** Anmerkungen zur Zellklasse verwalten
- **11** Referenzzellen anzeigen (sofern hinzugefügt)
- **13** Zellanmerkungen verwalten
- **14** Objektträger validieren
- 

### 3 Teilnehmer

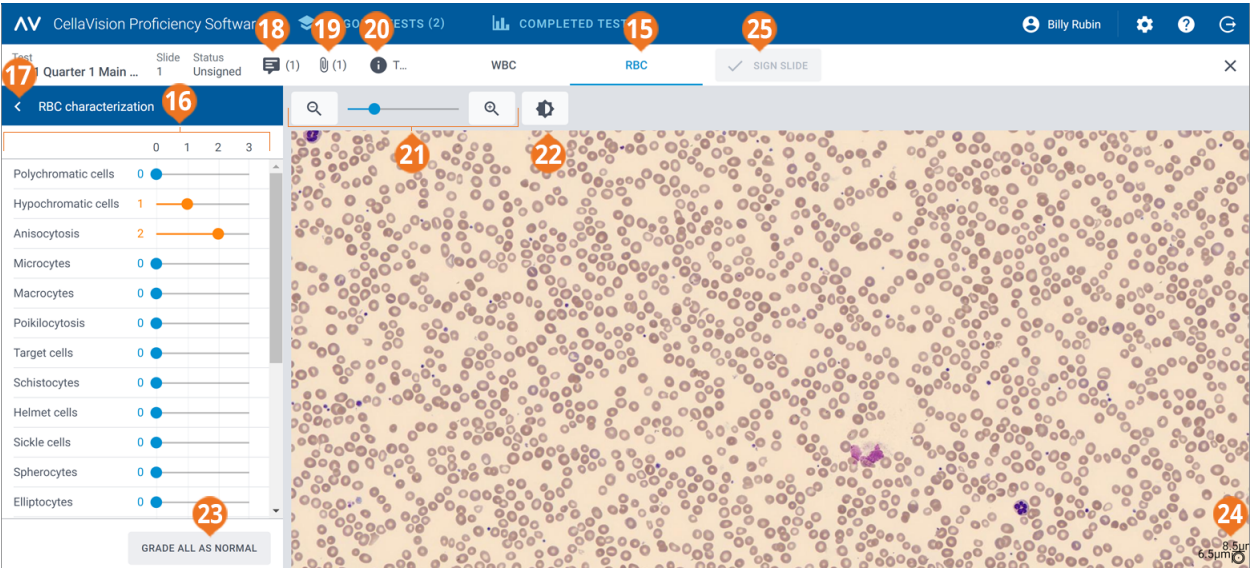

- 15 Navigationslink "Erythrozytenansicht"
- **16** Seitlicher Fensterbereich "Erythrozyten-<br>Charakterisierung"
- 
- **17** Seitlichen Fensterbereich ausblenden oder erweitern
- **18** Anmerkungen zum Objektträger verwalten
- **19** Datei mit zusätzlichen Objektträger-Daten anzeigen (sofern hinzugefügt)
- **20** Testbeschreibung anzeigen (sofern hinzugefügt)
- **21** Bildansicht vergrößern oder verkleinern
- **22** Helligkeit und Farbe anpassen
- **23** Alle Erythrozyten-Morphologien als normal klassifizieren
- **24** Erythrozyten-Lineal
- **25** Objektträger validieren

Sie können mit den Navigationslinks zwischen der **Leukozyten**ansicht und der **Erythrozyten**ansicht wechseln. Wenn der Objektträger keine Erythrozyten enthält, wird nur der Navigationslink **Leukozyten** angezeigt und umgekehrt.

In der **Leukozyten**ansicht wird Folgendes angezeigt:

- nach Zellklassen kategorisierte Leukozytenbilder
- Anzahl und prozentualer Anteil der Leukozyten von allen Leukozyten in jeder Klasse
- Gesamtzahl und Verhältnis pro 100 Leukozyten für jede Nicht-Leukozyten-Klasse

In der **Erythrozyten**ansicht wird Folgendes angezeigt:

- das Erythrozyten-Überblicksbild
- die Erythrozyten-Klassifizierung verschiedener Morphologien

## So können Sie seitliche Fensterbereiche in der Leukozyten- und Erythrozytenansicht ausblenden oder erweitern

Der seitliche Fensterbereich **Leukozyten-Differenzierung** in der **Leukozyten**ansicht enthält genauere Informationen zur Leukozyten-Klassifizierung. Der seitliche Fensterbereich **Erythrozyten-Charakterisierung** in der **Erythrozyten**ansicht enthält genauere Informationen zur Klassifizierung der Erythrozyten-Morphologie.

Um die seitlichen Fensterbereiche auszublenden oder zu erweitern, klicken Sie neben dem Namen des Fensterbereichs auf  $\leq$  oder  $\geq$ .

## So vergrößern oder verkleinern Sie alle Bilder in den Leukozytenund Erythrozytenansichten

So vergrößern bzw. verkleinern Sie alle Leukozytenbilder in einer offenen Galerie gleichzeitig oder vergrößern bzw. verkleinern Sie das Erythrozyten-Überblicksbild:

- <sup>l</sup> Verwenden Sie in der **Leukozyten** oder **Erythrozyten**ansicht den Zoom-Regler mit den Schaltflächen  $\mathsf{Q}$  und  $\mathsf{Q}$ .
- Scrollen Sie in der Erythrozytenansicht mit dem Mausrad nach oben oder unten.

## So passen Sie Helligkeit und Farbe in der Leukozyten- und Erythrozytenansicht an

- 1. Klicken Sie auf **Helligkeit oder Farbe anpassen**.
- 2. Nehmen Sie die gewünschten Einstellungen mit den Reglern vor.
- 3. Klicken Sie auf **Speichern**.

Um die Standardeinstellungen wiederherzustellen, klicken Sie auf **Zurücksetzen**.

**Hinweis:** Wenn Sie die Helligkeits- und Farbeinstellungen in der **Leukozyten**ansicht ändern, hat das keine Auswirkungen auf die betreffenden Einstellungen in der **Erythrozyten**ansicht und umgekehrt.

**Hinweis:** Wenn Sie die Helligkeits- und Farbeinstellungen in der **Leukozyten**- und **Erythrozyten**ansicht ändern, wird die Änderung auch in anderen Ansichten übernommen, in denen Leukozyten- oder Erythrozytenansichten vorhanden sind (z. B. unter Testergebnissen).

## So verwalten Sie Anmerkungen zum Objektträger in der Leukozyten- und Erythrozytenansicht

**Hinweis:** Sie können Anmerkungen zum Objektträger nur für nicht validierte Objektträger verwalten.

Sie können Anmerkungen zum Objektträger wie folgt verwalten:

- <sup>l</sup> Um eine Anmerkung zum Objektträger hinzuzufügen, klicken Sie auf **Anmerkung zum Objektträger hinzufügen**, geben Sie die Anmerkung ein und klicken Sie dann auf **Speichern**.
- Um eine Anmerkung zum Objektträger zu bearbeiten oder zu löschen, klicken Sie auf **Anmerkung zur Zellklasse anzeigen oder bearbeiten**, bearbeiten oder löschen Sie die Anmerkung und klicken Sie dann auf **Speichern**.

Anmerkungen zum Objektträger sind für den Prüfer sichtbar, wenn er Ihre Testergebnisse aufruft.

#### 3 Teilnehmer

## So zeigen Sie Leukozyten in unterschiedlichen Galerieansichten an

 $\cdot$  Um alle Leukozytenbilder aller Zellklassen in derselben Ansicht anzuzeigen, klicken Sie auf  $\equiv$ **Galerieansicht: Alle**.

**Hinweis:** Wenn Sie die **Leukozyten**ansicht aufrufen, werden Leukozytenbilder standardmäßig in der **Galerieansicht: Alle** angezeigt.

- <sup>l</sup> Um nur Leukozytenbilder von zwei Zellklassen anzuzeigen, klicken Sie auf **Galerieansicht: Gesplittet**.
- <sup>l</sup> Um nur Leukozytenbilder einer Zellklasse anzuzeigen, klicken Sie auf **Galerieansicht: Einzeln**.
- So ändern Sie die Zellklasse, die in den Galerieansichten angezeigt werden soll:
	- <sup>o</sup> Klicken Sie in der **Galerieansicht: Gesplittet** oder der **Galerieansicht: Einzeln** neben dem Namen der Zellklasse auf den Pfeil  $\blacktriangledown$  und wählen Sie eine neue Zellklasse aus der Dropdown-Liste aus.
	- <sup>o</sup> Klicken Sie in der **Galerieansicht: Gesplittet** oder der **Galerieansicht: Einzeln** mit der linken Maustaste auf eine Zellklasse im seitlichen Fensterbereich **Leukozyten-Differenzierung**.
		- **Hinweis:** Das funktioniert in der **Galerieansicht: Einzeln** nur dann, wenn in den angeklickten Zellklassen auch Leukozyten vorhanden sind.
	- <sup>o</sup> Klicken Sie in der **Galerieansicht: Gesplittet** mit der rechten Maustaste auf eine Zellklasse im seitlichen Fensterbereich **Leukozyten-Differenzierung**, um diese Zellklasse in der rechten Galerie anzuzeigen.

## So vergrößern und verkleinern Sie Leukozytenbilder

- 1. Um ein Leukozytenbild zu vergrößern, doppelklicken Sie darauf.
- 2. Um das vergrößerte Leukozytenbild zu vergrößern und zu verkleinern, scrollen Sie mit dem Mausrad nach oben oder unten.
- 3. Mit den Pfeiltasten auf Ihrer Tastatur können Sie zu einem anderen vergrößerten Leukozytenbild in der gleichen Galerieansicht wechseln.
- 4. So schließen Sie das vergrößerte Leukozytenbild:
	- **·** Klicken Sie auf **Abbrechen**, wenn Sie keine Zellanmerkung hinzugefügt, bearbeitet oder gelöscht haben.
	- <sup>l</sup> Klicken Sie auf **Speichern**, wenn Sie eine Zellanmerkung hinzugefügt, bearbeitet oder gelöscht haben.

## So können Sie Leukozyten-Zellenmarker anzeigen oder ausblenden

Ein Zellenmarker ist ein quadratisches Kästchen, das den Leukozyten im Bild einrahmt. Um Zellenmarker für bestimmte Leukozyten anzuzeigen oder auszublenden, klicken Sie auf $\bigcirc$ **Zellenmarker**.

## So zeigen Sie Leukozyten-Referenzbibliotheken an

**Hinweis:** Leukozyten-Referenzbibliotheken sind nur dann für Sie verfügbar, wenn der Prüfer sie in den Test eingeschlossen hat.

Eine Leukozyten-Referenzbibliothek enthält Leukozyten, die als aussagekräftige Referenzbeispiele für eine bestimmte Leukozyten-Klasse gelten.

Um die Leukozytenbilder in den Leukozyten-Referenzbibliotheken anzuzeigen, wählen Sie in der  $\blacksquare$ **Galerieansicht: Gesplittet** oder der **Galerieansicht: Einzeln** die gewünschte Leukozyten-Klasse aus und klicken Sie dann auf **Referenzzellen anzeigen**. Die Leukozyten-Referenzbilder für die ausgewählte Leukozyten-Klasse sind in der rechten Bildergalerie sichtbar.

## So verwalten Sie Anmerkungen für Leukozyten-Klassen

**Hinweis:** Sie können Anmerkungen zur Zellklasse nur für nicht validierte Objektträger verwalten.

**Hinweis:** Sie können der Klasse **Nicht identifiziert** keine Anmerkung zur Zellklasse hinzufügen.

Sie können Anmerkungen zur Zellklasse wie folgt verwalten:

- Um eine Anmerkung zur Zellklasse hinzuzufügen, klicken Sie neben dem Namen einer Zellklasse auf **Anmerkung zur Zellklasse hinzufügen**, geben Sie die Anmerkung ein und klicken Sie dann auf **Speichern**.
- Um eine Anmerkung zur Zellklasse zu bearbeiten oder zu löschen, klicken Sie neben dem Namen einer Zellklasse auf **Anmerkung zur Zellklasse anzeigen oder bearbeiten**, bearbeiten oder löschen Sie die Anmerkung und klicken Sie dann auf **Speichern**.

Anmerkungen zur Zellklasse sind für den Prüfer sichtbar, wenn er Ihre Testergebnisse aufruft.

## So verwalten Sie Anmerkungen für einzelne Leukozyten

**Hinweis:** Sie können Zellanmerkungen nur für nicht validierte Objektträger verwalten.

- 1. Doppelklicken Sie auf einen Leukozyten oder wählen Sie einen oder mehrere Leukozyten aus und klicken Sie dann auf **Anmerkung zur Zelle hinzufügen oder bearbeiten**.
	- Um eine Gruppe von aufeinanderfolgenden Leukozyten auszuwählen, klicken Sie auf den ersten Leukozyten, halten Sie die Umschalttaste gedrückt und klicken Sie auf den letzten Leukozyten.
	- <sup>l</sup> Um Leukozyten auszuwählen, die nicht aufeinander folgen, halten Sie Strg/Cmd-Taste gedrückt und klicken Sie dann nacheinander auf die Leukozyten, die Sie auswählen möchten.

### 3 Teilnehmer

2. Sie können Zellanmerkungen wie folgt verwalten:

**Hinweis:** Sie können Zellanmerkungen für mehrere ausgewählte Leukozyten auf einmal eingeben und bearbeiten.

- <sup>l</sup> Geben Sie eine Zellanmerkung in das Feld **Zellanmerkung** ein und klicken Sie dann auf **Speichern**.
- **·** Bearbeiten oder löschen Sie eine Anmerkung im Feld Zellanmerkung und klicken Sie dann auf **Speichern**.

In Leukozytenbildern, die eine Zellanmerkung enthalten, wird ein entsprechendes Symbol ( $\blacktriangledown$ ) angezeigt.

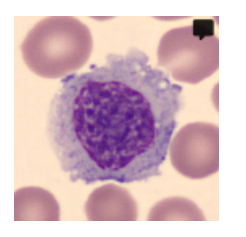

Zellanmerkungen sind für den Prüfer sichtbar, wenn er Ihre Testergebnisse aufruft.

## So klassifizieren Sie Leukozyten neu

**Hinweis:** Sie können Leukozyten nur für nicht validierte Objektträger neu klassifizieren.

- 1. Wählen Sie durch Anklicken einen oder mehrere Leukozyten aus.
	- Um eine Gruppe von aufeinanderfolgenden Leukozyten auszuwählen, klicken Sie auf den ersten Leukozyten, halten Sie die Umschalttaste gedrückt und klicken Sie auf den letzten Leukozyten.
	- Um Leukozyten auszuwählen, die nicht aufeinander folgen, halten Sie Strg/Cmd-Taste gedrückt und klicken Sie dann nacheinander auf die Leukozyten, die Sie auswählen möchten.
- 2. So klassifizieren Sie die ausgewählten Leukozyten neu:
	- Ziehen Sie sie aus einer Zellklasse in einer Galerieansicht in eine Zellklasse im seitlichen Fensterbereich **Leukozyten-Differenzierung**.
	- <sup>l</sup> Ziehen Sie sie aus einer Zellklasse in eine andere in der **Galerieansicht: Alle** oder der **Galerieansicht: Gesplittet**.
	- <sup>l</sup> Klicken Sie mit der rechten Maustaste und wählen Sie unter **Klassifizierung** die gewünschte Zellklasse aus.

# So zeigen Sie Erythrozyten in einem Erythrozyten-Überblicksbild an

- 1. Klicken Sie auf den Navigationslink der **Erythrozyten**ansicht.
- 2. So vergrößern und verkleinern Sie Erythrozyten-Überblicksbilder:
	- Scrollen Sie mit dem Mausrad nach oben oder unten.
	- Verwenden Sie den Zoom-Regler mit den Schaltflächen  $\mathsf Q$  und  $\mathsf Q$ .
	- Klicken Sie auf das Bild, um es zu vergrößern.
- 3. Um das Erythrozyten-Überblicksbild zu bewegen, klicken Sie darauf und ziehen Sie es.
- 4. Um die Größe der Erythrozyten zu messen, ziehen Sie das Erythrozyten-Lineal über das Erythrozyten-Überblicksbild. Die Größe des Lineals wird automatisch skaliert, während Sie das Erythrozyten-Überblicksbild vergrößern und verkleinern.

## So klassifizieren Sie Erythrozyten-Morphologien im Erythrozyten-Überblicksbild

**Hinweis:** Sie können Erythrozyten-Morphologien nur für nicht validierte Objektträger klassifizieren.

Klicken Sie zum Starten der Klassifizierung auf **Klassifizierung starten**.

Um Erythrozyten-Morphologien zu klassifizieren, verwenden Sie die Regler im seitlichen Fensterbereich **Erythrozyten-Charakterisierung**.

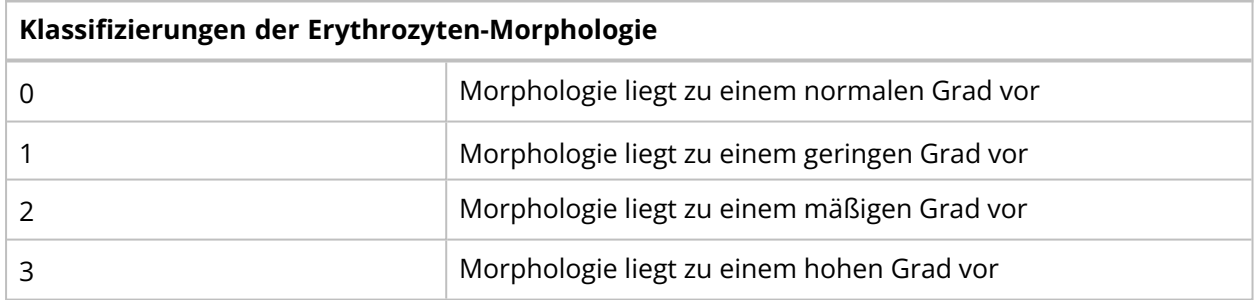

Um Ihre Klassifizierung zurückzusetzen oder alle Erythrozyten-Morphologien als normal zu klassifizieren, klicken Sie auf **Alle als Normal klassifizieren**.

## So validieren Sie Objektträger

Wenn Sie für einen bestimmten Objektträger alle Leukozyten neu klassifiziert und die Klassifizierung der Erythrozyten-Morphologien beendet haben, klicken Sie auf **Objektträger validieren** . Der Objektträger wird in der Ansicht **Laufende Tests** als **Validiert** angezeigt.

**Hinweis:** Sobald Sie einen Objektträger validiert haben, können Sie auf diesem Objektträger die Leukozyten-Neuklassifizierung und die Klassifizierung der Erythrozyten-Morphologie nicht mehr ändern.

Wenn Sie alle Objektträger in einem Test validiert haben, wird der Test in **Abgeschlossene Tests** verschoben.

# **3.2.3 Anzeigen von Ergebnissen in abgeschlossenen Tests**

Unter **Abgeschlossene Tests** wird Ihnen eine Liste der von Ihnen abgeschlossenen Tests angezeigt.

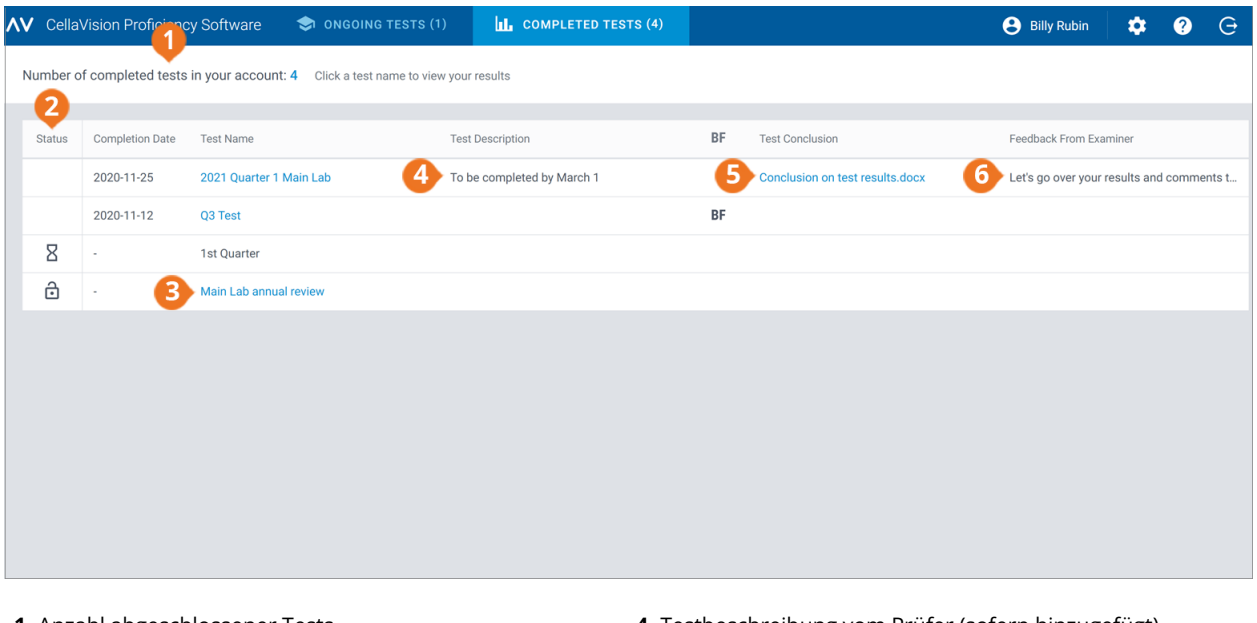

**1** Anzahl abgeschlossener Tests

- **2** Status für Zugriff auf Ergebnisse **3** Auf Testnamen klicken, um auf Ergebnisse zuzugreifen
- **4** Testbeschreibung vom Prüfer (sofern hinzugefügt)
- **5** Testergebnisdatei vom Prüfer (sofern hinzugefügt)
- **6** Rückmeldung des Prüfers (sofern hinzugefügt)

Informationen zur Spalte **Status** in der Testliste:

- Kein Symbol zeigt an, dass Ergebnisse von allen Teilnehmern verfügbar sind. Sie können Ihre Ergebnisse und die Ergebnisse anderer Teilnehmer mit den Referenzergebnissen (Prüfer oder Mehrheit) vergleichen.
- <sup>l</sup> zeigt an, dass Ihre Ergebnisse und die Ergebnisse der Teilnehmer, die einige Objektträger validiert haben, verfügbar sind. Wenn kein anderer Teilnehmer Objektträger validiert hat, können Sie Ihre Ergebnisse nur mit den Ergebnissen des Prüfers vergleichen. Wenn einige Teilnehmer einige Objektträger validiert haben, können Sie Ihre Ergebnisse auch mit den Ergebnissen dieser Teilnehmer (Mehrheit) vergleichen.
- $\overline{B}$  zeigt an, dass noch keine Ergebnisse verfügbar sind.

#### Wenn der Prüfer:

- <sup>l</sup> einem abgeschlossenen Test eine Testergebnisdatei angehängt hat, können Sie in der Spalte **Testergebnis** darauf klicken, um sie zu öffnen.
- einem abgeschlossenen Test eine Rückmeldung hinzugefügt hat, wird diese in der Spalte **Rückmeldung des Prüfers** angezeigt.

## So sortieren Sie die Testliste

Sie können die Testliste nach bestimmten Spalten sortieren.
Um die Testliste zu sortieren, klicken Sie auf die Überschrift der Spalte, nach der Sie sortieren

möchten. Die aufsteigende  $\uparrow$  bzw. absteigende  $\downarrow$  Reihenfolge für die Sortierung wird durch einen Pfeil neben der Spaltenüberschrift angezeigt.

# So greifen Sie auf die Ergebnisse zu

Um die Ergebnisse für einen abgeschlossenen Test zu öffnen, klicken Sie in der Testliste auf den Testnamen.

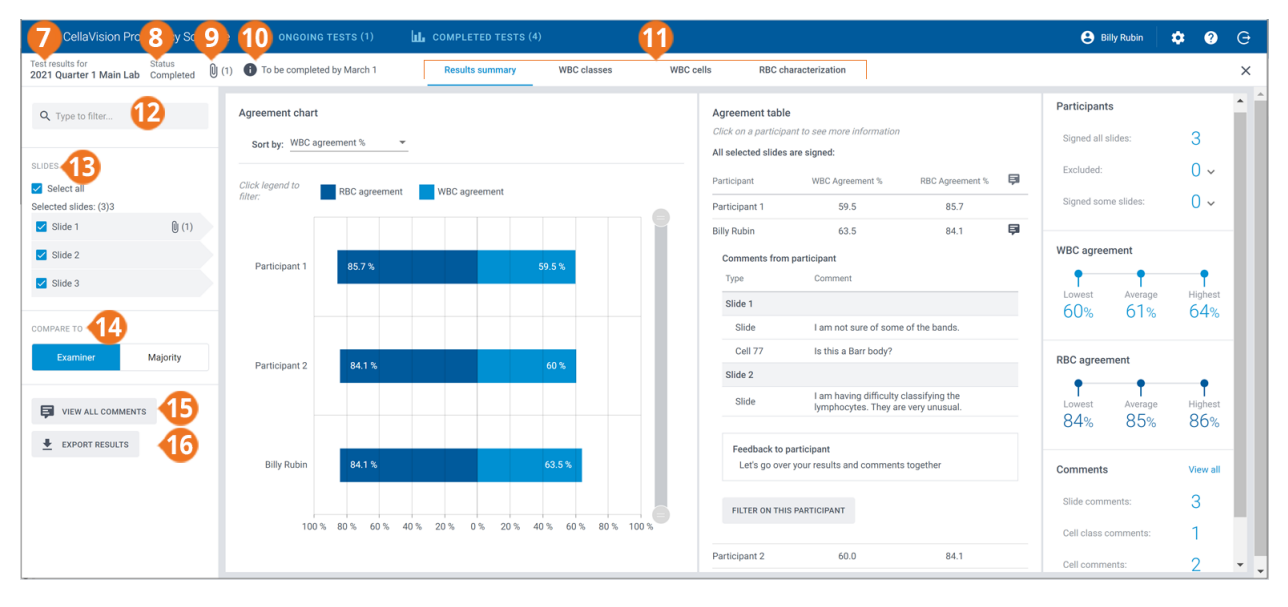

- **7** Testname
- **8** Teststatus
- **9** Testergebnisdatei (sofern hinzugefügt)
- **10** Testbeschreibung (sofern hinzugefügt)
- **11** Navigationslinks der Ergebnisansicht
- **12** Ergebnisse filtern
- **13** In den Test eingeschlossene Objektträger
- **14** Ergebnisse mit Ergebnissen des Prüfers oder der Mehrheit vergleichen
- 
- **15** Anmerkungen zu Objektträgern, Zellklassen und Zellen anzeigen
- **16** Ergebnisse exportieren

Über die Navigationslinks können Sie je nach Testkonfiguration die unterschiedlichen Ergebnisansichten aufrufen:

- <sup>l</sup> **Ergebniszusammenfassung**, um einen Überblick über die Ergebnisse anzuzeigen
- **· Leukozyten-Klassen**, um Ergebnisse für die Leukozyten-Klassifizierung nach Zellklasse anzuzeigen
- <sup>l</sup> **Leukozyten**, um Ergebnisse für die Leukozyten-Klassifizierung nach einzelnen Leukozyten anzuzeigen
- <sup>l</sup> **Erythrozyten-Charakterisierung**, um Ergebnisse für die Klassifizierung der Erythrozyten-Morphologie anzuzeigen

**Hinweis:** Standardmäßig werden die Namen anderer Teilnehmer in den Testergebnissen nicht angezeigt. Sie werden stattdessen durch Nummern dargestellt. Die Namen werden Ihnen nur angezeigt, wenn der Prüfer Ihnen Vorgesetzten-Berechtigungen erteilt hat. Der Prüfer kann die Teilnehmer-Kategorie wählen, deren Namen dem Vorgesetzten angezeigt werden sollen: Labor, Region (Bereich) oder Land.

# So filtern Sie die Ergebnisse nach Filteroptionen

In jeder Ergebnisansicht können Sie die Ergebnisse nach folgenden Kategorien filtern:

- Labor
- Bereich
- Land
- <sup>l</sup> Teilnehmer (Nummer oder Name, je nachdem, ob Sie Vorgesetzten-Berechtigungen haben oder nicht)

Um die Ergebnisse nach einer dieser Optionen zu filtern, klicken Sie auf ein Filterkriterium oder geben Sie ein Filterkriterium in das Feld **Filtereingabe** ein. Wählen Sie dann aus der Dropdown-Liste die Option aus, nach der Sie filtern möchten.

**Hinweis:** Sie können mehrere Filter anwenden. Beispielsweise können Sie erst nach Labor und dann nach Teilnehmer filtern.

Sie können die Filter wie folgt aufheben:

- $\cdot$  Um die Filteroptionen einzeln aufzuheben, klicken Sie neben dem angewendeten Filter auf  $\mathbf{\heartsuit}$ .
- <sup>l</sup> Um alle Filter gleichzeitig aufzuheben, klicken Sie auf **Alle Filter aufheben**.

## So filtern Sie die Ergebnisse nach Objektträger

Um die Ergebnisse in jeder Ergebnisansicht nach Objektträger zu filtern, wählen Sie die Objektträger aus, nach denen Sie filtern möchten.

# So zeigen Sie Testergebnisdateien vom Prüfer an

Wenn der Prüfer dem Test eine Testergebnisdatei hinzugefügt hat, wird Ihnen diese angezeigt, sobald die Ergebnisse verfügbar sind. Klicken Sie neben dem Testnamen und -status auf  $\mathbb U$  , um die Datei zu öffnen.

## So zeigen Sie Testbeschreibungen vom Prüfer an

Wenn der Prüfer einem Test eine Testbeschreibung hinzugefügt hat, wird diese neben dem Testnamen und -status (Symbol  $\bigcirc$ ) angezeigt.

# So zeigen Sie Dateien mit zusätzlichen Objektträger-Daten vom Prüfer an

Wenn der Prüfer einem in einen Test eingeschlossenen Objektträger eine Datei mit zusätzlichen Objektträger-Daten hinzugefügt hat, klicken Sie neben der Objektträger-ID auf  $\mathbb U$ , um sie anzuzeigen.

# So zeigen Sie Anmerkungen zu Objektträgern, Zellklassen und Zellen an

Wenn der Prüfer dem Test vor dem Senden Anmerkungen zu Objektträgern, Zellklassen und Zellen hinzugefügt hat, werden Ihnen diese angezeigt, sobald die Ergebnisse verfügbar sind. Über die Schaltfläche **Alle Anmerkungen anzeigen** können Sie Ihre und die Anmerkungen des Prüfers anzeigen.

# So vergleichen Sie Ergebnisse eines Teilnehmers mit Ergebnissen des Prüfers oder der Mehrheit

In jeder Ergebnisansicht können Sie auswählen, womit die Ergebnisse der Leukozyten-Klassifizierung und Erythrozyten-Charakterisierung eines Teilnehmers verglichen werden sollen:

- <sup>l</sup> Wenn Sie **Prüfer** auswählen, werden die Ergebnisse mit der Leukozyten-Klassifizierung und Erythrozyten-Charakterisierung des Objektträgers zum Zeitpunkt der Testerstellung verglichen.
- <sup>l</sup> Wenn Sie **Mehrheit** auswählen, werden die Ergebnisse mit den Ergebnissen der Leukozyten-Klassifizierung und Erythrozyten-Charakterisierung anderer Teilnehmer am Test verglichen:
	- <sup>o</sup> Bei Leukozyten-Ergebnissen sind das die Zellklassen, in die die Mehrheit der Teilnehmer die Leukozyten klassifiziert haben.
	- <sup>o</sup> Bei Erythrozyten-Ergebnissen sind das die Morphologie-Klassifizierungen, die von der Mehrheit der Teilnehmer ausgewählt wurden.

**Hinweis:** Falls es nicht möglich ist, die Mehrheit eindeutig zu bestimmen, wird nach dem Zufallsprinzip eine der Leukozyten-Klassen bzw. eine der Erythrozyten-Klassifizierungen zur Festlegung der Mehrheit verwendet.

**Hinweis:** Der Ergebnis des Prüfers bzw. der Mehrheit wird nachfolgend als Referenzergebnis bezeichnet. Der Prüfer bzw. die Mehrheit wird nachfolgend als Referenz bezeichnet.

# So zeigen Sie die Ergebniszusammenfassung an

Um die Ergebnisse für den Test anzuzeigen, klicken Sie auf den Navigationslink **Ergebniszusammenfassung**.

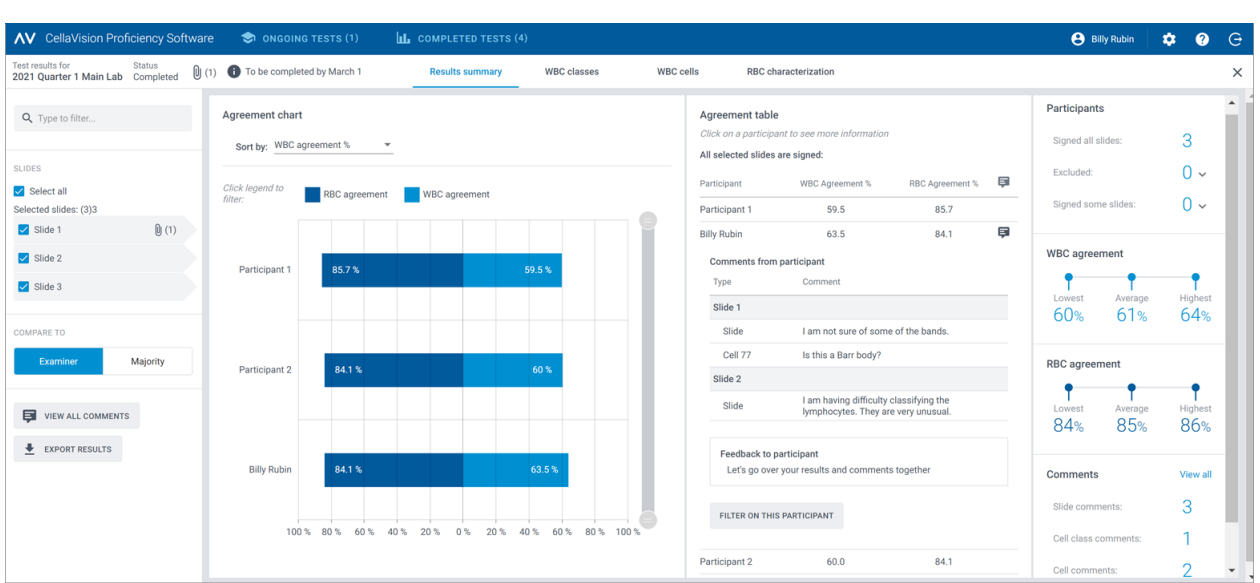

#### Das **Übereinstimmungsdiagramm** und die **Übereinstimmungstabelle** zeigen die

durchschnittlichen Leukozyten- und Erythrozyten-Übereinstimmungen in Prozent für die Teilnehmer im Vergleich zum ausgewählten Referenzergebnis. Weitere Informationen zur Berechnung der Übereinstimmung in Prozent finden Sie unter Appendix A: [Berechnung](#page-83-0) der Leukozyten-[Übereinstimmung](#page-83-0) auf Seite 84 und Appendix B: Berechnung der [Erythrozyten-Übereinstimmung](#page-84-0) auf [Seite](#page-84-0) 85.

Im Bereich **Übereinstimmungsdiagramm** können Sie:

- die Reihenfolge der Balken sortieren nach:
	- <sup>o</sup> Teilnehmer
	- <sup>o</sup> Leukozyten-Übereinstimmung (%) (Teilnehmer mit geringstem % oben)
	- <sup>o</sup> Erythrozyten-Übereinstimmung (%) (Teilnehmer mit geringstem % oben) **Tip:** Bewegen Sie die Maus über die Balken, um genauere Informationen zu den Ergebnissen anzuzeigen.
- auf die Legenden der Balken klicken, um die Balken anzuzeigen und auszublenden, je nachdem, welche Ergebnisse Sie anzeigen möchten (Leukozyten oder Erythrozyten)
- den Regler für die Bereichsauswahl ziehen, um nur einige Teilnehmerdiagramme in der Ansicht anzuzeigen

Im Bereich **Übereinstimmungstabelle** können Sie:

• die gleiche Leukozyten-Übereinstimmung (%) und Erythrozyten-Übereinstimmung (%) für die Teilnehmer anzeigen wie im Bereich**Übereinstimmungsdiagramm**

- auf Ihren Namen klicken, um:
	- <sup>o</sup> die Objektträger-IDs Ihrer nicht validierten Objektträger (sofern vorhanden) anzuzeigen
	- <sup>o</sup> Ihre Anmerkungen zu Objektträgern, Zellklassen und Zellen anzuzeigen
	- <sup>o</sup> Rückmeldung zu Ihren Testergebnissen vom Prüfer anzuzeigen
	- <sup>o</sup> die Ergebnisansicht nach Ihren Ergebnissen zu filtern
- auf einen anderen Teilnehmer klicken, um die Ergebnisansicht nach diesem Teilnehmer zu filtern

**Hinweis:** Wenn Sie über Vorgesetzten-Berechtigungen verfügen, werden Ihnen auch die Anmerkungen zu Objektträgern, Zellklassen und Zellen sowie Rückmeldungen zu Testergebnissen für andere Teilnehmer angezeigt.

Im Bereich **Teilnehmer** können Sie:

- anzeigen, wie viele Teilnehmer Folgendes validiert haben:
	- <sup>o</sup> alle Objektträger
	- <sup>o</sup> keine Objektträger (Teilnehmer wird aus Ergebnissen ausgeschlossen)
	- <sup>o</sup> einige Objektträger (nicht validierte Objektträger werden aus Ergebnissen ausgeschlossen)

Im Bereich **Leukozyten-Übereinstimmung** können Sie:

• die minimale, durchschnittliche und maximale Leukozyten-Übereinstimmung (%) für alle Teilnehmer mit ausgewählten Objektträgern anzeigen

Im Bereich **Erythrozyten-Übereinstimmung** können Sie:

<sup>l</sup> die minimale, durchschnittliche und maximale Erythrozyten-Übereinstimmung (%) für alle Teilnehmer mit ausgewählten Objektträgern anzeigen

Im Bereich **Anmerkungen** können Sie:

• anzeigen, wie viele Anmerkungen zu Objektträgern, Zellklassen und Zellen hinzugefügt wurden

# So zeigen Sie die Ergebnisse für Leukozyten-Klassen an

Um die Ergebnisse der Leukozyten-Klassifizierung nach Leukozyten-Klassen anzuzeigen, klicken Sie auf den Navigationslink **Leukozyten-Klassen**. Sie können die Ergebnisse als Balkendiagramm nach der Kategorie **Ein Teilnehmer - alle Zellklassen** oder **Eine Zellklasse - alle Teilnehmer** anzeigen.

**Tip:** Bewegen Sie die Maus über die Balken, um genauere Informationen zu den Ergebnissen anzuzeigen.

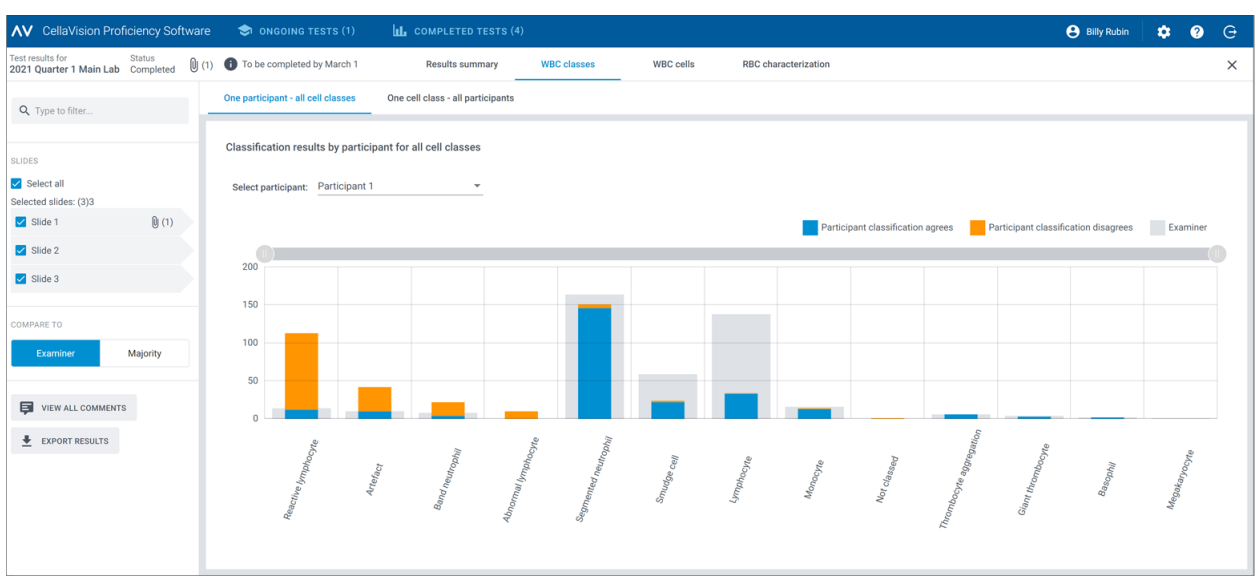

In der Ansicht **Ein Teilnehmer - alle Zellklassen** können Sie:

- einen Teilnehmer auswählen, um dessen Ergebnisse anzuzeigen
- anzeigen, wie viele Leukozyten der ausgewählte Teilnehmer insgesamt in jede Zellklasse klassifiziert hat
- anzeigen, wie viele Leukozyten die Referenz insgesamt in jede Zellklasse klassifiziert hat
- anzeigen, wie viele Leukozyten der Teilnehmer in die gleiche Zellklasse wie die Referenz klassifiziert hat (Übereinstimmung)
- anzeigen, wie viele Leukozyten der Teilnehmer in eine andere Zellklasse als die Referenz klassifiziert hat (Nichtübereinstimmung)
- auf die Legenden der Balken klicken, um die Balken anzuzeigen und auszublenden, ie nachdem, welche Ergebnisse Sie anzeigen möchten (Übereinstimmung, Nichtübereinstimmung oder Referenzergebnisse)
- den Regler für die Bereichsauswahl ziehen, um nur einige Leukozyten-Klassen-Diagramme in der Ansicht anzuzeigen

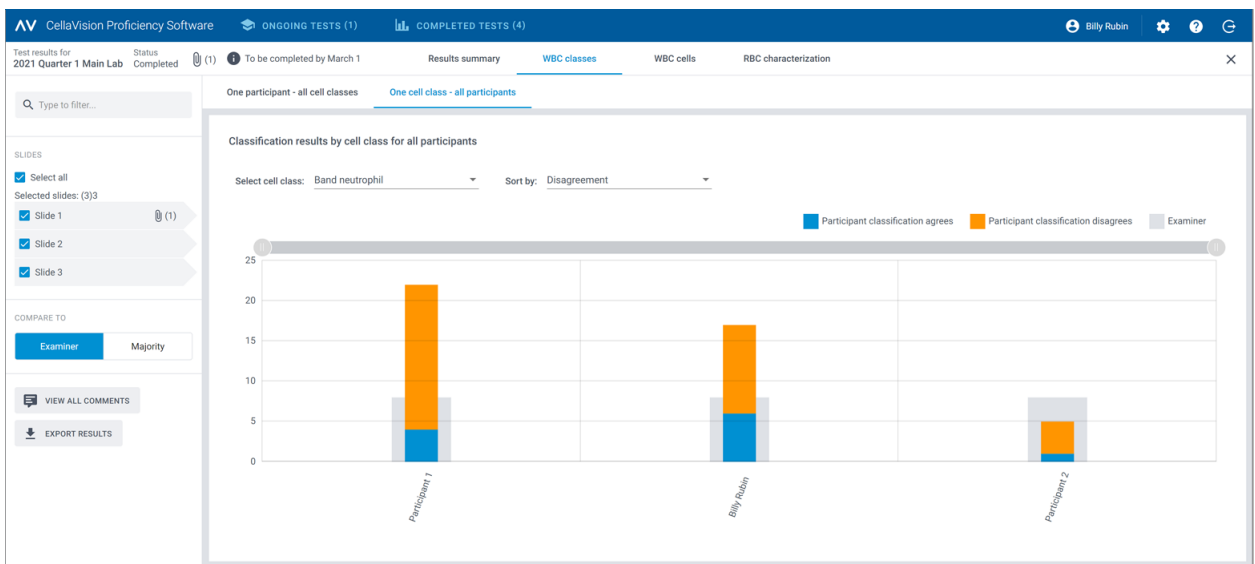

In der Ansicht **Eine Zellklasse - alle Teilnehmer** können Sie:

- <sup>l</sup> eine Zellklasse auswählen, um die zugehörigen Ergebnisse anzuzeigen
- die Ergebnisse nach Nichtübereinstimmung bei der Leukozyten-Klassifizierung oder nach Teilnehmer sortieren
- anzeigen, wie viele Leukozyten jeder Teilnehmer insgesamt in die ausgewählte Zellklasse klassifiziert hat
- anzeigen, wie viele Leukozyten die Referenz insgesamt in die ausgewählte Zellklasse klassifiziert hat
- anzeigen, wie viele Leukozyten jeder Teilnehmer im Vergleich zur Referenz in die ausgewählte Zellklasse klassifiziert hat (Übereinstimmung)
- anzeigen, wie viele Leukozyten jeder Teilnehmer in eine andere Zellklasse als die Referenz klassifiziert hat (Nichtübereinstimmung)
- auf die Legenden der Balken klicken, um die Balken anzuzeigen und auszublenden, ie nachdem, welche Ergebnisse Sie anzeigen möchten (Übereinstimmung, Nichtübereinstimmung oder Referenzergebnisse)
- den Regler für die Bereichsauswahl ziehen, um nur einige Teilnehmerdiagramme in der Ansicht anzuzeigen

# So zeigen Sie die Ergebnisse für Leukozyten an

Um die Ergebnisse der Leukozyten-Klassifizierung nach bestimmten Leukozyten auf einem ausgewählten Objektträger anzuzeigen, klicken Sie auf den Navigationslink **Leukozyten**. Sie können die Ergebnisse nach der Kategorie **Alle Teilnehmer** oder **Einzelne Teilnehmer** anzeigen.

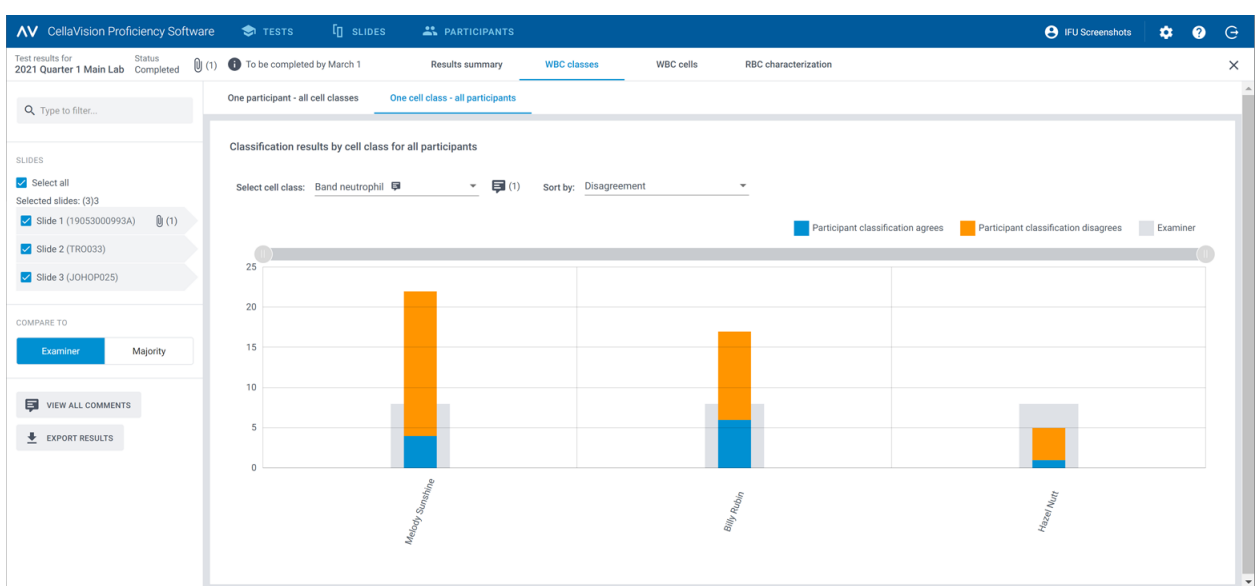

#### Im Bereich **Alle Teilnehmer** können Sie:

• anzeigen, in welche Klasse die Teilnehmer einen bestimmten Leukozyten fälschlicherweise klassifiziert haben und in welche Klasse derselbe Leukozyt auf dem ausgewählten Objektträger von der jeweiligen Referenz klassifiziert wurde

Hinweis: Um von einem Leukozytenbild zu einem anderen zu wechseln, klicken Sie auf < oder , klicken Sie auf ein Leukozytenbild in der Bildlaufleiste oder verwenden Sie die Pfeiltasten auf der Tastatur.

- das Referenzergebnis für jeden Leukozyten im Kontext einer Zellklasse auf dem ausgewählten Objektträger anzeigen
- Anmerkungen für bestimmte Leukozyten anzeigen (falls hinzugefügt)

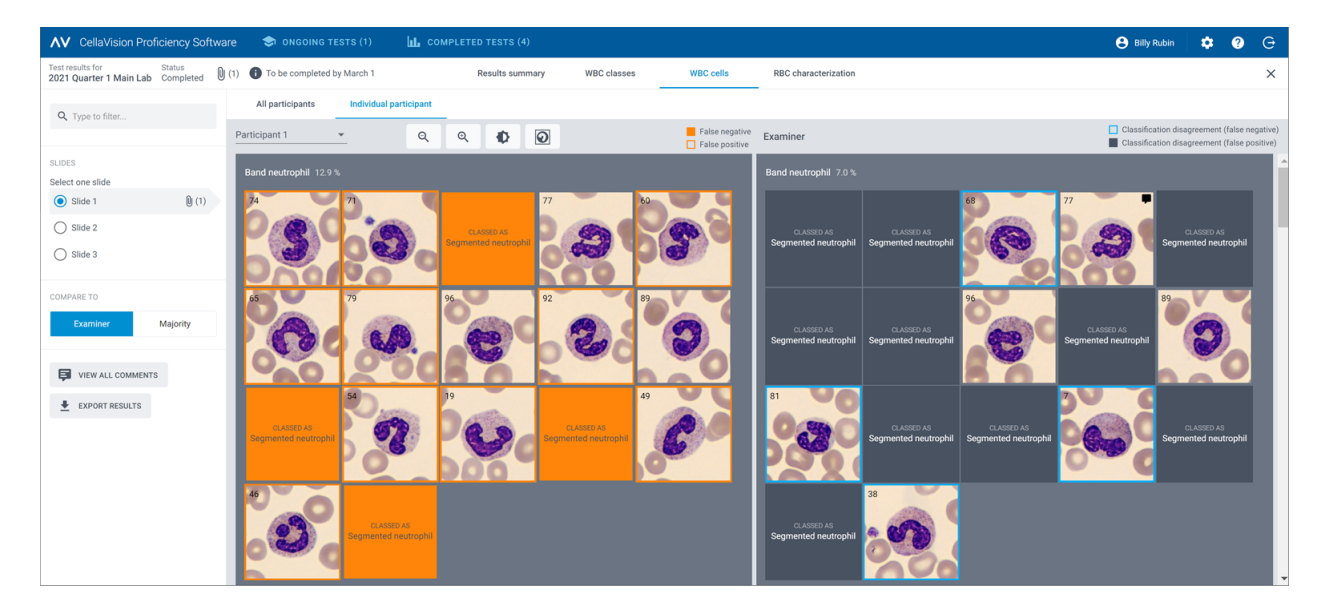

In der Ansicht **Einzelne Teilnehmer** können Sie:

- <sup>l</sup> anzeigen, in welche Zellklasse ein Teilnehmer und die Referenz die Leukozyten klassifiziert haben
- anhand von Farbcodierung in den Leukozytenbildern den Unterschied bei der Leukozyten-Klassifizierung zwischen einem Teilnehmer und der Referenz ermitteln

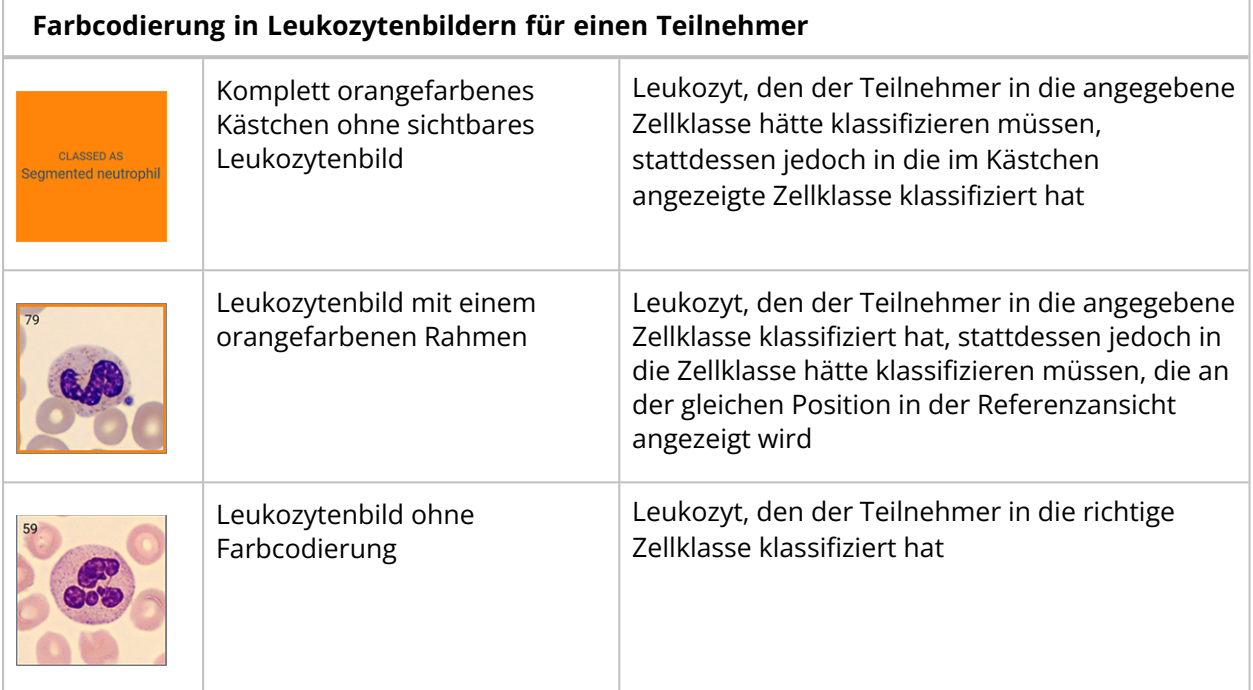

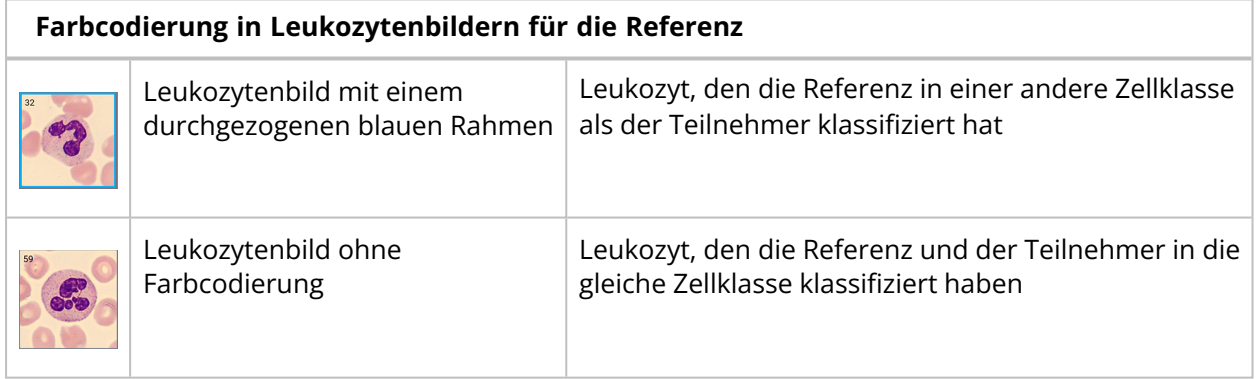

# So zeigen Sie die Ergebnisse der Erythrozyten-Charakterisierung an

Um die Ergebnisse für die Erythrozyten-Charakterisierung anzuzeigen, klicken Sie auf den Navigationslink **Erythrozyten-Charakterisierung**.

Im Bereich **Erythrozyten-Charakterisierung (Klassifizierung)** können Sie:

- die Klassifizierungsergebnisse der Erythrozyten-Morphologie für jeden Teilnehmer anzeigen
- die Klassifizierungsergebnisse der Erythrozyten-Morphologie für die Referenz anzeigen
- den Grad der Abweichung bei der Klassifizierung der Erythrozyten-Morphologie (sofern zutreffend) zwischen dem Teilnehmer und der Referenz anzeigen

• bei Bedarf ausschließlich Teilnehmer mit einem Abweichungsgrad bei der Klassifizierung der Erythrozyten-Morphologie gegenüber der Referenz anzeigen

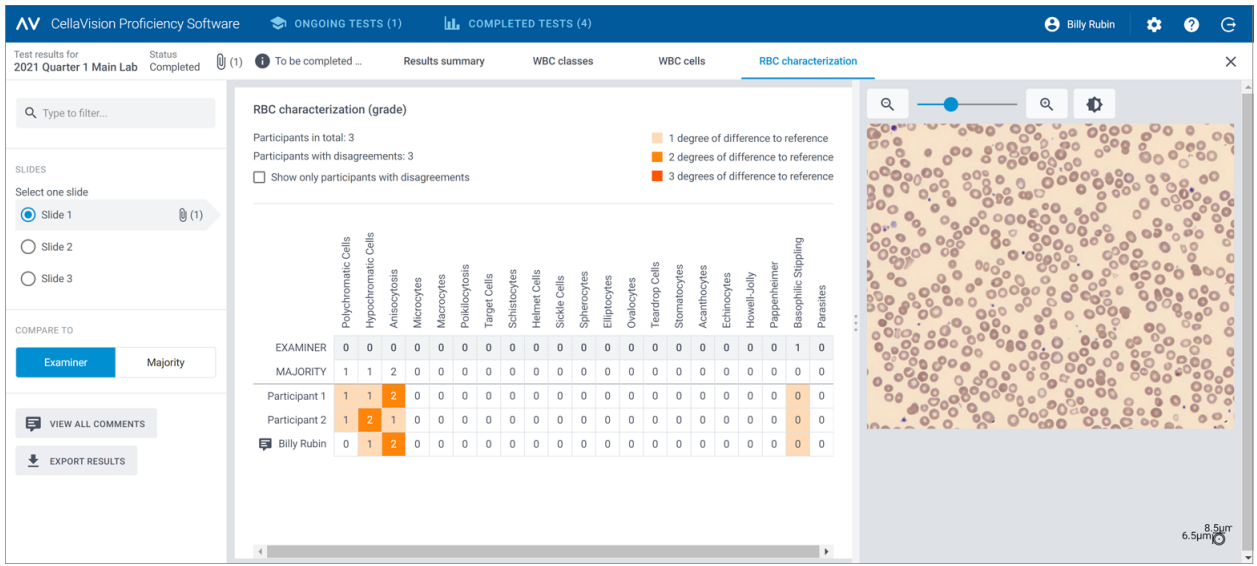

# So zeigen Sie Rückmeldungen zu Ihren Testergebnissen vom Prüfer an

- 1. Klicken Sie in der Ansicht **Ergebniszusammenfassung** im Bereich **Übereinstimmungstabelle** auf Ihren Namen.
- 2. Unter **Rückmeldung an Teilnehmer** werden die Rückmeldungen des Prüfers angezeigt.

# So exportieren Sie Testergebnisse aus abgeschlossenen Tests

Sie können Testergebnisse aus einem abgeschlossenen Test in eine durch Semikolon getrennte .csv-Datei exportieren.

- 1. Um einen Test in einer Testliste zu öffnen, doppelklicken Sie darauf.
- 2. Klicken Sie auf **Ergebnisse als .csv-Datei exportieren**.
- 3. Wählen Sie die Ergebnisse aus, die Sie exportieren möchten, und klicken Sie dann auf **Exportieren**.

Die .csv-Datei wird im standardmäßigen Download-Ordner gespeichert, der in Ihrem Browser konfiguriert ist.

# **3.3 Einstellungen**

# **3.3.1 Bearbeiten von Kontoinformationen**

Um auf Ihre Kontoinformationen zuzugreifen, klicken Sie in der Hauptanzeige der CellaVision Proficiency Software auf **Einstellungen**.

- 1. Klicken Sie auf **Kontoinformationen**.
- 2. Bearbeiten Sie folgende Felder nach Bedarf:
	- <sup>l</sup> Um Ihre E-Mail-Adresse hinzuzufügen oder zu bearbeiten, klicken Sie auf das Feld **E-Mail**.
	- Um die Sprache der Benutzeroberfläche für die CellaVision Proficiency Software zu ändern, wählen Sie in der Dropdown-Liste **Sprache** die gewünschte Sprache aus.
	- **·** Um Ihr Kennwort zu ändern, klicken Sie auf **G** Kennwort ändern, geben Sie Ihr neues Kennwort ein, und klicken Sie dann auf **Speichern**.

# <span id="page-82-0"></span>**3.4 Fehlerbehebung**

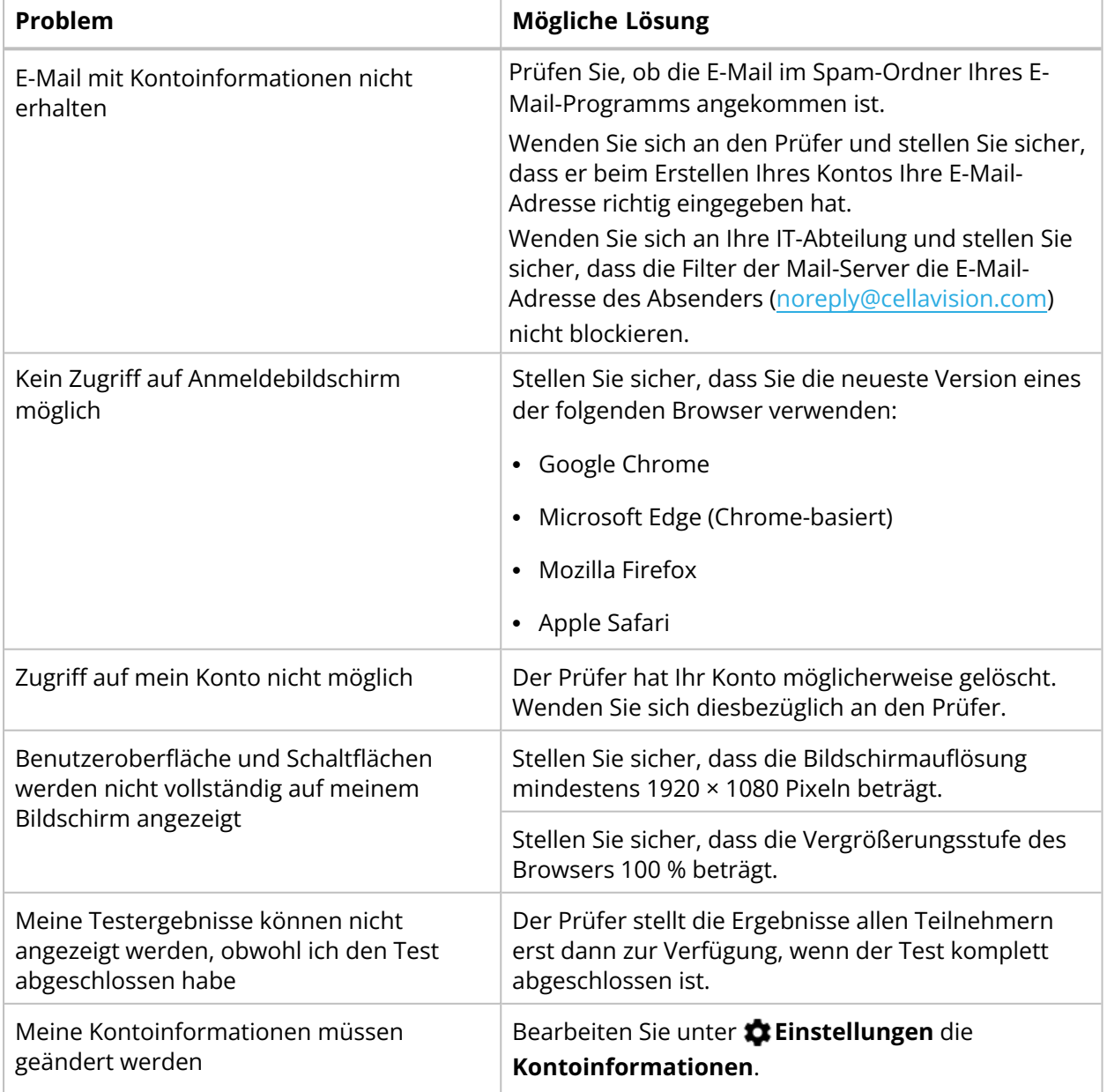

# <span id="page-83-0"></span>**APPENDIX A: BERECHNUNG DER LEUKOZYTEN-ÜBEREINSTIMMUNG**

Die Leukozyten-Übereinstimmung in der Ergebniszusammenfassung zeigt den Prozentsatz der Leukozyten, bei denen die Klassifizierung der Teilnehmer für die im Test enthaltenen Objektträger mit der Referenz-Klassifizierung übereinstimmt. Die Leukozyten-Übereinstimmung in Prozent wird separat für jeden Teilnehmer und als Durchschnitt für alle Teilnehmer angezeigt.

## **Beispiel 1**

Ein Test umfasst Objektträger, die 200 Leukozyten enthalten. Ein Teilnehmer klassifiziert 160 dieser Leukozyten in die gleichen Leukozyten-Klassen wie die Referenz.

Die Leukozyten-Übereinstimmung für diesen Teilnehmer wird folgendermaßen berechnet:

## $(160 \div 200) \times 100 = 80\%$

### **Beispiel 2**

Drei Teilnehmer haben an einem Test teilgenommen. Für die Teilnehmer wurden folgende Leukozyten-Übereinstimmungen in Prozent berechnet:

- Teilnehmer A: 80 %
- Teilnehmer B: 77 %
- Teilnehmer C: 95 %

Die durchschnittliche Leukozyten-Übereinstimmung für die drei Teilnehmer wird folgendermaßen berechnet:

## $(80\% + 77\% + 95\%) \div 3 = 84\%$

# <span id="page-84-0"></span>**APPENDIX B: BERECHNUNG DER ERYTHROZYTEN-ÜBEREINSTIMMUNG**

Die Erythrozyten-Übereinstimmung in der Ergebniszusammenfassung zeigt den Prozentsatz der Erythrozyten-Morphologien, bei denen die Charakterisierung der Teilnehmer für die im Test enthaltenen Objektträger mit der Referenz-Charakterisierung übereinstimmt. Unterschiede in der Klassifizierung über 0 für bestimmte Erythrozyten-Morphologien zwischen Teilnehmern und der Referenz haben keine Auswirkungen auf die Erythrozyten-Übereinstimmung in Prozent.

Die Erythrozyten-Übereinstimmung in Prozent wird separat für jeden Teilnehmer und als Durchschnitt für alle Teilnehmer gezeigt.

## **Beispiel 1**

Ein Test umfasst Objektträger, die 25 Erythrozyten-Morphologien enthalten. Ein Teilnehmer charakterisiert 20 dieser Erythrozyten-Morphologien in Übereinstimmung mit der Referenz.

Die Erythrozyten-Übereinstimmung für diesen Teilnehmer wird folgendermaßen berechnet:

 $(20 \div 25) \times 100 = 80\%$ 

### **Beispiel 2**

Drei Teilnehmer haben an einem Test teilgenommen. Für die Teilnehmer wurden folgende Erythrozyten-Übereinstimmungen in Prozent berechnet:

- Teilnehmer A: 80 %
- Teilnehmer B: 75 %
- $\bullet$  Teilnehmer  $C: 91\%$

Die durchschnittliche Erythrozyten-Übereinstimmung für die drei Teilnehmer wird folgendermaßen berechnet:

## $(80\% + 75\% + 91\%) \div 3 = 82\%$

H.

# **REVISIONSVERLAUF**

## **Revisionsdatum: 20.09.2022**

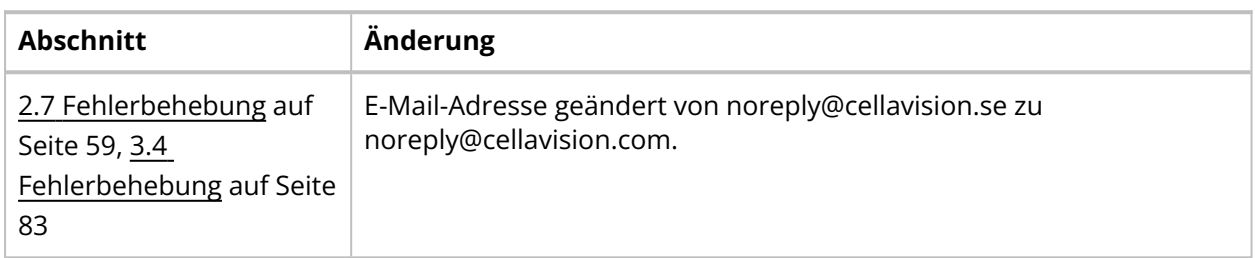

## **Revisionsdatum: 06.04.2021**

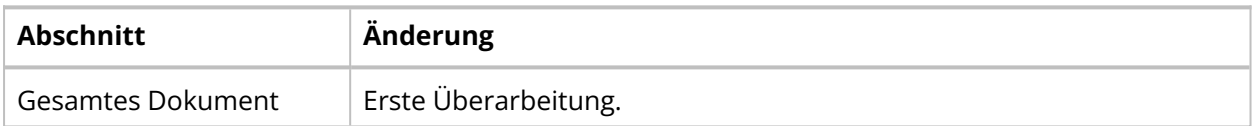

# **GLOSSAR**

### **E**

#### **Ergebnis der Mehrheit**

Von einer Mehrheit der Teilnehmer ausgewählte Leukozyten-Klassifizierung und Erythrozyten-Charakterisierung.

#### **Erythrozyten-Übereinstimmung**

Prozentsatz der Erythrozyten-Morphologien in Übereinstimmung mit dem Referenzergebnis.

### **L**

#### **Leukozyten-Übereinstimmung**

Prozentsatz der Leukozyten, die in Übereinstimmung mit dem Referenzergebnis klassifiziert wurden.

#### **P**

#### **Prüfer**

Autorisierungsebene zum Verwalten von Tests, Objektträgern und Teilnehmern.

#### **Prüferergebnis**

Durch den Prüfer vorgenommene Leukozyten-Klassifizierung und Erythrozyten-Charakterisierung.

## **R**

#### **Referenzergebnis**

Ergebnis des Prüfers bzw. der Mehrheit, mit dem das Ergebnis eines Teilnehmers verglichen wird.

## **T**

#### **Teilnehmer**

Autorisierungsebene zum Absolvieren von Tests und Anzeigen von Ergebnissen.

### **Test**

Eine Auswahl von Objektträgern und Teilnehmern, um Kompetenzen in der Leukozyten-Klassifizierung und Erythrozyten-Charakterisierung zu ermitteln.

#### **V**

#### **Vorgesetzter**

Benutzerberechtigung nach Kategorie, die einem Teilnehmer erteilt wird, um die Namen anderer Teilnehmer in Testergebnissen zu sehen.

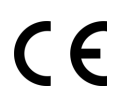

Dokument: PM-11030-02 Überarbeitet:20.09.2022